New Rock Technologies, Inc.

# **MX Series Voice Gateway**

# **User Manual**

HX4E

HX4G

MX8A

MX8G

MX60

MX60E

MX120G

Website: <a href="http://www.newrocktech.com">http://www.newrocktech.com</a>

Email: gs@newrocktech.com

Document Version: 201711

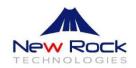

# **Amendment Records**

## Document Rev. 03 (November 2017)

Added HX4G and MX8G. This manual is applicable to New Rock's HX4G/MX8G Voice Gateway V356, HX4E/MX8A/MX60E/MX120G Voice Gateway V351, and MX60 Voice Gateway V344.P2.

## Document Rev. 02 (March 2017)

Added MX60E, and removed MX120. This manual is applicable to New Rock's MX series Voice Gateway V351.

# Document Rev. 01 (June 2016)

This manual is applicable to New Rock's MX series Voice Gateway V344.

## Copyright © 2017 New Rock Technologies, Inc. All Rights Reserved.

All or part of this document may not be excerpted, reproduced and transmitted in any form

# **Contents**

| Amendment Records                                        | 2  |
|----------------------------------------------------------|----|
| Contents                                                 | 3  |
| Figures                                                  | 7  |
| Tables                                                   | 10 |
| 1 Overview                                               | 13 |
| 1.1 Product Introduction                                 | 13 |
| 1.2 Functions and Features                               | 14 |
| 1.3 Equipment Structure                                  | 15 |
| 1.3.1 HX4E/HX4G                                          | 15 |
| 1.3.2 MX8A/MX8G                                          | 17 |
| 1.3.3 MX60                                               | 20 |
| 1.3.4 MX60E                                              | 22 |
| 1.3.5 MX120G                                             | 25 |
| 1.4 Web Management Page                                  | 28 |
| 1.4.1 Layout                                             | 28 |
| 1.4.2 Buttons Used on Gateway Management Interface       | 28 |
| 2 Parameters Setting                                     | 29 |
| 2.1 Login                                                | 29 |
| 2.1.1 Obtaining Gateway IP Address                       | 29 |
| 2.1.2 Logging On to Web GUI                              | 29 |
| 2.1.3 Privileges of Administrator and Operator (Web GUI) | 30 |
| 2.1.4 Accessing Through SSH                              | 31 |
| 2.1.5 SSH user Permissions                               | 31 |
| 2.2 Basic Configuration                                  | 32 |
| 2.2.1 Status                                             | 32 |
| 2.2.2 Network                                            | 32 |
| 2.2.3 VLAN                                               | 34 |

| 2.2.4 System                                               | 36 |
|------------------------------------------------------------|----|
| 2.2.5 SIP                                                  | 38 |
| 2.2.6 High Availability                                    | 40 |
| 2.2.7 TLS&SRTP                                             | 41 |
| 2.2.8 MGCP                                                 | 42 |
| 2.2.9 FoIP                                                 | 44 |
| 2.2.10 Alarm                                               | 46 |
| 2.3 Line                                                   | 47 |
| 2.3.1 Phone Number                                         | 47 |
| 2.3.2 Subscriber Line Features                             | 48 |
| 2.3.3 Subscriber Line Batch (Unavailable on the HX4E/HX4G) | 51 |
| 2.3.4 Subscriber Line Characteristics                      | 52 |
| 2.4 Trunk                                                  | 55 |
| 2.4.1 Phone Number                                         | 55 |
| 2.4.2 Trunk Features                                       | 56 |
| 2.4.3 Trunk Batch (Unavailable on the HX4E/HX4G)           | 57 |
| 2.4.4 Trunk Characteristics                                | 58 |
| 2.5 Routing                                                | 60 |
| 2.5.1 Digit Map                                            | 60 |
| 2.5.2 Routing Table                                        | 62 |
| 2.5.3 Examples of Routing Rules                            | 66 |
| 2.6 Advanced Configuration                                 | 67 |
| 2.6.1 System                                               | 67 |
| 2.6.2 Auto Provisioning                                    | 69 |
| 2.6.3 Management System Type                               | 70 |
| 2.6.4 Certificate (Available on the HX4E/MX8A/HX4G/MX8G)   | 71 |
| 2.6.5 Media Stream                                         | 72 |
| 2.6.6 SIP Configuration                                    | 74 |
| 2.6.7 RADIUS (Unavailable on the HX4E/HX4G)                | 77 |
| 2.6.8 Greeting                                             | 78 |
| 2.6.9 Call Progress Tone Plan                              | 79 |
| 2.6.10 Feature Access Codes                                | 80 |
| 2.6.11 Clock Service                                       | 82 |
| 2.7 Security                                               |    |
| 2.7.1 Access Security                                      |    |
| 2.7.2 Access list                                          | 86 |
| 2.7.3 Brute Force Login Prevention                         | 88 |

| 2.7.4 ACL-based Traffic Filtering                     | 89  |
|-------------------------------------------------------|-----|
| 2.7.5 Packet Rate Limiting Based Dynamic Blacklisting | 90  |
| 2.7.6 IP Table                                        | 93  |
| 2.7.7 Voice Security                                  | 93  |
| 2.7.8 Encryption                                      | 94  |
| 2.7.9 VPN (Available on the HX4E/MX8A/HX4G/MX8G)      | 95  |
| 2.8 Status                                            | 96  |
| 2.8.2 Call Status                                     | 96  |
| 2.8.3 Call History on FXS                             | 97  |
| 2.8.4 Call History on FXO                             | 97  |
| 2.8.5 SIP Message Count                               | 97  |
| 2.9 Logs                                              | 98  |
| 2.9.1 System Status                                   | 98  |
| 2.9.2 Call Message                                    | 99  |
| 2.9.3 System Startup                                  | 100 |
| 2.9.4 Manage Log                                      | 100 |
| 2.10 Tools                                            | 102 |
| 2.10.1 Configuration Management                       | 102 |
| 2.10.2 Upgrade                                        | 102 |
| 2.10.3 Restore Factory Settings                       | 104 |
| 2.10.4 Capture Recordings on the Port                 | 104 |
| 2.10.5 IP Capture                                     | 105 |
| 2.10.6 Network Diagnosis (HX4E/MX8A/HX4G/MX8G)        | 105 |
| 2.11 Product Information                              | 106 |
| 2.12 Reboot                                           | 106 |
| 2.13 Logout                                           | 106 |
| 2 Annuality VI AN Configuration                       | 107 |
| 3 Appendix: VLAN Configuration                        | 107 |
| 3.1 Automatic Discovery                               | 107 |
| 3.1.1 LLDP                                            | 108 |
| 3.1.2 DHCP                                            | 111 |
| 3.2 Manual Configuration                              | 113 |
| 3.2.1 Single VLAN                                     | 113 |
| 3.2.2 Multi-Service VLAN                              | 114 |

| 4 Making an OpenVPN Client Certification (HX4E/MX8A/HX4G/MX8G) |     |
|----------------------------------------------------------------|-----|
| 5 Appendix: High Availability Configuration                    | 123 |
| 6 Appendix: Auto Provisioning Configuration                    | 124 |
| 7 Appendix: RJ45 and RJ11 Corresponding Relations              | 125 |

# **Figures**

| Figure 1-1 HX4E/HX4G Front Panel                                           | 16 |
|----------------------------------------------------------------------------|----|
| Figure 1-2 HX4E/HX4G Back Panel                                            | 16 |
| Figure 1-3 MX8A/MX8G Front Panel                                           | 18 |
| Figure 1-4 MX8A/MX8G Back Panel                                            | 18 |
| Figure 1-5 RJ45 to RS232 Serial Cable                                      | 19 |
| Figure 1-6 USB to RS232 Converter Cable                                    | 19 |
| Figure 1-7 MX60 Front Panel                                                | 21 |
| Figure 1-8 MX60 Back Panel-AC                                              | 21 |
| Figure 1-9 MX60 Back Panel-DC                                              | 21 |
| Figure 1-10 MX60E Front Panel                                              | 23 |
| Figure 1-11 MX60E Back Panel-AC                                            | 24 |
| Figure 1-12 MX120G Front Panel                                             | 25 |
| Figure 1-13 MX120G Back Panel-AC                                           | 26 |
| Figure 1-14 MX120G Back Panel-DC                                           | 26 |
| Figure 1-15 Web GUI                                                        | 28 |
| Figure 2-1 Login Interface for MX8A Gateway Configuration                  | 30 |
| Figure 2-2 Status Interface                                                | 32 |
| Figure 2-3 Network Configuration Interface (HX4E/HX4G/MX8A/MX8G)           | 32 |
| Figure 2-4 Network Configuration Interface (MX60/MX60E/MX120G)             | 33 |
| Figure 2-5 VLAN Configuration Interface                                    | 35 |
| Figure 2-6 System Configuration Interface                                  | 37 |
| Figure 2-7 SIP Configuration Interface                                     | 39 |
| Figure 2-8 High Availability Configuration Interface                       | 40 |
| Figure 2-9 TLS&SRTP Configuration Interface                                | 41 |
| Figure 2-10 MGCP Configuration Interface                                   | 42 |
| Figure 2-11 Fax Configuration Interface (HX4E/MX8A/HX4G/MX8G)              | 44 |
| Figure 2-12 MX60/MX60E/MX120G Fax Configuration Interface                  | 45 |
| Figure 2-13 Alarm Icon                                                     | 47 |
| Figure 2-14 Alarms Interface                                               | 47 |
| Figure 2-15 Configuration Interface for Batch Configuration (Phone Number) | 48 |
| Figure 2-16 Subscriber Line Configuration Interface                        | 49 |
| Figure 2-17 Feature Batch Configuration Interface                          | 52 |
| Figure 2-18 Subscriber Line Characteristics Configuration Interface        | 53 |
| Figure 2-19 Phone Number Configuration Interface                           | 55 |

| Figure 2-20 Trunk Line Features Configuration Interface                                | 56  |
|----------------------------------------------------------------------------------------|-----|
| Figure 2-21 Trunk Batch Configuration Interface                                        | 58  |
| Figure 2-22 Trunk Characteristics Configuration Interface                              | 59  |
| Figure 2-23 Configuration Interface for Digit Map                                      | 61  |
| Figure 2-24 Routing Table Configuration Interface                                      | 63  |
| Figure 2-25 Interface of system advanced configuration                                 | 68  |
| Figure 2-26 Interface of Auto Provisioning Configuration                               | 69  |
| Figure 2-27 SNMP Configuration Interface                                               | 70  |
| Figure 2-28 TR069 Configuration Interface                                              | 71  |
| Figure 2-29 Certificate Configuration Interface                                        | 72  |
| Figure 2-30 HX4E/MX8A/HX4G/MX8G Media Stream Configuration Interface                   | 72  |
| Figure 2-31 MX60/MX60E/MX120G Media Stream Configuration Interface                     | 73  |
| Figure 2-32 SIP Related Configuration Interface                                        | 74  |
| Figure 2-33 RADIUS Configuration Interface                                             | 77  |
| Figure 2-34 Greeting Interface                                                         | 78  |
| Figure 2-35 Call Progress Tone Configuration Interface                                 | 79  |
| Figure 2-36 Feature Codes Configuration Interface                                      | 81  |
| Figure 2-37 Clock Service Interface                                                    | 83  |
| Figure 2-38 Access Configuration Interface                                             | 85  |
| Figure 2-39 Access list configuration Interface                                        | 87  |
| Figure 2-40 Brute Force Login Prevention (Login Retry Lockout) Configuration Interface | 88  |
| Figure 2-41 Brute Force Login Prevention (Lockout IP Addresses) Interface              | 89  |
| Figure 2-42 Static Defense Configuration Interface                                     | 89  |
| Figure 2-43 Dynamic Defense Configuration Interface                                    | 91  |
| Figure 2-44 Dynamic Defense (Blocked IP Addresses) Interface                           | 92  |
| Figure 2-45 IP Table Configuration Interface                                           | 93  |
| Figure 2-46 Voice Security Configuration Interface                                     | 94  |
| Figure 2-47 Encryption Configuration Interface                                         | 94  |
| Figure 2-48 VPN Configuration Interface                                                | 96  |
| Figure 2-49 Call Status Interface                                                      | 97  |
| Figure 2-50 Interface of Call History on FXS                                           | 97  |
| Figure 2-51 Interface of Call on FXO                                                   | 97  |
| Figure 2-52 SIP Message Count Interface                                                | 98  |
| Figure 2-53 System Status Interface                                                    | 99  |
| Figure 2-54 Call Message Interface                                                     | 100 |
| Figure 2-55 Interface of System Startup                                                | 100 |

| Figure 2-56 Manage Log Interface                                                                     | 101 |
|----------------------------------------------------------------------------------------------------|-----|
| Figure 2-57 Log Saving Interface                                                                     | 101 |
| Figure 2-58 Path Saving Interface                                                                    | 102 |
| Figure 2-59 Configuration Management Interface                                                       | 102 |
| Figure 2-60 Upgrade Interface                                                                        | 103 |
| Figure 2-61 Upgrading interface by .img file                                                         | 103 |
| Figure 2-62 Upgrade Interface                                                                        | 103 |
| Figure 2-63 Restore Factory Settings Interface (HX4E/MX8A/HX4G/MX8G)                                 | 104 |
| Figure 2-64 Restore Factory Settings Interface (MX60/MX60E/MX120G)                                   | 104 |
| Figure 2-65 Interface for Capturing Port Recordings                                                  | 104 |
| Figure 2-66 Ethereal Capture Interface                                                               | 105 |
| Figure 2-67 Automatic Diagnosis Interface                                                            | 105 |
| Figure 2-68 Ping Diagnosis Interface                                                                 | 106 |
| Figure 3-1 Scenario Diagram                                                                          | 109 |
| Procedure of Handling LLDP Message Carrying a VLAN ID                                                | 110 |
| Procedure of Handling the LLDP Message with no VLAN ID                                               | 110 |
| Figure 3-2 LLDP Message                                                                              | 111 |
| Figure 3-3 Adding a VLAN ID to the Message to Be Sent                                                | 111 |
| Figure 3-4 Configuring the Single VLAN                                                               | 114 |
| Figure 3-5 A Data Packet Carrying a Corresponding VLAN Tag in the Single VLAN Mode                   | 114 |
| Figure 3-6 Configuring Voice VLAN to Work in Mode 1                                                  | 115 |
| Figure 3-7 Configuring Voice VLAN to Work in Mode 2                                                  | 116 |
| Figure 3-8 Configuring Management VLAN                                                               | 117 |
| Figure 3-9 Network Environment                                                                       | 117 |
| Figure 3-10 Configuring Multi-Service VLAN                                                           | 118 |
| Figure 3-11 IP Addresses of the Device in Multi-Service VLAN                                         | 118 |
| Figure 3-12 SIP Data Packet Carrying VLAN Tag of the Voice VLAN in the Multi-Service VLAN Mode       | 119 |
| Figure 3-13 RTP Data Packet Carrying VLAN Tag of the Voice VLAN in the Multi-Service VLAN Mode       | 119 |
| Figure 3-14 RTP Data Packet Carrying VLAN Tag of the Management VLAN in the Multi-Service VLAN Mode. | 119 |
| Figure 7-1 Schematic Diagram of Subscriber Line Connection                                           | 125 |

# **Tables**

| Table 1-1 MX Series Gateway Hardware Specifications        | 13 |
|------------------------------------------------------------|----|
| Table 1-2 Configuration Combination of HX4E/HX4G           | 15 |
| Table 1-3 Description of HX4E/HX4G Front Panel             | 16 |
| Table 1-4 Description of HX4E/HX4G Back Panel              | 16 |
| Table 1-5 Indicator Status of HX4E/HX4G                    | 16 |
| Table 1-6 Configuration Combination of MX8A/MX8G           | 17 |
| Table 1-7 Voice Interface Cards Supported by the MX8A/MX8G | 18 |
| Table 1-8 Description of MX8A/MX8G Front Panel             | 18 |
| Table 1-9 Description of MX8A/MX8G Back Panel              | 19 |
| Table 1-10 Indicator Status of MX8A/MX8G                   | 19 |
| Table 1-11 Configuration Combination of MX60               | 20 |
| Table 1-12 Description of MX60 Front Panel                 | 21 |
| Table 1-13 Description of MX60 Back Panel                  | 22 |
| Table 1-14 Meanings of MX60 Indicators                     | 22 |
| Table 1-15 Configuration Combination of MX60E              | 22 |
| Table 1-16 Description of MX60E Front Panel                | 23 |
| Table 1-17 Description of MX60E Back Panel                 | 24 |
| Table 1-18 Meanings of MX60E Indicators                    | 24 |
| Table 1-19 MX60E System Operation Status                   | 24 |
| Table 1-20 MX120G Interface Card                           | 25 |
| Table 1-21 Configuration Combination of MX120G             | 25 |
| Table 1-22 Description of MX120G Front Panel               | 25 |
| Table 1-23 MX120G Back Panel                               | 26 |
| Table 1-24 Meanings of MX120G Indicators                   | 27 |
| Table 1-25 MX120GSystem Operation State                    | 27 |
| Table 1-26 Web GUI Layout Description                      | 28 |
| Table 2-1 Default IP Address of Gateway                    | 29 |
| Table 2-2 Default Passwords for logging to Web GUI         | 30 |
| Table 2-3 Network Configuration Parameters                 | 33 |
| Table 2-4 VLAN Configuration Parameters                    | 35 |
| Table 2-5 System Configuration Parameters                  | 37 |
| Table 2-6 Codec Methods Supported by Gateways              | 38 |
| Table 2-7 SIP Configuration Parameters                     | 39 |
| Table 2-8 Parameters                                       | 40 |

| Table 2-9 TLS&SRTP Configuration Parameter                                          | 42  |
|-------------------------------------------------------------------------------------|-----|
| Table 2-10 MGCP Configuration Parameters                                            | 43  |
| Table 2-11 Fax Configuration Parameters                                             | 45  |
| Table 2-12 Alarm Type                                                               | 46  |
| Table 2-13 Configuration Parameters of Batch Configuration (Phone Number)           | 48  |
| Table 2-14 Subscriber Line Configuration Parameters                                 | 49  |
| Table 2-15 Subscriber Line Characteristics Configuration Parameter                  | 53  |
| Table 2-16 Configuration Parameters of FXO Phone Number                             | 55  |
| Table 2-17 Configuration Parameters of Trunk Features                               | 56  |
| Table 2-18 Trunk Characteristics Configuration Parameter                            | 59  |
| Table 2-19 Description of Digit Map                                                 | 61  |
| Table 2-20 Routing Table Format                                                     | 64  |
| Table 2-21 Number Transformations                                                   | 64  |
| Table 2-22 Routing Destination                                                      | 65  |
| Table 2-23 NAT Configuration Parameters                                             | 68  |
| Table 2-24 Auto Provisioning Configuration Parameters                               | 69  |
| Table 2-25 SNMP Configuration Parameters                                            | 70  |
| Table 2-26 TR069 Configuration Parameters                                           | 71  |
| Table 2-27 Media Stream Configuration Parameter                                     | 73  |
| Table 2-28 SIP Related Configuration Parameter                                      | 75  |
| Table 2-29 RADIUS Configuration Parameter                                           | 78  |
| Table 2-30 Greeting Configuration Parameters                                        | 79  |
| Table 2-31 Call Progress Tone Configuration Parameters                              | 79  |
| Table 2-32 Feature Codes Configuration Parameter                                    | 81  |
| Table 2-33 Clock Service Parameters                                                 | 84  |
| Table 2-34 Access security setting parameters                                       | 86  |
| Table 2-35 Login Retry Lockout Parameters                                           | 88  |
| Table 2-36 Brute Force Login Prevention (Lockout IP Addresses) Information          | 89  |
| Table 2-37 Static Defense Configuration Parameters                                  | 89  |
| Table 2-38 Dynamic Defense (Rule Configuration) Parameters                          | 91  |
| Table 2-39 Dynamic Defense (Blocked IP Addresses) Information                       | 92  |
| Table 2-40 Subsequent choices for moving the Blocked IP Addresses to static defense | 92  |
| Table 2-41 Encryption Configuration Parameters                                      | 94  |
| Table 2-42 VPN Configuration Parameters                                             | 96  |
| Table 2-43 System Status Parameters                                                 | 99  |
| Table 2-44 Log Management Configuration Parameters                                  | 101 |

| User Manual | MX Series Voice Gateway |
|-------------|-------------------------|
|             |                         |

1 Overview

## 1.1 Product Introduction

MX Series intelligent VoIP Gateways (MX Gateways) are designed to bridge the traditional telecom terminal device into IP networks through SIP or MGCP protocols. The main applications include:

- For carriers and value-added service providers to provide telephone, fax and voice-band data services to subscribers using IP access methods such as FTTB, HFC, and ADSL;
- To bridge the traditional telecom terminal equipment, such as PBXs, to the VoIP core networks of carriers;
- To connect with an enterprise PBX to provide IP-based voice private network solutions for institutions, enterprises and schools;
- To be used as remote access equipment for IP-PBXs in call center deployment

The MX family has four sub-series: HX4E, MX8A, HX4G, MX8G, MX60, MX60E and MX120G, which mainly differ in port capacities.

**Table 1-1 MX Series Gateway Hardware Specifications** 

| Model | Voice ports | Chassis                        | Installation    | СРИ                            | RAM   | Flash | Power                                           |
|-------|-------------|--------------------------------|-----------------|--------------------------------|-------|-------|-------------------------------------------------|
| HX4E  | 2/4         | Plastic<br>Casing              | Desktop         | MIPS34Kc,<br>700MHz, SOC       | 64MB  | 16MB  | 12 VDC                                          |
| HX4G  | 2/4         | Plastic<br>Casing              | Desktop         | Dual-core<br>processor, 880MHz | 256MB | 16MB  | 12 VDC                                          |
| MX8A  | 8           | Metal                          | Desktop or rack | MIPS34Kc,<br>700MHz, SOC       | 128MB | 16MB  | 12 VDC                                          |
| MX8G  | 8           | Metal                          | Desktop or rack | Dual-core<br>processor, 880MHz | 256MB | 16MB  | 12 VDC                                          |
| MX60  | 16 - 48     | 19-inch<br>wide and 1U<br>High | Rack            | AT91SAM9G20B                   | 64MB  | 16MB  | 100-240<br>VAC, -48<br>VDC<br>(Optional)        |
| MX60E | 16 - 48     | 19-inch<br>wide and 1U<br>High | Rack            | TI A8, 1GHz                    | 128MB | 32MB  | 100-240<br>VAC, -36 to<br>-72 VDC<br>(optional) |
|       |             |                                |                 |                                |       |       | Dual power (optional)                           |

| Model  | Voice<br>ports | Chassis                        | Installation | СРИ         | RAM   | Flash | Power                                                                       |
|--------|----------------|--------------------------------|--------------|-------------|-------|-------|-----------------------------------------------------------------------------|
| MX120G | 48- 96         | 19-inch<br>wide and 2U<br>High | Rack         | TI A8, 1GHz | 256MB | 32MB  | 100-240<br>VAC, -36 to<br>-72 VDC<br>(optional)<br>Dual power<br>(optional) |

Hardware for MX series gateways uses high-performance CPUs, ensuring that each product of the series can achieve full-capacity concurrent calls with high speech quality.

MX gateways software adopts the stable and reliable embedded Linux operating system (OS), implementing scores of business phone functions, including: call forwarding, call transfer, call hold, teleconference, caller identification, Do Not Disturb, ring-back tone, hunt group simultaneous ring, distinctive ring, one phone with two numbers, and fax. In addition, MX gateways are featured with FXO port second stage dialing with voice prompt, routing table with a maximum of 500 entries, phone digit manipulation, and PSTN failover upon power-off or network disconnection.

MX gateways support local and remote management operations through Web GUI or SSH, SNMPv2-based and TR069/TR104/TR106-based centralized management schemes, and auto provisioning. Maintenance tasks such as modifying configuration, upgrading software, collecting statistical data, downloading logs, and fault alarms can be performed.

Note: PSTN failover upon power-off or network disconnection is supported by devices with both the FXS port and the FXO port.

#### 1.2 Functions and Features

- Connect analog telephone, PBX, facsimile machine and POS machine to the IP core network, or PSTN
- Work with a service platform to provide various telephone supplementary services
- Support protocols: SIP, MGCP
- Support STUN. Detecting changes of the reflexive address of the device via STUN, and then triggering re-registration to the SIP registrar server.
- Flexible configuration of subscriber/trunk interfaces
- Support G.711, G.729
- Support echo cancellation
- Up to 500 routing rules can be stored in gateways
- Intercom
- Support concurrent calls under full load
- Support call progress tones for various countries and regions
- Support Line second stage dialing or voice prompt
- Support PSTN failover on power or network failure

- Security strategy: IP filter, encryption
- Support PSTN failover through FXO ports
- Support G.711 fax pass-through and T.38 fax relay
- Support polarity inverse detection and busy tone detection
- 3-way calling
- Compatible with unified communication solutions, such as Call Manager, Lync, Asterisk and Free SWITCH
- Support SNMPv2 and TR069/TR104/TR106
- Support Web GUI-based management, SSH, automatic software upgrades, and configuration downloading
- Support high availability, implementing a cloud of SIP servers working in primary-standby or load balancing mode
- Support auto provisioning
- Support security settings such as accessing whitelists
- Message waiting indications (MWI) with high voltage, FSK, or reversed polarity
- Support accessing the Web GUI by using HTTPS
- Support Ping blocking
- Support optional voice interface cards (only supported by the MX8A/MX120G)
- Support the VPN client (only available with the HX4E/MX8A/HX4G/MX8G)
- Support VLAN
- Support New Rock Cloud, allowing New Rock devices located behind NAT or firewall to be easily accessed.

# 1.3 Equipment Structure

#### 1.3.1 HX4E/HX4G

The HX4E/HX4G adopts a compact plastic structural design and can be placed on a desk.

It provides either two or four FXS/FXO ports.

The HX4E/HX4G supports the following models.

Table 1-2 Configuration Combination of HX4E/HX4G

| Models        | Number of FXS Ports | Number of FXO Ports |
|---------------|---------------------|---------------------|
| HX402E/HX402G | 2                   | 0                   |
| HX420E/HX420G | 0                   | 2                   |
| HX422E/HX422G | 2                   | 2                   |
| HX440E/HX440G | 0                   | 4                   |
| HX404E/HX404G | 4                   | 0                   |

Figure 1-1 HX4E/HX4G Front Panel

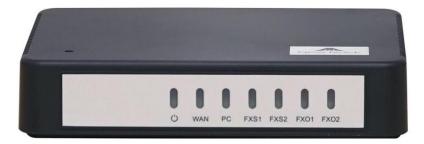

Table 1-3 Description of HX4E/HX4G Front Panel

| Item    | Description             |
|---------|-------------------------|
| ()      | Power Indicator         |
| WAN     | WAN interface indicator |
| PC      | PC interface indicator  |
| FXO/FXS | FXS /FXO port indicator |

Figure 1-2 HX4E/HX4G Back Panel

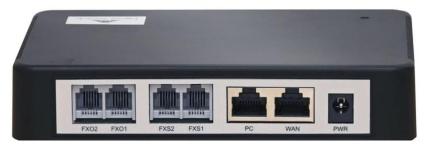

Table 1-4 Description of HX4E/HX4G Back Panel

| Item          | Description                                                                                                    |
|---------------|----------------------------------------------------------------------------------------------------|
| PWR           | Power interface, 12 VDC input                                                                                                    |
| PC and<br>WAN | The PC port is used to connect a computer.  The WAN port is used to connect the uplink network.  Both are 10/100 Mbps Ethernet ports (RJ45). They share one IP address, which, by default, is obtained through DHCP. If no IP address is obtained, 192.168.2.218 is used by default, and you can change it on <b>Basic &gt; Network</b> page. |
| FXO/FXS       | FXS port or FXO port                                                                                                    |

Table 1-5 Indicator Status of HX4E/HX4G

| Indicator  | Status         | Description             |
|------------|----------------|-------------------------|
| PWR(green) | Blinking green | The device is starting. |

| Indicator                                                                   | Status               | Description                                                                                                    |
|-----------------------------------------------------------------------------|----------------------|----------------------------------------------------------------------------------------------------|
|                                                                             | Steady green         | The device is running.                                                                                                    |
|                                                                             | Off                  | The device is powered off or a power supply fault occurred                                                                            |
|                                                                             | Steady red           | The WAN interface failed to acquire the IP address. Possibly the WAN interface is not connected to a network cable, the WAN interface |
|                                                                             |                      | address failed to be acquired by DHCP, the IP addresses are conflicted, and the PPPoE dialing failed.                                 |
|                                                                             | Blinking red         | The device is starting or the KUPDATE is upgrading.                                                                                   |
| STU                                                                         | Steady green         | Registration is successful.                                                                                                    |
| (red, green)  Blinking alternatively between red and green  Registration fa | Registration failed. |                                                                                                    |
|                                                                             | Blinking green       | Calling.                                                                                                    |
|                                                                             | Off                  | Registration has not started.                                                                                                    |
| WANT                                                                        | Steady green         | A WAN connection is established without any service flow.                                                                             |
| WAN                                                                         | Blinking green       | A WAN connection is established with service flow.                                                                                    |
| (green)                                                                     | Off                  | WAN interface is disconnected.                                                                                                    |
| PC                                                                          | Steady green         | A link is connected without any service flow.                                                                                         |
|                                                                             | Blinking green       | A service flow is being transmitted.                                                                                                  |
| (green)                                                                     | Off                  | A link is not connected.                                                                                                    |
| EWO/EWO                                                                     | Steady green         | Off-hook or call established                                                                                                    |
| FXS/FXO                                                                     | Blinking green       | Ringing on incoming call                                                                                                    |
| (green)                                                                     | Off                  | The port is in idle status                                                                                                    |

## 1.3.2 MX8A/MX8G

The MX8A/MX8G adopts a compact metal structural design. It can be placed on a desk or installed in a standard communications cabinet and provides eight analog ports. MX8A/MX8G supports the following types of configuration.

Table 1-6 Configuration Combination of MX8A/MX8G

| Models                 | Number of FXS Ports | Number of FXO Ports |
|------------------------|---------------------|---------------------|
| MX8A-4S/4<br>MX8G-4S/4 | 4                   | 4                   |
| MX8A-8S<br>MX8G-8S     | 8                   | 0                   |
| MX8A-8FXO<br>MX8G-8FXO | 0                   | 8                   |

Table 1-7 Voice Interface Cards Supported by the MX8A/MX8G

| Voice Interface Card Types | Number of FXS Ports | Number of FXO Ports |
|----------------------------|---------------------|---------------------|
| 401A-4FXS                  | 4                   | 0                   |
| 401A-4FXO                  | 0                   | 4                   |
| 401A-2FXS/2FXO             | 2                   | 2                   |

Figure 1-3 MX8A/MX8G Front Panel

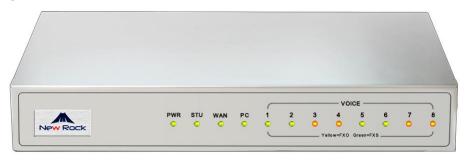

Table 1-8 Description of MX8A/MX8G Front Panel

| Item  | Description             |
|-------|-------------------------|
| PWR   | Power indicator         |
| STU   | Status indicator        |
| WAN   | WAN interface indicator |
| PC    | PC interface indicator  |
| VOICE | FXS/FXO port indicator  |

Figure 1-4 MX8A/MX8G Back Panel

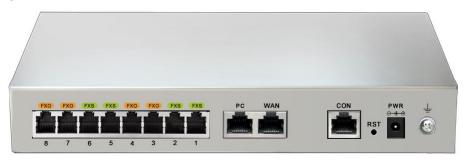

Table 1-9 Description of MX8A/MX8G Back Panel

| Item    | Description                                                                                                    |
|---------|----------------------------------------------------------------------------------------------------|
| CON     | The console port is used for local management and testing. PCs can be connected to device by linking the RS232 port to CON port.  Connecting cables need to be produced or purchased.  If the connection is established between the device and the mobile PC with no RS232 ports, please use the cable together with a USB to an RS232 converter cable.  Cables are shown below in Figure 1-5 and Figure 1-6. |
| PC/WAN  | The PC port is used to connect a computer.  The WAN port is used to connect the uplink network.  Both are 10/100 Mbps Ethernet ports (RJ45). They share one IP address, which, by default, is obtained through DHCP. If no IP address is obtained, 192.168.2.218 is used by default, and you can change it on Basic > Network page.                                                                           |
| FXO/FXS | FXS port or FXO port                                                                                                    |

Figure 1-5 RJ45 to RS232 Serial Cable

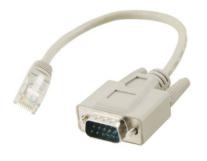

Figure 1-6 USB to RS232 Converter Cable

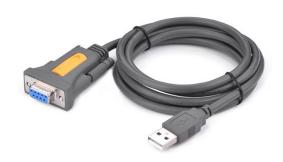

Table 1-10 Indicator Status of MX8A/MX8G

| Indicator    | Status                                                | Description                                                                                                    |  |
|--------------|-------------------------------------------------------|----------------------------------------------------------------------------------------------------|--|
|              | Blinking green                                        | The device is starting.                                                                                                    |  |
| PWR (green)  | Steady green                                          | The device is running.                                                                                                    |  |
|              | Off                                                   | The device is powered off or a power supply fault occurred.                                                                                                    |  |
|              | Steady red                                            | The WAN interface failed to acquire the IP address. Possibly the WAN interface is not connected to a network cable, the WAN interface address fails to be acquired by DHCP, the IP addresses are conflicted, and the PPPoE dialing fails. |  |
| STU          | Blinking red                                          | The device is starting or the KUPDATE is upgrading.                                                                                                    |  |
| (red, green) | Steady green                                          | Registration is successful.                                                                                                    |  |
|              | Blinking<br>alternatively<br>between red and<br>green | Registration failed.                                                                                                    |  |

| Indicator          | Status                                                                                            | Description                                                               |  |
|--------------------|---------------------------------------------------------------------------------------------------|---------------------------------------------------------------------------|--|
|                    | Blinking green                                                                                    | Calling                                                                   |  |
|                    | Off                                                                                               | Registration has not started.                                             |  |
| 337 A 3 I          | Steady green                                                                                      | A WAN connection is established without any service flow.                 |  |
| WAN                | Blinking green                                                                                    | A WAN connection is established with service flow.                        |  |
| (green)            | Off                                                                                               | WAN interface is disconnected.                                            |  |
| DC                 | Steady green                                                                                      | A link is connected without any service flow.                             |  |
| PC (graph)         | Blinking green                                                                                    | A service flow is being transmitted.                                      |  |
| (green)            | Off                                                                                               | A link is not connected.                                                  |  |
|                    | Indicates line type an                                                                            | d device status:                                                          |  |
|                    | Blinking yellow                                                                                   | The device is starting and the port is an FXO port.                       |  |
|                    | Blinking green                                                                                    | The device is starting and the port is an FXS port.                       |  |
|                    | 0.55                                                                                              | No line is detected. Possibly the voice interface card is not inserted or |  |
|                    | Off                                                                                               | the port is damaged.                                                      |  |
| VOICE              | Indicates running status:                                                                         |                                                                           |  |
| (Green-FXS,        | Steady yellow                                                                                     | Calling in or out via an analog trunk.                                    |  |
| yellow-FXO)        | Blinking yellow                                                                                   | Ringing of calling in for an analog trunk.                                |  |
|                    | Steady green                                                                                      | Off-hook or call established                                              |  |
|                    | Blinking green                                                                                    | Ringing on incoming call                                                  |  |
|                    | Off                                                                                               | The port is in idle status                                                |  |
|                    | Note: The device starts up for approximate 30s to indicate line type, then indicates running      |                                                                           |  |
| status.            |                                                                                                   |                                                                           |  |
| Indicator of butto | on:                                                                                               |                                                                           |  |
| RST                | To restore the MX8A                                                                               | to factory default, press the RST for more than 3 seconds and release it  |  |
| 167                | when the STU light starts blinking in red. This setting will be valid after rebooting the device. |                                                                           |  |

#### 1.3.3 MX60

Designed with a 1U high and 19-inch wide compact chassis, MX60 is suitable for installation in a standard cabinet. MX60 has a built-in power module with the rating voltage of 100-240 V AC or -48 V DC (DC is optional). The interface card of MX60 uses a RJ-45 socket and is connected to the distribution panel in equipment room using CAT-5 cables supplied with the unit. MX60 offers up to 48 interfaces of FXS/FXO. MX60 supports the following types of configuration.

Table 1-11 Configuration Combination of MX60

| Models     | <b>Number of FXS Ports</b> | Number of FXO Ports |
|------------|----------------------------|---------------------|
| MX60-16S   | 16                         | 0                   |
| MX60-32S   | 32                         | 0                   |
| MX60-48S   | 48                         | 0                   |
| MX60-16FXO | 0                          | 16                  |
| MX60-32FXO | 0                          | 32                  |
| MX60-48FXO | 0                          | 48                  |
| MX60-8S/8  | 8                          | 8                   |

| Models      | Number of FXS Ports | Number of FXO Ports |  |
|-------------|---------------------|---------------------|--|
| MX60-24S/8  | 24                  | 8                   |  |
| MX60-40S/8  | 40                  | 8                   |  |
| MX60-16S/16 | 16                  | 16                  |  |
| MX60-32S/16 | 32                  | 16                  |  |
| MX60-24S/24 | 24                  | 24                  |  |

Figure 1-7 MX60 Front Panel

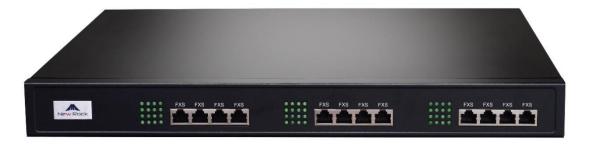

Table 1-12 Description of MX60 Front Panel

| Item            | Description                                                                                                    |
|-----------------|----------------------------------------------------------------------------------------------------|
| FXS FXS FXS FXS | Each interface slot corresponds with four RJ45 sockets; each RJ45socket can correspond with four pairs of analog lines. CAT-5 cables are used to connect the interface card and distribution panel in equipment installation. For corresponding relations of RJ45 and RJ11, see 7 Appendix: RJ45 and RJ11 Corresponding Relations.               |
|                 | Note: Numbers of interface slots vary from different configuration. Numbering definition of interface slots: on the left side of chassis is #1 slot (marked with No.1 to 16), in the middle of chassis is #2 slot (marked with No.17 to 32), on the right side of chassis is #3 slot (marked with No.33 to 48).                                  |
| 0 0 0 0         | Matrix of 4 x 4 LED status indicators on interface card. Each column of LED indicator matrix matches four telephone lines on a RJ45. The first column on the left matches Line 1-4 respectively from top to bottom, the first column on the right matches Line 13-16 respectively from top to bottom, and the middle columns in the same manner. |

Figure 1-8 MX60 Back Panel-AC

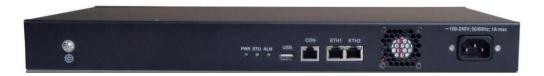

Figure 1-9 MX60 Back Panel-DC

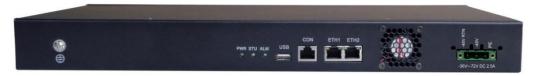

Table 1-13 Description of MX60 Back Panel

| Item        | Description                                                                                                    |
|-------------|----------------------------------------------------------------------------------------------------|
| <b>3</b>    | Ground Pole                                                                                                    |
| PWR/STU/ALM | Indicator, see Table 1-14 for description                                                                                                    |
| USB         | USB interface                                                                                                    |
| CON         | Configuration interface (CON), Ethernet lines used for local management and debugging                                                                         |
| ETH1/ETH2   | Two 10/100 Mbps Ethernet ports (RJ45). They share one IP address, which by default is 192.168.2.240, and you can change it on <b>Basic &gt; Network</b> page. |
|             | Cooling fan                                                                                                    |
|             | AC power socket, 100-240 VAC voltage input.                                                                                                    |
| 0.0000      | DC power socket,-48 VDC input.                                                                                                    |

**Table 1-14 Meanings of MX60 Indicators** 

| Mark                     | Function   | Status                     | Description                                                              |
|--------------------------|------------|----------------------------|--------------------------------------------------------------------------|
| PWR                      | Power      | Green                      | Power on                                                                 |
| PWK                      | Indication | Off                        | Power off                                                                |
| STU Status<br>Indication | Off        | System locked and inactive |                                                                          |
|                          | Indication | Blinking green             | Normal operation                                                         |
| ALM Alarm Indication     |            | Off                        | No alarms                                                                |
|                          |            | Blinking red               | New alarms occurred but not confirmed.                                   |
|                          |            | Steady Red                 | System in the process of powered up and not in the normal operation mode |
|                          |            | Red                        | Alarms existed and all alarm information confirmed.                      |

## 1.3.4 MX60E

MX60E is an upgrade product of MX60. Designed with a 1U high and 19-inch wide compact chassis, MX60E is suitable for installation in a standard cabinet. MX60E has a built-in power module with the rating voltage of 100-240 V AC or -48 V DC (DC is optional). Optionally, the device may use dual power supplies. The interface card of MX60E uses a RJ-45 socket and is connected to the distribution panel in the equipment room by using CAT-5 cables. MX60E offers up to 48 analog line ports and supports the following configurations:

Table 1-15 Configuration Combination of MX60E

| Models      | Number of FXS Ports | Number of FXO Ports |  |
|-------------|---------------------|---------------------|--|
| MX60E-16S   | 16                  | 0                   |  |
| MX60E-32S   | 32                  | 0                   |  |
| MX60E-48S   | 48                  | 0                   |  |
| MX60E-16FXO | 0                   | 16                  |  |
| MX60E-32FXO | 0                   | 32                  |  |
| MX60E-48FXO | 0                   | 48                  |  |

| Models       | Number of FXS Ports | Number of FXO Ports |
|--------------|---------------------|---------------------|
| MX60E-8S/8   | 8                   | 8                   |
| MX60E-24S/8  | 24                  | 8                   |
| MX60E-40S/8  | 40                  | 8                   |
| MX60E-16S/16 | 16                  | 16                  |
| MX60E-32S/16 | 32                  | 16                  |
| MX60E-24S/24 | 24                  | 24                  |

Figure 1-10 MX60E Front Panel

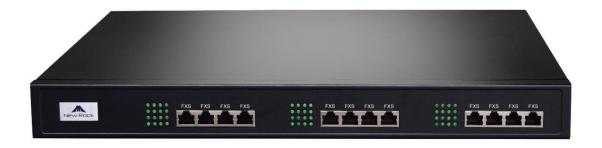

Table 1-16 Description of MX60E Front Panel

| Item           | Remarks                                                                                                    |
|----------------|----------------------------------------------------------------------------------------------------|
| FXS FXS FXS FX | Each interface slot has four RJ45 sockets; each RJ45 socket corresponds with four pairs of analog lines. CAT-5 cables are used to connect the interface card and distribution panel in equipment installation. For corresponding relations of RJ45 and RJ11, see 7 Appendix: RJ45 and RJ11 Corresponding Relations.  Note: Numbers of interface slots vary from different configuration. Numbering definition of interface |
|                | slots: on the left side of chassis is #1 slot (marked with No.1 to 16), in the middle of chassis is #2 slot (marked with No.17 to 32), on the right side of chassis is #3 slot (marked with No.33 to 48).                                                                                                    |
| 0 0 0 0        | Matrix of 4 x 4 LED status indicators on the interface card. Each column of LED indicator matrix matches four telephone lines on a RJ45. The first column on the left matches Line 1-4 respectively from top to bottom, the first column on the right matches Line 13-16 respectively from top to bottom, and the middle columns in the same manner.                                                                       |

Figure 1-11 MX60E Back Panel-AC

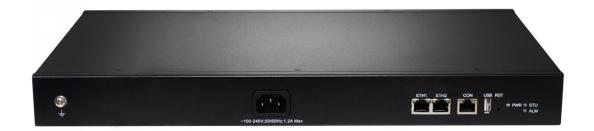

Table 1-17 Description of MX60E Back Panel

| Item Description |                                                                                                    |
|------------------|----------------------------------------------------------------------------------------------------|
| <b>(3)</b>       | Ground pole                                                                                                    |
| PWR/STU/ALM      | Indicator, see Table 1-18 for description                                                                                                    |
| USB              | USB interface                                                                                                    |
| CON              | Configuration interface (CON), used for local management and debugging                                                                                            |
| ETH1/ETH2        | Two 10/100 Mbps Ethernet ports (RJ45). They share one IP address, which by default is 192.168.2.240, and you can change it on <b>Basic</b> > <b>Network</b> page. |
|                  | AC power socket, 100-240 VAC voltage input.                                                                                                    |

Table 1-18 Meanings of MX60E Indicators

| Mark                     | Function            | Status         | Description                                                              |
|--------------------------|---------------------|----------------|--------------------------------------------------------------------------|
| Power                    |                     | Green          | Power on                                                                 |
| PWR                      | Indication          | Off            | Power off                                                                |
| STU Status<br>Indication | Status              | Off            | System locked and inactive                                               |
|                          | Indication          | Blinking green | Normal operation                                                         |
|                          |                     | Off            | No alarms                                                                |
| ALM                      | Alarm<br>Indication | Blinking red   | New alarms occurred but not confirmed.                                   |
|                          |                     | Steady Red     | System in the process of powered up and not in the normal operation mode |
|                          |                     | Red            | Alarms existed and all alarm information confirmed.                      |

Table 1-19 MX60E System Operation Status

| Glittery Letter | Status                                          |
|-----------------|-------------------------------------------------|
| Blinking with C | IP address conflicts                            |
| Blinking with D | Device startup failure                          |
| Blinking with E | Network failure                                 |
| Blinking with P | Software upgrading                              |
| Blinking with T | App exited (the device cannot be used normally) |

#### 1.3.5 MX120G

Designed with a 2U high and 19-inch wide compact chassis, MX120G is suitable for installation in a standard cabinet.

The interface card of MX120G uses a RJ-45 socket and is connected to the distribution panel in equipment room using CAT-5 cables supplied with the unit.

The device of MX120G can hold four interface cards to flexibly configure FXS and FXO ports, and each card equips 24 ports. MX120G can provide up to 96 ports. It supports the following configurations:

Table 1-20 MX120G Interface Card

| Туре     | FXS Ports | FXO Ports |
|----------|-----------|-----------|
| 24FXS    | 24        | 0         |
| 24FXO    | 0         | 24        |
| 16FXS/8  | 16        | 8         |
| 12FXS/12 | 12        | 12        |

Table 1-21 Configuration Combination of MX120G

| Models          | Number of FXS<br>Ports                                  | Number of FXO Ports | Concurrent calls               | Description     |
|-----------------|---------------------------------------------------------|---------------------|--------------------------------|-----------------|
| MX120G-NA-X     | Depend on the models and number of the interface cards. |                     | Depend on the value of X.      | Single AC power |
| MX120G-NA-X-2AC |                                                         |                     | X=C, it is 24                  | Dual AC power   |
| MX120G-NA-X-1DC |                                                         |                     | X=D, it is 48<br>X=E, it is 72 | Single DC power |
| MX120G-NA-X-2DC |                                                         |                     | X=F, it is 96                  | Dual DC power   |

Figure 1-12 MX120G Front Panel

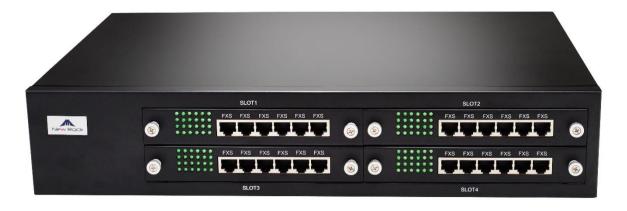

**Table 1-22 Description of MX120G Front Panel** 

| Item | Description                                                                                                    |  |
|------|----------------------------------------------------------------------------------------------------|--|
|      | Matrix of 6x4 LED status indicator on interface card. Each column of LED indicator matrix matches four telephone lines on a RJ45. The first column on the left matches Line 1-4 respectively from top to bottom, the first column on the right matches Line 21-24 respectively from top to bottom, and the middle columns in the same manner. |  |

| Item    | Description                                                                                                    |
|---------|----------------------------------------------------------------------------------------------------|
| SLOT1~4 | Four interface slots; each contains one 24-port interface card. CAT-5 cables are used to connect the interface card and distribution panel in equipment installation. For corresponding relations of RJ45 and RJ11, see 7 Appendix: RJ45 and RJ11 Corresponding Relations.                                                                 |
|         | Numbering definition of system interface slots: on the low-left side of chassis is #1 slot (marked with No.1 to 24), on the low-right side of chassis is #2 slot (marked with No.25 to 48), on the up-left side of chassis is #3 slot (marked with No.49 to 72), and on the up-right side of chassis is #4 slot (marked with No.73 to 96). |
|         | Note: The interface card is hot swappable, but you should reboot the device after the replacement of the interface card!                                                                                                    |

Figure 1-13 MX120G Back Panel-AC

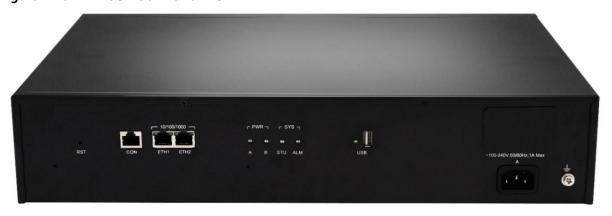

Figure 1-14 MX120G Back Panel-DC

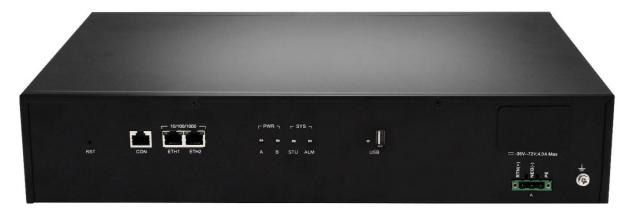

Table 1-23 MX120G Back Panel

| Item      | Description                                                                                                    |
|-----------|----------------------------------------------------------------------------------------------------|
| RST       | To restore the device to factory default, press the RST for more than 3 seconds and release it when the STU light starts blinking in red. This setting will be valid after rebooting the device. |
| CON       | Configuration interface (CON), used for local management and debugging.                                                                                                    |
| ETH1/ETH2 | Two 10/100 Mbps Ethernet ports (RJ45). They share one IP address, which by default is 192.168.2.240 and you can change it on <b>Basic &gt; Network</b> page.                                     |
| USB       | USB interface                                                                                                    |

| Item       | Description                                 |
|------------|---------------------------------------------|
| 000        | AC power socket, 100-240 VAC voltage input. |
|            | DC power socket,-48 VDC input.              |
| <b>(4)</b> | Ground Pole                                 |

Table 1-24 Meanings of MX120G Indicators

| Indicator    | Status         | Description                                                                |  |
|--------------|----------------|----------------------------------------------------------------------------|--|
| PWR          | Steady green   | The power supply is working.                                               |  |
|              | Off            | No power supply.                                                           |  |
| (red, green) | Steady red     | The power supply is abnormal.                                              |  |
|              | Blinking green | The device is running.                                                     |  |
| STU          | Steady red     | The device is starting.                                                    |  |
| (red, green) | Blinking red   | The device is under diagnosis.                                             |  |
|              | Off            | The device is locked.                                                      |  |
|              | Off            | No alarm                                                                   |  |
| ALM          | Blinking red   | The alarms indicated by the blinking alphabetic messages C/E/T on LED dot- |  |
|              | Binking red    | matrix are generated.                                                      |  |
| (red, green) | Steady red     | The alarms indicated by the blinking alphabetic messages D on LED dot-     |  |
|              |                | matrix are generated.                                                      |  |
|              | Steady green   | The transmission rate is 1000 Mbps.                                        |  |
|              | (right side)   | The dansinission rate is 1000 Mops.                                        |  |
|              | Off            | The transmission rate is 10/100 Mbps.                                      |  |
|              | (right side)   |                                                                            |  |
| ETH1/ETH2    | Steady green   | A physical connection is established without any traffic.                  |  |
| (green)      | (left side)    |                                                                            |  |
|              | Blinking green | A physical connection is established with traffic.                         |  |
|              | (left side)    | 11 physical connection is established with traffic.                        |  |
|              | Off            | No connection is established.                                              |  |
|              | (left side)    |                                                                            |  |
| USB          | Steady green   | The USB device is detected.                                                |  |
| (green)      | Off            | The USB device is not detected.                                            |  |

Table 1-25 MX120GSystem Operation State

| Glittery letter | Status meaning                                              |
|-----------------|-------------------------------------------------------------|
| Blinking with C | IP address conflicts                                        |
| Blinking with D | The severe starting failure needs to address by your dealer |
| Blinking with E | Network failure                                             |
| Blinking with P | Software upgrading                                          |
| Blinking with T | App exited (The device cannot be used normally)             |

# 1.4 Web Management Page

#### 1.4.1 Layout

The Web GUI of the MX series gateways includes a general information display bar, a general operation bar, a menu bar, and a configuration area.

Figure 1-15 Web GUI

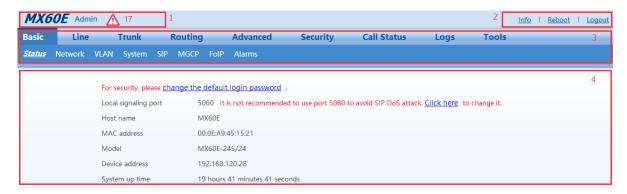

**Table 1-26 Web GUI Layout Description** 

| Na | ime                             | Description                                                                                                    |
|----|---------------------------------|----------------------------------------------------------------------------------------------------|
| 1. | General information display bar | Displays the device name, login identity, current quality of alarms, and time synchronization status.                                                                                                    |
| 2. | General operation bar           | Provides access to product information, comments, device restart, and exit, and provides a search box for searching for a corresponding configuration page according to a function name.                                |
| 3. | Menu bar                        | Includes a two-level menu structure. When the cursor is moved to an upper-level menu, the lower-level menu is displayed for your selection. After you click a tab, the tab page is displayed in the configuration area. |
| 4. | Configuration area              | Allows you to modify and view configurations.                                                                                                    |

## 1.4.2 Buttons Used on Gateway Management Interface

A save button is at the bottom of each configuration interface. It is used to submit configuration information. Users should click the **Save** button after the completion of parameter configuration on a page. A success prompt will appear if configuration information is accepted by the system; if **The configuration takes effect after the system is restarted** dialog box appears, it means that the parameters are valid only after a system restart. It is recommended that users press the **Reboot** button on the top right corner to enable the configuration after changing all parameters to be modified.

# **2** Parameters Setting

# 2.1 Login

# 2.1.1 Obtaining Gateway IP Address

HX4E/MX8A/HX4G/MX8G Gateways start DHCP service by default, and automatically obtain an IP address on the LAN; you can use the factory-default gateway IP address if it is unable to be obtained (e.g. when connected directly with a computer).

By default, the MX60/MX60E/MX120G uses a static IP address.

To change the fixed IP address, you can use a telephone connected to the FXS port and dial \*90+the fixed IP address+#subnet mask#IP address of the gateway#0#. The dots "." in the IP address need to be replaced with star keys "\*".

To obtain an IP address through DHCP, you can use a telephone connecting to the FXS port and dial \*90###1#.After "The feature is now activated" is heard, restart the device.

| Туре                | Default DHCP Service | Default IP Address | Default Subnet Mask |
|---------------------|----------------------|--------------------|---------------------|
| HX4E/MX8A/HX4G/MX8G | Enabled              | 192.168.2.218      | 255.255.0.0         |
| MX60                | Disabled             | 192.168.2.240      | 255.255.0.0         |
| MX60E               | Disabled             | 192.168.2.240      | 255.255.0.0         |
| MX120G              | Disabled             | 192.168.2.240      | 255.255.0.0         |

- You can dial ## to obtain the current gateway IP address, version information of firmware and port used to access the Web GUI using the telephone connected to the subscriber line (FXS ports) after the equipment is powered on.
- If the device does not have FXS ports (such as an MX8A-8FXO or HX440E), you can use New Rock's device IP address obtaining tool called "Finder" to obtain the IP address.
   You can download the "Finder" software on http://www.newrocktech.com
- A user could fail to log in with the default IP address if the IP address of user's computer and the default
  gateway IP address are not at the same network segment. Set the IP address of user's computer to be
  identical with the same network segment of the gateway. For example, if the gateway IP address is
  192.168.2.218, set the computer's IP address to any address at the network segment of 192.168.2.XXX.

#### 2.1.2 Logging On to Web GUI

Enter the gateway IP address and verification code (case-insensitive) in the browser address bar (e.g. 192.168.2.218). You can enter the gateway configuration login interface by entering a password on the login interface. Both Chinese and English are provided for the Web GUI.

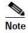

- The Web GUI can be accessed using browsers such as Internet Explorer 8 to 11, Firefox, and Google Chrome. The IE browser is used as an example below.
- The device is only allowed to access using HTTPS. Since the factory default certificate is used a
  prompt like "There is a problem with this website's security certificate" may occur. Click
  Continue to this website to access the login page.

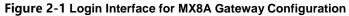

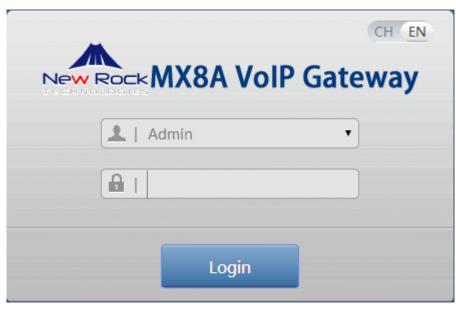

# 2.1.3 Privileges of Administrator and Operator (Web GUI)

Login users are classified into administrator and operator. The default password is shown in Table 2-2. The password is shown in a cipher for safety.

Table 2-2 Default Passwords for logging to Web GUI

| Туре      | Default Administrator Passwords               | Default Operator Password |
|-----------|-----------------------------------------------|---------------------------|
|           | (lowercase letters required)                  |                           |
| HX4G/MX8G | In random (8 digits), see label on the device | None                      |
| MX8A      | mx8                                           | operator                  |
| HX4E      | hx4                                           | operator                  |
| MX60      | mx60                                          | operator                  |
| MX60E     | mx60                                          | operator                  |
| MX120G    | mx120                                         | operator                  |

The administrator is allowed to browse and modify any configuration parameter and modify login passwords. After login, "Admin" is displayed on the upper left corner of the interface.

The operator is allowed to browse a subset of the configuration parameters. After login, "Operator" is displayed on the upper left corner of the interface.

The following pages are not allowed to browse:

Advanced>Security

System tool>Change password

System tool>Software upgrade

System tool>Import data

System tool>Export data

The gateways allow multiple users to log in if needed.

• When multiple administrators log in, the first can modify, while others (displayed as Viewer) may only browse.

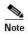

- The system will confirm timeout if users do not conduct any operation within 10 minutes after login. They are required to log in again for continuing operations.
- Upon completion of configuration, click the **Logout** button to return to the login page, so as not to affect the login permission of other users.
- To ensure system security, please choose **Tools>Change password** and change the password when you log in for the first time. For details, see 2.7.1 Access Security.

# 2.1.4 Accessing Through SSH

For safety, users are not allowed to directly access the SSH as the **root** user.

Follow the steps below to access a device through SSH:

- **Step 1** Enable SSH on **Security>Access** page.
- **Step 2** Log in as the **operator** user enter the password (**Operator@021** by default).
- **Step 3** Run **su root** to switch to the **root** user. Enter the password (**voipgateway** by default) of the **root** user.

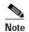

- Disable SSH in time after use.
- To change the SSH access port, go to Security > Access page. For details, see 2.7.1 Access Security.

#### 2.1.5 SSH user Permissions

Both **root** user and the **operator** user are allowed to access a device with SSH:

- root user has permission to change the configuration of all parameters.
- operator user has permission to access only the directories of the user. It is allowed to use su-commands

only.

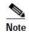

You need to periodically change the passwords for the operator and root users.

To change the passwords, go to **Security > Access list** page. For details, see 2.7.1 Access Security.

# 2.2 Basic Configuration

#### **2.2.1 Status**

After login, open the **Basic** tab page to view device information. If the SIP port of the device is 5060, you are advised to modify it.

Figure 2-2 Status Interface

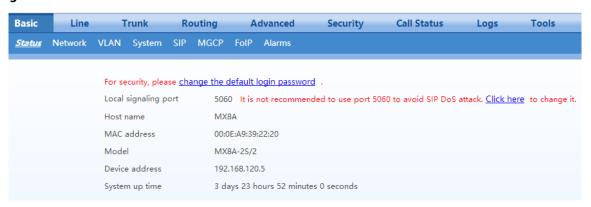

#### 2.2.2 Network

After login, click **Basic>Network** to open the configuration interface.

Figure 2-3 Network Configuration Interface (HX4E/HX4G/MX8A/MX8G)

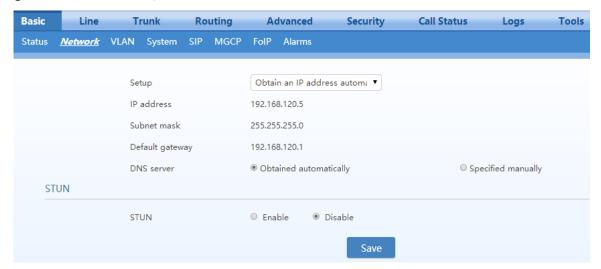

Figure 2-4 Network Configuration Interface (MX60/MX60E/MX120G)

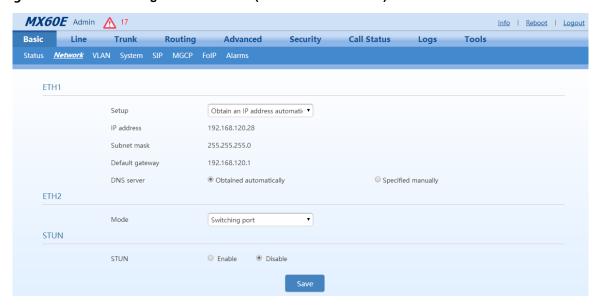

**Table 2-3 Network Configuration Parameters** 

| Name                            | Description                                                                                                    |  |
|---------------------------------|----------------------------------------------------------------------------------------------------|--|
| ETH1<br>(MX60/MX60E/MX<br>120G) | ETH1 configurations.  MX60, MX60E, and MX120G each have two network ports: ETH1 and ETH2.  HX4E/MX8A/HX4G/MX8G each has only one network port.                                                                                                    |  |
| Setup                           | Methods for obtaining an IP address.  • Static IP address: static IP address is used;  • Obtain an IP address automatically: use the dynamic host configuration protocol (DHCP) to obtain IP addresses and other network parameters;                                               |  |
|                                 | PPPoE: PPPoE service is used.                                                                                                    |  |
| Username                        | Enter an authentication user name if PPPoE service is selected, and there is no default value.                                                                                                    |  |
| Password                        | Enter an authentication password if PPPoE service is selected, and there is no default value.                                                                                                    |  |
| IP address                      | If "Static IP" or "DHCP" is selected but an address fails to be obtained, the gateways will use the IP address filled in here. If the gateways obtain an IP address through DHCP, the system will display the current IP address automatically obtained from DHCP.                 |  |
| Subnet mask                     | The subnet mask is used with an IP address. When the gateway uses a static IP address, this parameter must be entered; when an IP address is automatically obtained through DHCP, the system will display the subnet mask automatically obtained by DHCP. It has no default value. |  |
| Default gateway                 | The IP address of LAN gateway. When the gateway obtains an IP address through DHCP, the system will display the LAN gateway address automatically obtained through DHCP. It has no default value.                                                                                  |  |
| DNS server                      | Obtained automatically: When the connection mode is "DHCP" or "PPPoE", the device uses the automatically obtained IP address of the DNS server.  Specified manually: Use the DNS server addresses specified manually.                                                              |  |
| Primary DNS Server              | If <b>Specified manually</b> is selected, the network IP address of the <b>Primary DNS server</b> must be entered, there is no default value.                                                                                                    |  |
| Secondary DNS<br>Server         | If <b>Specified manually</b> is selected, the network IP address of the <b>Secondary DNS server</b> can be entered, there is no default value.                                                                                                    |  |

| Name                        | Description                                                                                                    |  |  |
|-----------------------------|----------------------------------------------------------------------------------------------------|--|--|
| ETH2                        | ETH2 configurations                                                                                                    |  |  |
| (MX60/MX60E/<br>MX120G)     |                                                                                                    |  |  |
| Mode                        | • Switching port: ETH1 and ETH2 are switch ports. The two ports share the IP address of ETH1 on the Web GUI.                                                                                                    |  |  |
|                             | • Redundant port for ETH1: The port ETH2 is the redundant port for port ETH1. In this mode, both ETH1 and ETH2 are connected to the same LAN or WAN, if ETH1 is damaged or offline, ETH2 automatically connects the network.                                                                             |  |  |
| STUN                        | The device periodically sends a STUN request to the STUN server to obtain the public IP address for the front-end router.  It is disabled by default.                                                                                                    |  |  |
| Server IP address /<br>Name | Set the IP address or domain name of the STUN server. The factory default STUN server is the New Rock STUN server.                                                                                                    |  |  |
| Server port                 | Set the port of STUN server. It is 3478 by default.                                                                                                    |  |  |
| Session interval            | The interval at which the device sends a STUN request ranges from 30 to 3600 seconds. It is 60 second by default.                                                                                                    |  |  |
| Operations                  | • Trunk re-registration: A re-registration of the SIP trunk is triggered upon the detection of the change of the public IP address of the device by using STUN query. Normally, the session interval of STUN request should be shorter than the registration period.                                     |  |  |
|                             | Note: The IP address obtained through STUN is used only for re-registration of SIP server, and it is not used in SIP message fields such as Via and Contact and SDP C field.                                                                                                    |  |  |
|                             | • Trunk re-registration & NAT address updating: A re-registration of the SIP trunk is triggered upon the detection of the change of the public IP address of the device by using STUN query. The IP address obtained through STUN is used in SIP message fields such as Via and Contact and SDP C field. |  |  |

# 2.2.3 VLAN

After login, click **Basic>VLAN** to open the configuration interface.

Figure 2-5 VLAN Configuration Interface

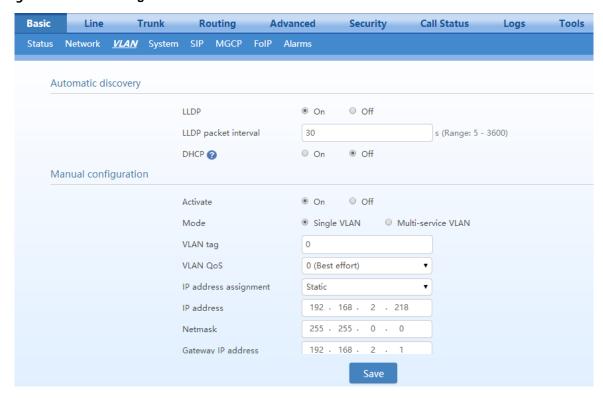

**Table 2-4 VLAN Configuration Parameters** 

| Name                   | Description                                                                                                    |
|------------------------|----------------------------------------------------------------------------------------------------|
| Automatic<br>discovery |                                                                                                    |
| LLDP                   | On: Indicates that the LLDP is enabled. The device periodically sends LLDP messages and parses received LLDP messages to get VLAN ID and priority.                                                                                                    |
|                        | • Off (default value): Indicates that the LLDP is disabled. The device does not send any LLDP messages, nor parses any received LLDP messages.                                                                                                    |
| LLDP Packet interval   | This parameter specifies the interval at which LLDP messages are sent after the LLDP is enabled. The value range is 5 to 3600 seconds. The default value is 30 seconds.                                                                                                    |
| DHCP                   | Enable the device to obtain the VLAN tag and QoS by using DHCP option 132 and option 133.  Note: This function works only when DHCP is selected on <b>Basic&gt;Network</b> page.                                                                                                    |
| Manual configuration   |                                                                                                    |
| Activate               | Enable/disable VLAN.                                                                                                    |
| Mode                   | Select the VLAN mode:                                                                                                    |
|                        | • Single VLAN: All services of the device are on the same VLAN, and the device receives only data packets carrying the VLAN and includes the VLAN tag in all sent data packets.                                                                                                    |
|                        | <ul> <li>Multi-service VLAN: The device can configure different VLAN information for the voice<br/>service (SIP signaling and RTP/T.38 media stream) and the management service<br/>(HTTP/HTTPS, Telnet) and includes a different VLAN tag in a data packet of a different<br/>service.</li> </ul> |

| Name               | Description                                                                                                    |
|--------------------|----------------------------------------------------------------------------------------------------|
| Voice VLAN         | VLAN to which the voice service (SIP signaling and RTP/T.38 media stream) belongs.                                          |
|                    | None: disable the voice VLAN                                                                                                |
|                    | Mode 1: SIP and RTP/T.38 are on the same VLAN                                                                               |
|                    | Mode 2: SIP and RTP/T.38 are on different VLANs                                                                             |
| Management VLAN    | Selected: enable the management VLAN                                                                                        |
|                    | Deselected: disable the management VLAN                                                                                     |
| VLAN tag           | Tag of the VLAN. The value ranges from 3 to 4093.                                                                           |
| VLAN QoS           | Priority of the VLAN. The value ranges from 0 to 7. A larger value indicates a higher priority of a to-be-sent data packet. |
| IP address         | Type for obtaining the IP address of the VLAN interface.                                                                    |
| assignment         | Static: set the IP address to a static IP address                                                                           |
|                    | DHCP: automatically obtain an IP address by using the DHCP protocol                                                         |
| IP address         | IP address of the VLAN interface                                                                                            |
| Netmask            | Subnet mask of the VLAN interface                                                                                           |
| Gateway IP address | IP address of the gateway of the VLAN interface                                                                             |
| MTU                | Maximum Transmission Unit value of the VLAN interface. The value ranges from 576 to 1500. The default value is 1500.        |

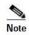

- A reboot is required to enable the VLAN configuration.
- After a VLAN is configured, only PCs in the same VLAN can access the device.
- The device address used to log in to the Web GUI can be obtained by connecting a phone to an FXS port of the device, and dialing ##. In the case of a single VLAN, the IP address of the single VLAN is voiced; in the case of a multi-service VLAN, the IP address of the management VLAN is voiced.

# **2.2.4 System**

After login, click **Basic>System** to open the configuration interface.

Figure 2-6 System Configuration Interface

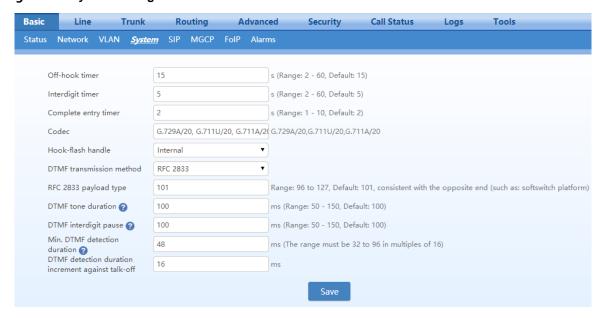

**Table 2-5 System Configuration Parameters** 

| Name                 | Description                                                                                                    |
|----------------------|----------------------------------------------------------------------------------------------------|
| Off-hook timer       | If a subscriber does not dial any digit within the specified time by this parameter after off-hook, the gateways will prompt to hang up with a busy tone.  The value must be an integer, decimal points are not allowed.  Unit: Seconds; Default value: 15 seconds.                                                                                       |
| Interdigit timer     | The maximum time interval to dial the next digit. After timeout, the gateways will call out with the collected number. The value must be an integer, decimal points are not allowed. Unit: Seconds; Default value: 5 seconds.                                                                                                    |
| Complete entry timer | The value must be an integer, decimal points are not allowed. Unit: Seconds; Default value: 2 seconds.                                                                                                    |
|                      | This parameter is used with the "x.T" rule set in dialing rules. For example, there is "021.T" in the dialing rules table. When a subscriber has dialed 021 and has not dialed the next number within a set time by this parameter (e.g. 2 seconds), the gateways will consider that the subscriber has ended dial-up and call out the dialed number 021. |
| Codec                | Configures the voice codec in the format of "codec/frame size", for example, G.729A/20. For the available codec types and frame size, see Table 2-6. When multiple types of codec are configured, the codec is separated by using a comma (,). The device negotiates with the registration platform on the use of codec in left-to-right order.           |
|                      | Note: The default frame size for each codec is displayed on the page, you can specify a proper value according to the actual configuration environment. If the frame size is not specified, the default one will be used. For example, if the codec is set to G.729A, the device automatically use G.729A/20 to negotiate with the registration platform. |
| Hook-flash handle    | The gateways provide the following processing modes after detecting hook flash from subscriber terminals:                                                                                                    |
|                      | Internal: the hook flash event will be handled internally;                                                                                                    |
|                      | Server(RFC 2833): transmitting the hook flash to platform with RFC 2833;                                                                                                    |
|                      | Server (SIP INFO): transmitting the flash-off to platform with SIP INFO.                                                                                                    |

| Name                                                     | Description                                                                                                    |
|----------------------------------------------------------|----------------------------------------------------------------------------------------------------|
| DTMF transmission method                                 | Transmission modes of DTMF signal supported by the gateways include RFC 2833, Audio and SIP INFO. The factory default value is RFC 2833.                                                                                       |
|                                                          | • RFC 2833: separate DTMF signal from sessions and transmit it to the platform through RTP data package in the format of RFC2833;                                                                                              |
|                                                          | Audio: transmit DTMF signal to the platform with sessions;                                                                                                    |
|                                                          | • <b>SIP INFO</b> : separate DTMF signal from sessions and transmits it to the platform in the form of SIP INFO messages.                                                                                                    |
|                                                          | RFC2833+SIP INFO: send DTMF signals simultaneously via RFC 2833 and SIP INFO.                                                                                                    |
| RFC 2833 payload type                                    | Used with "RFC 2833" in the DTMF transmission modes. The default value of 2833 payload type is 101. The effective range available: 96 ~ 127. This parameter should match the setting of far-end device (e.g. platform).        |
| DTMF tone duration                                       | This parameter sets the on time (in ms) of DTMF signal sent from FXO port.  The default value is 100 ms. The duration time range is 50 ~ 150 ms.                                                                               |
| DTMF interdigit pause                                    | This parameter sets the off time (ms) of DTMF signal sent from port. The default value is $100$ ms. The duration time range is $50 \sim 150$ ms.                                                                               |
| Min. DTMF detection duration                             | Minimum duration time of effective DTMF signal. Its effective range is 32 to 96 ms. The default value is 48 ms. The greater the value is set, the more stringent the detection.                                                |
| DTMF detection<br>duration increment<br>against talk-off | An actual detection threshold is determined by combining the Min. DTMF detection duration and this parameter.  Actual detection threshold = Min. DTMF detection duration + DTMF detection duration increment against talk-off. |
|                                                          | The valid values are 16, 32, and 48 in million seconds. Increase the value can prevent false detection of DTMF signal.                                                                                                    |

**Table 2-6 Codec Methods Supported by Gateways** 

| Codec         | Supported Devices                         | Bit Rate (kbit/s)                        | Frame size (ms)             |
|---------------|-------------------------------------------|------------------------------------------|-----------------------------|
| G.729A        | HX4E/MX8A/HX4G/MX8G<br>/MX60/MX60E/MX120G | 8                                        | 10/20 (default value)/30/40 |
| G.711U/G.711A | HX4E/MX8A/HX4G/MX8G<br>/MX60/MX60E/MX120G | 64                                       | 10/20 (default value)/30/40 |
| G.723         | MX60/MX60E/MX120G                         | 5.3/6.3                                  | 30 (default value)/60       |
| iLBC          | MX60/MX60E/MX120G                         | 13.3/15.2                                | 20/30 (default value)       |
| GSM           | MX60/MX60E/MX120G                         | 13                                       | 20                          |
| G.722         | HX4E/MX8A/HX4G/MX8G                       | 64                                       | 10/20(default value)/30/40  |
| G.722.2       | HX4E/MX8A/HX4G/MX8G                       | 4.75/5.15/5.9/6.7/7.<br>4/7.95/10.2/12.2 | 10/20(default value)/30/40  |

# 2.2.5 SIP

After login, click **Basic>SIP** to open the configuration interface.

Figure 2-7 SIP Configuration Interface

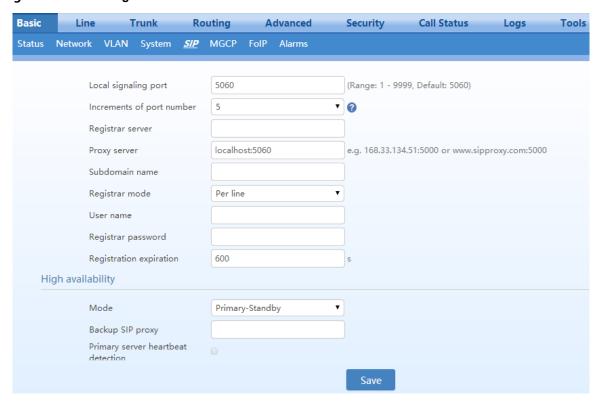

**Table 2-7 SIP Configuration Parameters** 

| Name                      | Description                                                                                                    |
|---------------------------|----------------------------------------------------------------------------------------------------|
| Local signaling port      | Configure the UDP port for transmitting and receiving SIP messages, with its default value 5060.                                                                                                    |
|                           | Note: The signaling port number can be set in the range of 1-9999, but cannot conflict with the other port numbers used by the equipment.                                                                                                    |
| Increments of port number | If "n" (ranked from 1-10) is chosen, after the failure registration of signaling port's original configuration, the variation of signaling port's change ranges from the original signaling port to the original signaling port +n". Register with the new signaling port value (signaling port +1) until it succeeds. |
| Registrar server          | Configure the address and port number of the SIP registration server. The address and port number are separated by ";". It has no default value.                                                                                                    |
|                           | The register server address can be an IP address or a domain name.                                                                                                    |
|                           | e.g. 168.33.134.51:5000 or www.sipproxy.com:5000.                                                                                                    |
|                           | When a domain name is used, you must activate DNS service and configure DNS server parameters on the network-configuration page.                                                                                                    |
| Proxy server              | Configure the IP address and port number of the SIP proxy server. The address and port number are separated by ":". It has no default value.                                                                                                    |
|                           | The proxy server address can be set to an IP address or a domain name.                                                                                                    |
|                           | e.g. 168.33.134.51:5000 or www.sipproxy.com:5000.                                                                                                    |
|                           | When a domain name is used, you must activate DNS service and configure DNS server parameters on the network-configuration page.                                                                                                    |
|                           | When a domain name is used, you can fill in a backup IP address in <b>Backup SIP proxy server</b> in the High Availability configuration. This allows the device to failover to the IP address if the domain name resolution service fails.                                                                            |
| Subdomain<br>name         | This domain name will be used in INVITE messages. If it is not set here, the gateways will use the IP address or domain name of the proxy server as the user-agent domain name. It has no default value.                                                                                                    |

| Name                    | Description                                                                                                    |
|-------------------------|----------------------------------------------------------------------------------------------------|
| Registrar mode          | The gateway supports three registration schemes:                                                                                                    |
|                         | • Per line (default): authenticate and register per line.                                                                                                    |
|                         | • Per gateway: authenticate and register per gateway.                                                                                                    |
|                         | • Per line/GW auth: Enable registration per line. Use the number configuration per line. Use the global account and password in authentication.                                                                                                    |
| User name               | Configure the user name as part of the account for registration. It has no default value.                                                                                                    |
|                         | Note: If <b>Per gateway</b> or <b>Per line/GW Auth</b> is selected for <b>Registrar mode</b> , the user name must be entered here. If <b>per line</b> is selected the user name should be set on " <b>Line</b> > <b>Feature</b> " page (Refer to 2.3.2 Subscriber Line Features). |
| Registrar<br>password   | Password as part of account information is used for authentication by platform. It has no default value. It can be formed with either numbers or characters, and is case sensitive.                                                                                               |
|                         | Note: If <b>Per gateway</b> or <b>Per Line/GW Auth</b> is selected for <b>Registrar mode</b> , the password must be entered here. If <b>Per line</b> is selected the password should be set on " <b>Line</b> > <b>Feature</b> " page (Refer to 2.3.2 Subscriber Line Features).   |
| Registration expiration | Valid time of SIP re-registration in seconds. Its default value is 600.                                                                                                    |

# 2.2.6 High Availability

After login, click **Basic>SIP** to open the configuration interface.

For details, see High Availability Configuration Guide.

Figure 2-8 High Availability Configuration Interface

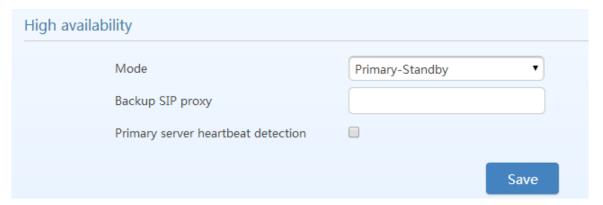

**Table 2-8 Parameters** 

| Name                 | Description                                                                                                    |  |
|----------------------|----------------------------------------------------------------------------------------------------|--|
| Mode                 | High availability can be configured as Primary-Standby, Active-Standby or Load Balancing mode.                                                                                             |  |
| Primary-Standby mode |                                                                                                    |  |
| Backup SIP proxy     | Configure the address and port number of the backup SIP proxy server. When the primary SIP server fails, the gateway failovers from the primary server to the backup server automatically. |  |

| Name                     | Description                                                                                                    |
|--------------------------|----------------------------------------------------------------------------------------------------|
| Primary server heartbeat | Select it to send OPTIONS request to the primary SIP server all the time.                                                                                                    |
| detection                | If the gateway does not receive any response to OPTIONS request, it failovers to the backup server.                                                                                          |
|                          | After failover to the backup server, the gateway will still send OPTIONS to the primary server. It switches back to the primary server once the response to the OPTIONS request is received. |
| OPTIONS request period   | The interval between receiving the response (200) from the SIP server to the previous OPTIONS and sending the next OPTIONS.                                                                  |
| Active-Standby mode      |                                                                                                    |
| SIP proxy server setting | A maximum of five servers can be added.                                                                                                    |
| OPTIONS Keep-alive       | Enable: send OPTIONS request to the current SIP server.                                                                                                    |
|                          | <b>Disable</b> : OPTIONS request is not sent to the current SIP server.                                                                                                    |
| Active SIP server        | This parameter displays the current SIP server address.                                                                                                    |
| Switchover               | If you click Switchover, the gateway performs switchover to the next available server in sequence based on the SIP server list.                                                              |
| Load Balancing mode      |                                                                                                    |
| SIP proxy server setting | A maximum of five SIP servers can be added.                                                                                                    |
| OPTIONS request period   | The interval between receiving the response (200) from the SIP server to the previous OPTIONS and sending the next OPTIONS.                                                                  |
| OPTIONS request timeout  | The period since the sending of the last OPTIONS with no response by the SIP server.                                                                                                    |
| REGISTER request timeout | The period of time from the sending of the first REGISTER with no response by the previous SIP server to the sending of REGISTER to the next SIP server.                                     |

### **2.2.7 TLS&SRTP**

The MX series gateways support SIP signaling over TLS and SRTP (an encrypted form of RTP) as well. . After login, choose Basic > SIP, to go to the configuration page.

Figure 2-9 TLS&SRTP Configuration Interface

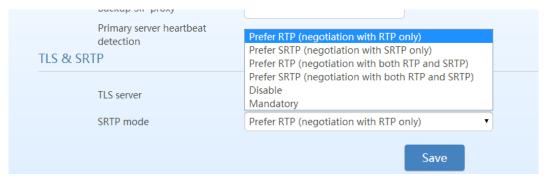

**Table 2-9 TLS&SRTP Configuration Parameter** 

| Name       | Description                                                                                                    |
|------------|----------------------------------------------------------------------------------------------------|
| TLS server | Set to the address of a softswitch or IMS platform that supports TLS. After the configuration, the TLS function is automatically enabled but you should enable TLS on <b>Line</b> > <b>Configuration</b> or <b>Trunk</b> > <b>Configuration</b> page to apply it. |
|            | Set to one of the following negotiation modes:                                                                                                    |
| SRTP mode  | • RTP only (fallback to SRTP for incoming calls): only RTP negotiation is used for outgoing calls, but SRTP negotiation is also supported for incoming calls.                                                                                                    |
|            | • SRTP only (fallback to RTP for incoming calls): only SRTP negotiation is used for outgoing calls, but RTP negotiation is also supported for incoming calls.                                                                                                    |
|            | Both RTP&SRTP (RTP preferred for incoming calls): both RTP and SRTP negotiations are supported for outgoing calls, RTP negotiation is preferred for incoming calls.                                                                                               |
|            | • Both RTP&SRTP (SRTP preferred for incoming calls): both RTP and SRTP negotiation are supported for outgoing calls, SRTP negotiation is preferred for incoming calls.                                                                                            |
|            | Disable: Disable SRTP, support only RTP                                                                                                    |
|            | • Mandatory: SRTP                                                                                                    |

#### 2.2.8 MGCP

The gateways use SIP protocol by default. When the gateways need to interface with MGCP protocol based softswitch platform, set the relevant parameters here.

After login, click **Basic** > **MGCP** to open the configuration interface.

Figure 2-10 MGCP Configuration Interface

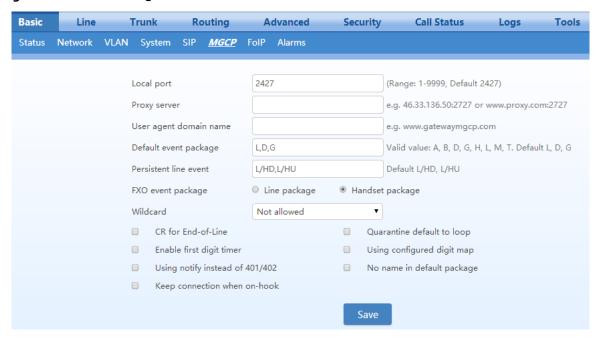

**Table 2-10 MGCP Configuration Parameters** 

| Name                       | Description                                                                                                    |
|----------------------------|----------------------------------------------------------------------------------------------------|
| Local port                 | Configure the UDP port for transmitting and receiving MGCP messages, the default value is 2427.                                                                                                    |
|                            | Note: The signaling port number can be set in the range of 1-9999, but cannot conflict with the other port numbers used by the equipment.                                                                                                    |
| Proxy server               | Configure the IP address and port number of MGCP proxy server, separated by ":". It has no default value.                                                                                                    |
|                            | The address can be set to an IP address or a domain name according to the subscribers' requirements. When a domain name is used, it is required to configure DNS server on the "Basic>Network" page. Examples of complete and effective configuration: 46.33.136.50:2727 or www.proxy.com: 2727.                                                     |
| User agent domain name     | The domain name associated with the call agent, it has no default value. DNS server is required to set.  Example: www.gatewaymgcp.com.                                                                                                    |
| Default event package      | List all the types of default event packages supported by the HX4. Multiple package                                                                                                    |
| 1                          | names are separated by",".  The default value is L, D, G                                                                                                    |
|                            | L: Line Package                                                                                                    |
|                            | D: DTMF Package                                                                                                    |
|                            | G: Generic Media Package                                                                                                    |
| Persistent line event      | List the event types that the gateway can report, with multiple types separated by ",". When gateways process the events listed here, they will report to the call agent.                                                                                                    |
|                            | Note: This parameter must be set since there is no default value. The factory setting is L/HD, L/HU:                                                                                                    |
|                            | L/HD: Offhook                                                                                                    |
|                            | L/HU: Onhook                                                                                                    |
| FXO event package          | Handset Package or Line Package                                                                                                    |
| Wildcard                   | Select whether a wildcard with prefix is allowed when a gateway registers to the proxy server. The default value is "Not allowed".                                                                                                    |
|                            | Partially allowed: gateways will use a wildcard with fixed prefix (e.g. aaln / *) when registering. For example, when configuring telephone numbers, if line 1 is set to aaln/1, line 2 is set to aaln/2 and line 3 is set to aaln/3, the gateways will register to the call agent in aaln/* without the need of registering the lines individually. |
|                            | Allowed: the gateways will use a wildcard in registering without prefix.                                                                                                    |
| CR for End-of-Line         | Select whether CR is used as the end of line in the MGCP messages. Default not selected.                                                                                                    |
| Quarantine default to loop | Select the Quarantine handle of gateways making a request to the outside. Default not selected.                                                                                                    |
|                            | Selected: quarantine using loop mode, the gateways will continually notify all events as requested after receiving a request.                                                                                                    |
| Enable first digit timer   | Select the processing mode when there is no timeout parameter in the outside request received by the gateways. Default not selected.                                                                                                    |
|                            | Selected: the gateways will report timeout in terms of its own timeout setting (the time interval set in non-dial timeout of configuration system parameters) when subscribers has not dialed up in time after offhook.                                                                                                    |
| Using configured digit map | Select whether to activate the digit map configured by local gateway. Default not selected.                                                                                                    |

| Name                             | Description                                                                                                    |
|----------------------------------|----------------------------------------------------------------------------------------------------|
| Using notify instead of 401/402  | Set whether the gateways report "offhook events" to replace 401 messages in NTFY or report "on-hook events" to replace 402 messages in NTFY when responding to messages sent by the proxy server. Default not selected. |
|                                  | Selected: the gateways will use NTFY messages to replace 401 and 402 messages.                                                                                                    |
| No name in default package       | Select if a package name is included when the gateways reply to the default package.  Default not selected.                                                                                                    |
| Keep connection when on-<br>hook | Select if the gateways actively cancel connection disconnect when subscribers hook on. Default not selected.                                                                                                    |

#### 2.2.9 FoIP

After login, click **Basic>FoIP** to open this interface.

Figure 2-11 Fax Configuration Interface (HX4E/MX8A/HX4G/MX8G)

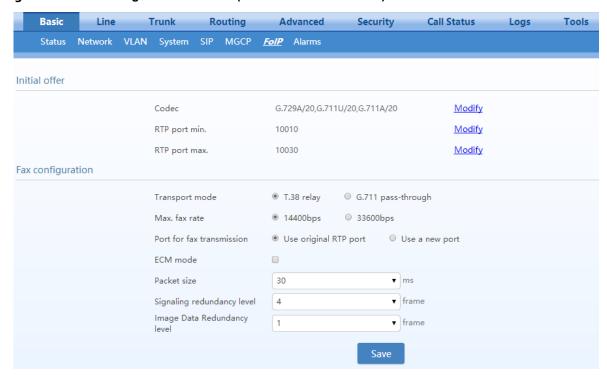

Figure 2-12 MX60/MX60E/MX120G Fax Configuration Interface

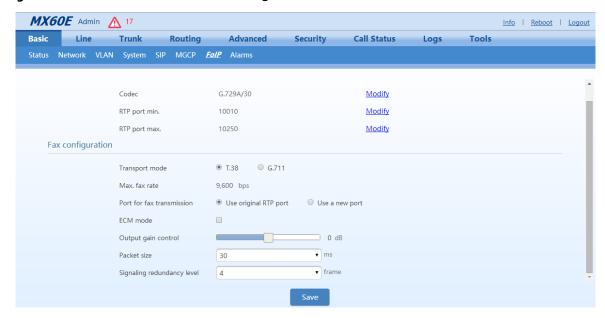

**Table 2-11 Fax Configuration Parameters** 

| Name                                     | Description                                                                                                    |  |
|------------------------------------------|----------------------------------------------------------------------------------------------------|--|
| Initial offer                            |                                                                                                    |  |
| Codec                                    | Click <b>Edit</b> , go to <b>Basic&gt;System</b> page to configure. For details, see 2.2.4 System.                                                                                                    |  |
| RTP port Min.                            | Click <b>Edit</b> , go to <b>Advanced&gt;Media stream</b> page to configure. For details, see 2.6.5 Media Stream.                                                                                                    |  |
| RTP port Max.                            | Click <b>Edit</b> , go to <b>Advanced&gt;Media stream</b> page to configure. For details, see 2.6.5 Media Stream.                                                                                                    |  |
| Fax configuration                        |                                                                                                    |  |
| Transport mode                           | The device supports two fax modes: T.38 and G.711 transparent transmission.                                                                                                    |  |
|                                          | When fax messages are received or sent through an analog trunk, the G.711 transparent transmission mode is required. When fax messages are received or sent through an IP trunk, a T.38 or a G.711 transparent transmission mode needs to be selected according to an actual requirement and the mode supported by the IP phone operation platform. If both T.38 and G.711 transparent transmission modes are supported, T.38 is recommended because it is more stable. |  |
|                                          | Enable G.711 pass-through according to the your device model:                                                                                                    |  |
|                                          | ● HX4E/MX8A/HX4G/MX8G: Select <b>G.711 pass-through</b> in this area.                                                                                                    |  |
|                                          | • MX60/MX60E/MX120G: Select <b>G.711</b> in this field, and then select <b>Pass-through</b> .                                                                                                    |  |
| Adjustable parar                         | neters when G.711 pass-through is enabled (default values are recommended):                                                                                                    |  |
| Receiving terminal                       | • Re-INVITE: automatically select the codec according to the Re-INVITE negotiation result.                                                                                                    |  |
| (Only supported by MX60/<br>MX60E/MX120G | • Pass-through: select G.711 pass-through.                                                                                                    |  |
|                                          | To ensure normal operation of the pass-through function, make sure that <b>G.711U/20</b> or <b>G.711A/20</b> is selected in <b>Codec</b> .                                                                                                    |  |

| Name                                                                | Description                                                                                                    |  |
|---------------------------------------------------------------------|----------------------------------------------------------------------------------------------------|--|
| Allow opposite<br>terminal to switch<br>to T.38                     | When the device sends a fax message in G.711 transparent transmission mode, if the other party sends a T.38 negotiation request, the device will respond to the request and automatically switch to the T.38 mode.                    |  |
| Adjustable paran                                                    | neters when the T.38 is enabled (Default values are recommended.)                                                                                                    |  |
| Max. fax rate                                                       | Select the maximum transmission rate of the fax service. HX4E/MX8A/HX4G/MX8G supports 14400bps or 33600bps, MX60/MX60E/MX120G support 9600bps.                                                                                        |  |
| Port for fax                                                        | Set whether to use a new RTP port when the gateway switches to the T.38 mode. The default value is <b>Use original RTP port</b> .                                                                                                    |  |
| transmission                                                        | Use a new port: Indicates that a new RTP port is used.                                                                                                    |  |
|                                                                     | • Use original RTP port: Indicates that the original RTP port established during the call is used.                                                                                                    |  |
|                                                                     | Enable the fax ECM mode.                                                                                                    |  |
| ECM mode                                                            | • HX4E/MX8/HX4G/MX8G: The default value is related to the transmission rate. When the maximum fax rate is 14400 bps, the ECM mode is disabled by default. When the maximum fax rate is 33600 bps, the ECM mode is enabled by default. |  |
|                                                                     | ● MX60/MX60E/MX120G: Disabled by default.                                                                                                    |  |
| Output gain control<br>(Only supported by<br>MX60/MX60E/M<br>X120G) | Set the increment and decrement of the T.38 fax transmission gain. The value ranges from -6 to +6 dB. The default value is 0 dB6 dB indicates an attenuation of 6 dB, and +6 dB indicates an amplification of 6 dB.                   |  |
| Packet size                                                         | Set a data frame packet interval for T.38. The options include 30 ms and 40 ms. The default value is 30 ms.                                                                                                    |  |
| Signaling redundancy level                                          | Set the number of redundant data frames in T.38 data packets. The value range is 0–6 frames, and the default value is 4 frames.                                                                                                    |  |
| Image Data<br>redundancy level<br>(only<br>HX4E/MX8A/HX<br>4G/MX8G) | Set the number of redundant images in T.38 data packets. The value range is 0–2, and the default value is 1.                                                                                                    |  |

## 2.2.10 Alarm

With security event alarm, notification and tracking mechanism, the system administrator is allowed to acquire security alarm status in time and take necessary actions to prevent malicious attacks.

The device provides the following alarm types based on the severity:

Table 2-12 Alarm Type

| Туре         | Severity | Description                                                                                                    |
|--------------|----------|----------------------------------------------------------------------------------------------------|
| Red alarm    | Critical | Indicates that a service-affecting or severe security condition has occurred that requires corrective action as soon as possible.                          |
| Orange alarm | Major    | Indicates the detection of a potential event that may results in a brute force login attack that requires acknowledgment and further actions if necessary. |
| Waning       | Minor    | Indicates the detection of a potential event that may become more severe that requires acknowledgement and further actions if necessary.                   |

The alarm icon in the general information bar on the page displays the total number of security events. Move the cursor to the icon, you may see the brief summary of the potential security issues.

Choose **Basic** > **Alarm** to view details of the security events and acknowledge the alarms.

Figure 2-13 Alarm Icon

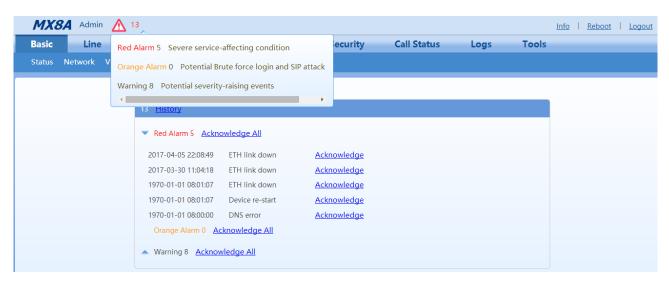

Figure 2-14 Alarms Interface

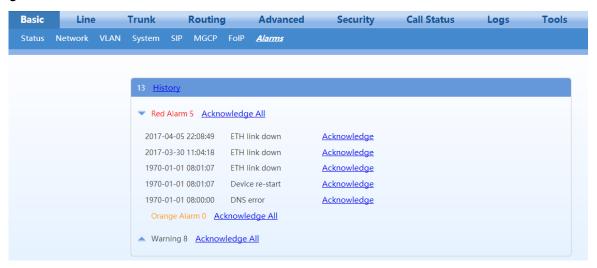

You may do the following operations:

- History: Click to download the security event log.
- Acknowledge: Click to acknowledge the alarm.
- Acknowledge All: Click to acknowledge all alarms of this type.

The acknowledged alarms will not be displayed but be kept in the security event log.

### 2.3 Line

#### 2.3.1 Phone Number

The content below is only applicable to gateways with FXS ports.

After login, click Line > Batch Configuration (Phone number) to open the configuration interface.

Figure 2-15 Configuration Interface for Batch Configuration (Phone Number)

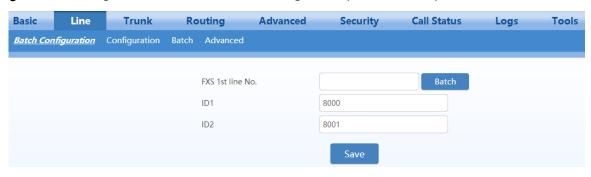

**Table 2-13 Configuration Parameters of Batch Configuration (Phone Number)** 

| Name             | Description                                                                                                    |
|------------------|----------------------------------------------------------------------------------------------------|
| FXS 1st line No. | This number is used for the batch setup of subscriber line.  Click Batch after filling in initial number, the number of Line 1 adopts initial number; that of Line 2 increases 1 progressively based on that of Line 1, and so on. |
| ID n             | Fill in the telephone number associated with the subscriber line n (FXS port). This should be manually performed if Batch mode is not used.                                                                                        |

### 2.3.2 Subscriber Line Features

The content below is only applicable to gateways with FXS ports.

After login, click **Line** > **Configuration** to open the configuration interface.

Figure 2-16 Subscriber Line Configuration Interface

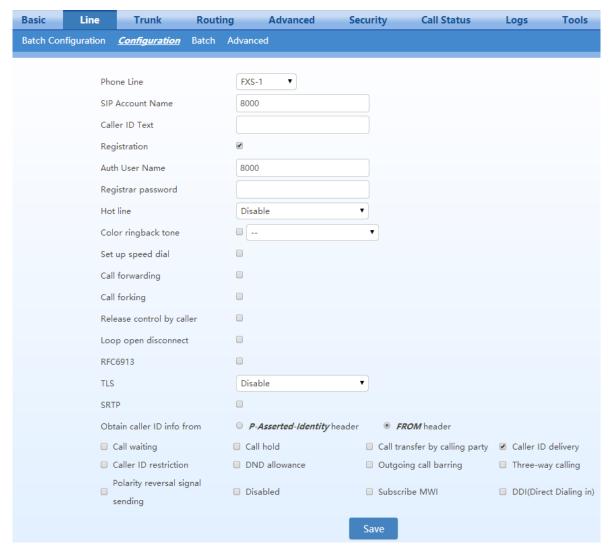

**Table 2-14 Subscriber Line Configuration Parameters** 

| Name                  | Description                                                                                                    |
|-----------------------|----------------------------------------------------------------------------------------------------|
| Phone line            | Fill in the port number associated with this port. "FXS-n" corresponds to the <b>Line&gt;Batch configuration&gt;ID</b> n.                                                                                                    |
| SIP account name      | Fill in the number associated with this port.                                                                                                    |
| Caller ID text        | Fill in the display name which will be contained in the From field of SIP message. e.g. From: "Bob " <sip:8000@127.0.0.1>;tag=14340047091433920745-1, Bob is the display name.</sip:8000@127.0.0.1>                                                                                                    |
| Local SIP port        | This parameter is displayed only when <b>Multi port</b> is selected in page <b>Advanced&gt;SIP</b> . Set the port used for receiving and sending SIP messages associated with the line. If this parameter is not specified, the local port configured in <b>Basic&gt;SIP</b> is used. Note: This parameter is displayed only when <b>Multi port</b> is checked on <b>Advanced&gt;SIP</b> page. |
| Registration          | Select if this line is required to register to a soft switch. This is selected by default.                                                                                                    |
| Auth user name        | If <b>Registration</b> is selected, you should enter the user name for registering the line here. This is not mandatory. If this parameter remains blank, the phone number of the extension set is used.                                                                                                    |
| Registrar<br>password | If <b>Registration</b> is selected, users must enter the authentication password for registering of this line here.                                                                                                    |

| Name                                                                                                    | Description                                                                                                    |  |
|----------------------------------------------------------------------------------------------------|----------------------------------------------------------------------------------------------------|--|
| Note:                                                                                                    |                                                                                                    |  |
| The following features are valid only in SIP protocol. When the gateways use MGCP protocol, features are controlled by the proxy server without the need to be set on the gateway. |                                                                                                    |  |
| Hot line                                                                                                    | Select if the gateway is required to automatically dial out the hotline number after offhook. By default, hot line is disabled.                                                                                                    |  |
|                                                                                                    | • Disable: close this feature.                                                                                                    |  |
|                                                                                                    | Immediate: automatically dial out the hotline number after offhook.                                                                                                    |  |
|                                                                                                    | Delay mode: automatically dial out the hotline number when the offhook is timeout with a time delay of 5 second by default. You can change the delay time by setting the parameter hotline dialing delay on Line>advanced.                                            |  |
| Color ringback                                                                                                    | Select to activate CRBT (Color Ring Back Tone), then choose an audio file as ring back tone.                                                                                                    |  |
| tone                                                                                                    | There are two.dat files in the G.729 coding format (fring1.dat and fring2.dat) storage in MX for factory default. You can upload .wav files through the Web GUI, for details, see <b>2.6.8 Greeting</b> .                                                             |  |
| Set up speed dial                                                                                                    | Select if the Speed dials is activated on this line. By default, this is not selected.                                                                                                    |  |
| Speed dial<br>groups                                                                                                    | Use "Abbreviated number-Phone number" (e.g. 20-13812345678). Use a forward slash "/" to separate each group of abbreviated numbers. The abbreviated numbers range from 20 to 49. A maximum of 399 bytes can be configured.                                            |  |
| Call forwarding                                                                                                    | Select if Call forwarding is activated on this line. By default, it is not selected.                                                                                                    |  |
| Unconditional                                                                                                    | All incoming calls are forwarded to the telephone number specified in this parameter.                                                                                                    |  |
| No Answer                                                                                                    | All incoming calls are forwarded to the telephone number specified in this parameter when they are not answered.                                                                                                    |  |
| Busy                                                                                                    | All incoming calls are forwarded to the telephone number specified in this parameter when the extension is busy.                                                                                                    |  |
| Call Forking                                                                                                    | Select to activate call forking. Forking allows the device to simultaneously dial the extension along with another telephone terminal (specified when function is activated). Either terminal may answer, when one side picks up, ringing on the other side will end. |  |
| Release control                                                                                                    | Select if the call release is controlled by the caller. By default, this is not selected.                                                                                                    |  |
| by caller                                                                                                    | Selected: the gateway will immediately release the call when <i>caller</i> hangs up; the gateway will not release the call when <i>called party</i> hangs up as long as the caller is still off-hook until timeout (60 seconds by default);                           |  |
|                                                                                                    | Unselected: the gateway will immediately release the call upon either party hanging up the call.                                                                                                    |  |
| Loop open disconnect                                                                                                    | Select only if the trunk of the PBX supports loop open signaling, in which the PBX takes the loop open as the indication of disconnection. Note: Loop open interval can be configured on the <b>Advanced</b> > <b>Line</b> page.                                      |  |
| RFC6913                                                                                                    | If this item is selected, the Fax over IP label carried in INVITE is supported.                                                                                                    |  |
| TLS                                                                                                    | • If this option is enabled, the TLS server configured on <b>Basic</b> > <b>SIP</b> page is used for both registration and calls over this line.                                                                                                    |  |
|                                                                                                    | If this option is not enabled, the default registration server and proxy server are used.                                                                                                    |  |
| SRTP                                                                                                    | Enable SRTP.                                                                                                    |  |
| Obtain caller ID                                                                                                    | If a received INVITE message carries <b>From</b> and <b>P-Asserted-Id</b> header fields, the caller                                                                                                    |  |
| info from                                                                                                    | identification number will be selected according to this parameter.  If the received INVITE message does not carry the <b>P-Asserted-Id</b> header field, caller identification numbers are obtained from the <b>From</b> header field.                               |  |
|                                                                                                    | • <i>P-Asserted-Id</i> field preferentially: The caller identification information is preferentially obtained from the P-Asserted-Id field in the INVITE message.                                                                                                    |  |
|                                                                                                    | • <i>From</i> <b>field only</b> : The caller identification information is obtained from the <b>From</b> field in the INVITE message.                                                                                                    |  |
|                                                                                                    | From field only is selected by default.                                                                                                    |  |

| Name                             | Description                                                                                                    |
|----------------------------------|----------------------------------------------------------------------------------------------------|
| Registration subscription        | The device subscribes the registration status of the line. If the subscription is successful, the SIP server sends a NOTIFY message for notification of the registration status of the line.  Note: This parameter is displayed only when <b>IMS</b> is selected and <b>Registration subscription</b> is checked on <b>Advanced&gt;SIP</b> page. |
| Call waiting                     | Select if Call waiting is activated on this line. By default this is not selected.                                                                                                    |
| Call hold                        | Select it to enable Call Hold on this line. By default this is not selected.  Note: If this function is enabled, the gateways will automatically activate Call Transfer.                                                                                                    |
| Call transfer by calling party   | Select if Caller Transfer is activated on this line. By default, this is not selected. When A calls B, B picks up the call and A transfers the call to C.  Note: The call hold must be activated before caller transfer.                                                                                                    |
| Caller ID<br>delivery            | Set whether the calling number is sent to the called party. This feature requires the support of softswtich. By default this is selected.                                                                                                    |
| Caller ID restriction            | Set whether the number of this telephone is sent to the called party with support from platform. By default this is not selected                                                                                                    |
| DND allowance                    | Select if <b>Do Not Disturb</b> is allowed to enable on this line. By default, this is not selected.                                                                                                    |
| Outgoing call barring            | Select if outgoing calls are barred on this line. By default, this is not selected.                                                                                                    |
| Three-way calling                | Select if 3-way service is activated, and by default this is not selected.                                                                                                    |
| Polarity reversal signal sending | Select if reverse polarity signal sending is activated on this line. By default, this is not selected.  Note:  The gateways will provide reverse polarity signal when the phone is connected after this feature is activated.                                                                                                    |
| Disabled                         | Select to disable the line, in which the FXS port no longer supplies current to the phone. By default, this is not selected.                                                                                                    |
| Subscribe MWI                    | Select if voice mail service is activated. This is not selected by default. (Also see <b>MWI Resubscription</b> on page <b>Advanced</b> > <b>SIP</b> .)                                                                                                    |
| DDI (Direct<br>Dialing in)       | Set whether DDI (Direct Dialing In) is activated, By default, this is not selected. Different from FXS, DDI is only used for incoming calls, and the gateways will not send dial tone after off-hook (calling in) on user side.  Note: Reverse polarity signal must be activated on the gateways when DDI is used.                               |
| Recording                        | Select if recording service is activated, and by default this is not selected.                                                                                                    |

### 2.3.3 Subscriber Line Batch (Unavailable on the HX4E/HX4G)

The content below is only applicable to gateways with FXS ports.

After login, click **Line**> **Batch** to open the configuration interface.

**Step 1** Click **☑**, the following interface is shown. Choose batch configured features and click **OK**.

**Step 2** Click **②** to activate this function to configure this parameter. For details of the parameter, see **Line > Configuration**.

Basic Line Trunk Advanced **Call Status** Routing Security Logs Tools **Batch Configuration** Configuration **Batch** Advanced Line **X** 🗐 Registration Disable Hot line Color ringback tone 8 🗆 🗀 Set up speed dial **X** 🗆 Call forwarding **(2)** Call forking **X** 🗉 Destination number Release control by caller 8 🗉 × = Loop open disconnect RFC6913 Disable TLS **8** SRTP Obtain caller ID info from P-Asserted-Identity header FROM header Call transfer by calling 👩 🔲 Caller ID delivery 🛭 🗀 Call waiting 😵 🗎 Call hold 🛭 🗀 Caller ID restriction 🚫 🗎 DND allowance 😵 🗓 Outgoing call barring 😵 🗀 Three-way calling Polarity reversal signal 🛭 🗆 Disabled 😵 📗 Subscribe MWI DDI(Direct Dialing in) sending Recording

Figure 2-17 Feature Batch Configuration Interface

#### 2.3.4 Subscriber Line Characteristics

The content below is only applicable to gateways with FXS ports.

After login, click **Line** > **feature** to open the configuration interface.

Trunk Call Status Basic Line Routing Advanced Security Logs Tools Gain to IP \_\_\_\_0 □ -3.0 dB Gain to terminal Θ 600 Ω 900 Ω Impedance Hook flash timer min ms (Range: 25 - 780 , Default 75) Hook flash timer max 800 ms (Range: 800 - 1400, Default: 800) ▼ After ringing ▼ With parity ▼ FSK ▼ SDMF Caller ID transmission mode ms (Range: 10 - 1000, Default 50) Hook debouncing 50 25 Hz (Range: 15 - 50, Default: 25) Ring frequency Click to modify Ringing voltage Play busy tone for network fault Caller release 60 s (Range: 15 - 180, Default: 60) 0 ms (Range: 0 - 20000), 0: Outpulsing Outpulsing delay disable Loop open interval 1000 ms (Range: 100 - 6000) Polarity reversal Outgoing Bi-direction Polarity reversal delay s (Range: 0 - 30, Default 5) Music on hold Call waiting with hunt group Message Waiting Indication Disable s(Range: 2-20, Default: 5) Hotline dialing delay Pulse detection Distinctive Alert/Ringing Alert-Info 1 Configure ring patterns for ring cadence 0

Figure 2-18 Subscriber Line Characteristics Configuration Interface

**Table 2-15 Subscriber Line Characteristics Configuration Parameter** 

| Name                | Description                                                                                                    |
|---------------------|----------------------------------------------------------------------------------------------------|
| Gain to IP          | Adjust the voice volume from the analog extension. The default is 0. Taking decibel as the unit, setting range is $-3 \sim +3$ decibels. $-3$ means declining of 3 decibels; $+3$ means the amplification of 3 decibels. |
| Gain to terminal    | Adjust the voice volume to the analog extension. The default is -3. Taking decibel as the unit, setting range is $-6 \sim +3$ decibels3 means declining of 3 decibels; +3 denotes the amplification of 3 decibels.       |
| Impedance           | Select the parameter of FXS port line impedance. The optional values as below:                                                                                                    |
|                     | Complex (default value)                                                                                                    |
|                     | • 600 (ohm)                                                                                                    |
|                     | • 900 (ohm)                                                                                                    |
| Hook flash time min | Used by the gateway to detect Hook Flash event, the default is 75 milliseconds.                                                                                                    |
|                     | The gateway will ignore any flash that fall short of the shortest flash time. Generally, this value should not be less than 75 milliseconds.                                                                             |

| Name                             | Description                                                                                                    |
|----------------------------------|----------------------------------------------------------------------------------------------------|
| Hook flash time                  | Used by gateway to detect hook flash, the default is 800 milliseconds.                                                                                                    |
| max                              | The gateway will regard the flash duration between <b>Hook flash time min</b> and <b>Hook flash time max</b> as effective flash. Any flash lasting over the longest time will be considered by gateway as hang up. Generally, this value should not be less than 800 milliseconds.                                                                |
| Caller ID                        | Select transmission mode of Caller ID signal from the FXS port to the phone.                                                                                                    |
| transmission mode                | FSK or DTMF                                                                                                    |
|                                  | SDMF or MDMF                                                                                                    |
|                                  | Sending Caller ID data before or after ringing                                                                                                    |
|                                  | Sending Caller ID data with or without parity                                                                                                    |
| Hook debouncing                  | Used by gateway to avoid phone status errors, with default of 50 milliseconds.                                                                                                    |
|                                  | When the duration from hang-up to off-hook falls short of this value, the gateway will ignore the status variation, and consider that the phone remains in hang-up status. In opposite case, the gateway will ignore the status variation, and consider the phone remains in off-hook status. Effective range of setting is 10~1000 milliseconds. |
| Ring frequency                   | Set the ringing frequency to be transmitted by gateway to the phone, ranging from 15 to 50 Hz, with default of 20 Hz.                                                                                                    |
| Play busy tone for network fault | Play a busy tone upon off-hook when a network fault occurs.                                                                                                    |
| Caller release                   | Set the delay release time of line as caller control method, with a default of 60 seconds. Effective range of setting is 15~180 seconds.                                                                                                    |
|                                  | This parameter is used in combination with the <b>Release control by caller</b> parameter in <b>Line&gt;Feature</b> .                                                                                                    |
| Outpulsing delay                 | Used when gateway's FXS port is connected with the trunk interface of PBXs. For calls from gateway to PBX, gateways will relay the extensions to PBX after the delay set here. Setting of 0 means no extension number relay. The default is <b>0</b> milliseconds.                                                                                |
| Loop open interval               | This parameter is used with the loop open disconnection request. The range is from 100 ms to 6000 ms.                                                                                                    |
| Polarity reversal                | Set the trigger for polarity reversal, the default is <b>Outgoing.</b>                                                                                                    |
|                                  | Outgoing: transmit reverse polarity signal only when the outbound is connected;                                                                                                    |
|                                  | Bi-direction: transmit reverse polarity signal for the connection of both inbound and out bound calls.                                                                                                    |
| Polarity reversal delay          | The delay time from a call being answered to the transmission of reverse polarity signal. The default value is 3 in seconds. Effective range of setting is 0 - 30 seconds.                                                                                                    |
| Music on hold                    | Choose whether to play the background music while call waiting. This is not selected by default.                                                                                                    |
| Call waiting with hunt group     | Choose whether to activate hunt group feature for call waiting. Default not selected.                                                                                                    |
| Message waiting indication (MWI) | Select the lighting method of message waiting indicator of voice mail here: None, Polarity reversed, FSK, high voltage lighting.                                                                                                    |
|                                  | Message waiting indicator refers to the special LED on a phone that lights up upon receiving a voice message. It is essential to understand whether the phone supports the indicator and lighting method when selecting the lighting method.                                                                                                    |
| Hotline dialing relay            | This parameter specifies the delay time before the preset hotline number is automatically dialed after hook-off. The default value is 5 seconds, and the value range is 2 to 20 seconds. This parameter works only if the delay mode is set for hotline function on <b>Line&gt;Feature</b> page. See Table 2-14.                                  |
| Pulse detection                  | Enable it to support connecting with a rotary dial phone.                                                                                                    |
| Distinctive<br>Alert/Ringing     | Set the parameter <b>Alert-Infon</b> according to the "Alert-Info" value provided on the SIP server. When the "Alert-info" value of received INVITE message matches with the <b>Alert-Infon</b> , ring cadence <i>n</i> is activated.                                                                                                    |
| Alert-Info 1                     | Match with ring cadence 1.                                                                                                    |

| Name                                        | Description                                                                                                    |
|---------------------------------------------|----------------------------------------------------------------------------------------------------|
| Configure ring patterns for ring cadence 1  | Configure ring patterns for ring cadence 1. e.g. 1: if the ring patterns are set to <b>2</b> , <b>500</b> , <b>500</b> , <b>1000</b> , <b>3000</b> , the ringing cadence is 0.5s on, 0.5s off; 1s on, 3s off. |
| -                                           | e.g. 2: if the ring patterns are set to <b>2000</b> , <b>4000</b> , the ringing cadence will be 2s on, 4s off.                                                                                                |
| Alert-Info 2                                | Match with ring cadence 2.                                                                                                    |
| Configure ring patterns for ring cadence 2. | Configure ring patterns for ring cadence 2. It is used with <b>Alert-Info 2</b> .                                                                                                    |
| Alert-Info 3                                | Match with ring cadence 3.                                                                                                    |
| Configure ring patterns for ring cadence 3  | Configure ring patterns for ring cadence 3                                                                                                    |
| Alert-Info 4                                | Match with ring cadence 4.                                                                                                    |
| Configure ring patterns for ring cadence 4  | Configure ring patterns for ring cadence 4. It is used with <b>Alert-Info 4</b> .                                                                                                    |

### 2.4 Trunk

### 2.4.1 Phone Number

Only a gateway with FXO ports can display this interface.

After login, click **Trunk > Phone number** to open the configuration interface.

Figure 2-19 Phone Number Configuration Interface

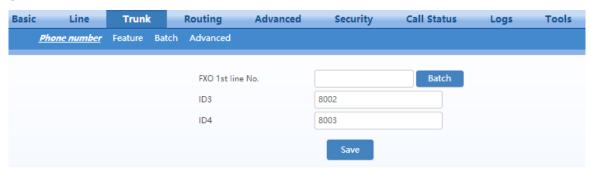

**Table 2-16 Configuration Parameters of FXO Phone Number** 

| Name             | Description                                                                                                    |
|------------------|----------------------------------------------------------------------------------------------------|
| FXO 1st line No. | This number is used for the batch setup of trunk line.  Click <b>Batch</b> after filling in initial number, the number of Line 1 adopts initial number; that of Line 2 increases 1 progressively based on that of Line 1, and so on. |
| ID n             | Fill in the telephone number associated with the trunk n (FXO port). This should be manually performed if Batch mode is not used.                                                                                                    |

#### 2.4.2 Trunk Features

Only a gateway with FXO ports can display this interface.

After login, click **Trunk** > **Feature** to open the configuration interface.

Figure 2-20 Trunk Line Features Configuration Interface

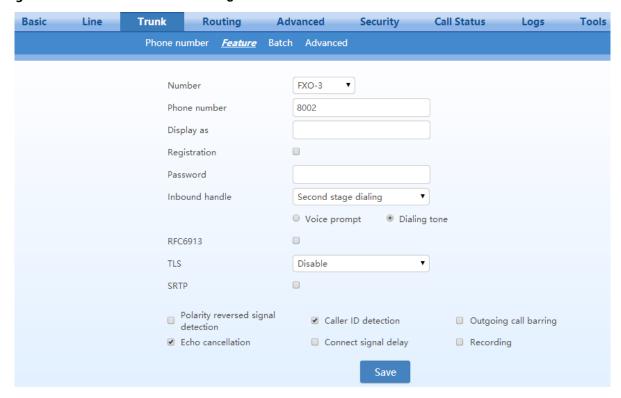

**Table 2-17 Configuration Parameters of Trunk Features** 

| Name           | Description                                                                                                    |
|----------------|----------------------------------------------------------------------------------------------------|
| Number         | Select a trunk line required to configure. "FXO-n" corresponds to the <b>Trunk&gt;Phone number &gt;ID n</b> .                                                                                                    |
| Phone number   | Display phone number associated with the trunk set in <b>Trunk&gt;Phone number</b>                                                                                                    |
| Display as     | Fill in the display name associated with this port.                                                                                                    |
| Local SIP port | Set the port used for receiving and sending SIP messages on the line.  If this parameter is not specified, the local port configured in <b>Basic&gt;SIP</b> is used.  This parameter is displayed only when <b>multi port</b> is selected in page <b>Advanced&gt;SIP</b> .  Note: This parameter is displayed only when <b>Multi port</b> is checked on <b>Advanced&gt;SIP</b> page. |
| Registration   | Select if this trunk registers with the SIP registration server. By default, this is not selected.                                                                                                    |
| Password       | If <b>Registration</b> is selected, the authentication password for registering this line must be entered here.                                                                                                    |

| Name                               | Description                                                                                                    |
|------------------------------------|----------------------------------------------------------------------------------------------------|
|                                    | es are valid only in SIP protocol. When the gateways use MGCP protocol, the control of all call by the proxy server without the need of these setting.                                                                                                    |
| Inbound handle                     | The gateways provide three scenarios for handling incoming calls on the FXO trunk:                                                                                                    |
|                                    | • <b>Binding:</b> when a telephone call reaches the FXO port, the gateways will route the call to a FXS port according to the DID number bound with the port.                                                                                                    |
|                                    | Note: Setting a number to be bound is required or this setting is invalid.                                                                                                    |
|                                    | • Second-stage dialing: when a telephone call reaches the trunk port, the gateways will provide the second dial tone and route the call according to the extension number entered. Dialing tone or voice prompt file can be changed by user.                                                                       |
|                                    | • <b>Direct</b> : the gateways will route the incoming call on FXO port n to the corresponding FXS port n. For example, a call made to the first FXO port is forwarded to the first FXS port.                                                                                                    |
|                                    | Note: <b>Direct</b> applies only to a device having both FXO and FXS ports.                                                                                                    |
| Voice prompt                       | Play the second dial prompt uploaded on <b>Advanced&gt;Greeting file</b> page                                                                                                    |
| Dialing tone                       | Play the second dial tone configured on <b>Advanced&gt;Tones</b> page.                                                                                                    |
| RFC6913                            | If this item is selected, the Fax over IP label carried in INVITE is supported.                                                                                                    |
| TLS                                | • If this option is enabled, the TLS server configured on <b>Basic</b> > <b>SIP</b> page is used for both registration and calls over this line.                                                                                                    |
|                                    | If this option is not enabled, the default registration server and proxy server are used.                                                                                                    |
| SRTP                               | Enable SRTP.                                                                                                    |
| Registration subscription          | Periodically send subscription messages to the SIP server. The period of sending the subscription messages is the same as the <b>Registration expiration</b> in <b>Basic</b> > <b>SIP</b> .                                                                                                    |
|                                    | Note: This parameter is displayed only when <b>IMS</b> is selected and <b>Registration subscription</b> is checked on <b>Advanced&gt;SIP</b> page.                                                                                                    |
| Polarity reversal signal detection | If a PSTN line supports reverse polarity, make the selection here. Or this setting is invalid. By default, this is not selected.                                                                                                    |
| Caller ID detection                | Select to enable the detection function of caller ID for this FXO port. By default, this is not selected.                                                                                                    |
| Outgoing call barring              | Select if this FXO port bars outgoing call service to the PSTN. By default, this is not selected.                                                                                                    |
| Echo cancellation                  | Select if echo cancellation is enabled for this FXO (Line).By default, this is selected.                                                                                                    |
| Connect signal delay               | After making an outgoing call from a FXO port, the gateway will send a 200 OK message to the platform with a delay if this parameter is selected. If unselected, the system sends a 200 OK message to the platform after off hook on the FXO port. Also see <b>Answer delay</b> on page <b>Trunk&gt;Advanced</b> . |
| Recording                          | Select if recording service is activated. This is not selected by default.                                                                                                    |

# 2.4.3 Trunk Batch (Unavailable on the HX4E/HX4G)

Only a gateway with FXO ports can display this interface.

After login, click **Trunk >Batch** to open the configuration interface.

**Step 1** Click  $\square$ , the following interface is shown. Choose batch configured trunks and click OK.

**Step 2** Click **⊗** to activate this function to configure this parameter. For details of the parameter, see **Trunk > Feature**.

Figure 2-21 Trunk Batch Configuration Interface

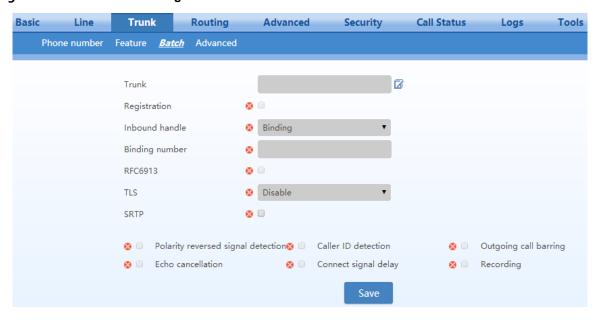

### 2.4.4 Trunk Characteristics

Only a gateway with FXO ports can display this interface.

After login, click **Trunk** > **Advanced** to open the configuration interface.

Figure 2-22 Trunk Characteristics Configuration Interface

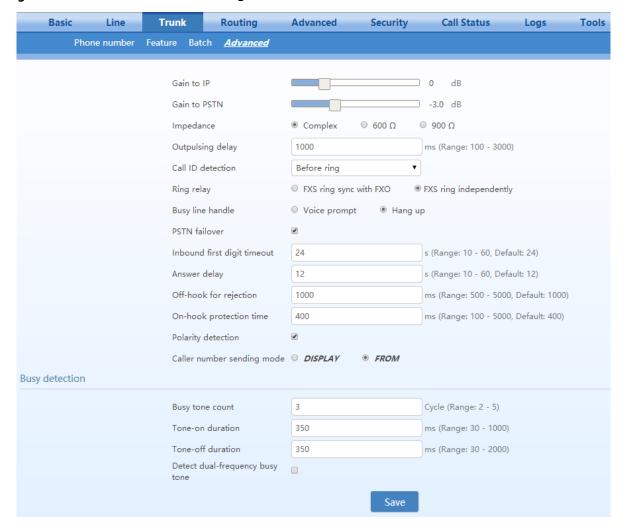

**Table 2-18 Trunk Characteristics Configuration Parameter** 

| Name              | Description                                                                                                    |
|-------------------|----------------------------------------------------------------------------------------------------|
| Gain to IP        | Adjust the volume of the voice sent from the PSTN to the device.                                                                            |
|                   | Increase the value when the volume received by internal party is low. Range: -3.0 - +9.0 dB. It is set to 0 dB by default.                  |
| Gain to PSTN      | Adjust the voice volume sent from the device to the PSTN.                                                                                   |
|                   | Increase the value when the volume received by external party is low. Range: -6.0 - +3.0 dB.                                                |
| Impedance         | Set the parameter of FXO impedance, with the default of 600 ohm. The optional settings are below:                                           |
|                   | Complex (default value)                                                                                                    |
|                   | • 600 (ohm)                                                                                                    |
|                   | • 900 (ohm)                                                                                                    |
| Outpulsing delay  | Set the time interval between the FXO going off-hook and the outpulsing of the first digit to the PSTN. The default is 600 in milliseconds. |
|                   | Note: This parameter is used to match the digit receiving response time of the PSTN PBX.                                                    |
| Call ID detection | Before ringing;                                                                                                    |
|                   | After ringing. The <b>After ringing</b> mode is generally used.                                                                             |

| Name                             | Description                                                                                                    |
|----------------------------------|----------------------------------------------------------------------------------------------------|
| Ring relay                       | Select whether to relay the ring of inbound call to the FXS port when the <b>Inbound handle</b> mode for the FXO port is selected as <b>Direct</b> . The default is <b>Phone ring independently</b> .                                                                                                    |
| Busy line handle                 | Either a voice prompt or hanging up can be applied to FXO port when an incoming call goes to the FXS port which is in busy. This only applicable when the <b>Inbound handle</b> mode for the FXO port is selected as <b>Direct</b> .                                                                                                    |
| PSTN failover                    | Select to route a call to the PSTN through an FXO port when the IP network fails or if there is no response to the call request. Default selected.                                                                                                    |
| Inbound first digit timeout      | Set the timeout of calling DTMF on FXO port for inbound calls, ranging from 10-60 seconds, with default of 24 seconds.                                                                                                    |
| Answer delay                     | Set the delay time for sending 200 OK, ranging from 10 to 60 seconds, with default of 12 seconds.  This parameter is used in combination with the <b>Connect signal delay</b> in <b>Trunk</b> > <b>Trunk</b> page. See Table 2-17.                                                                                                    |
| Off-hook for rejection           | This parameter is used to specify how to reject an incoming call in the <b>Direct</b> mode (see Table 2-17) for the FXO port.  For inbound calls to an FXO port, if the associated FXS port is busy, the gateway will hang up after off hook according to the time set by the parameter, so as to refuse the upcoming call. The duration of the off hook is 500~5000 milliseconds, with a default of 600 milliseconds |
| On-hook protection time          | Protection period following hang up of FXO port. During this period, the gateway ignores any voltage variation of the line. Value range is 100~5000 milliseconds, the default is 400 in milliseconds.                                                                                                    |
| Polarity detection.              | Choose whether to activate the detection of reverse polarity signal of FXO port. Note the detection will work only when the trunk supports polarity reversal.                                                                                                    |
| Caller number sending mode       | • <b>DISPLAY</b> : include the incoming call number detected at the FXO port in the Display field and send it to the peer end. The From field carries the phone number associated with the FXO port.                                                                                                    |
|                                  | • <b>FROM</b> : include the incoming call number detected by FXO in the From field and send it to the peer end. No Display information is carried.                                                                                                    |
| <b>Busy detection</b>            |                                                                                                    |
| Busy tone count                  | Set the number of consecutive times the gateway detects busy tone signals. Gateways will regard the busy tone signal with the repeat times specified here as a hang-up signal. Default is 2, effective range is $2 \sim 5$ (cycle).                                                                                                    |
| Tone-on duration                 | Set duration of busy tone signal, the default is 350 in milliseconds.                                                                                                    |
| Tone-off duration                | Set the interval time of busy tone, the default is 350 in milliseconds.                                                                                                    |
| Detect dual-frequency busy tones | To detect dual-frequency busy tones.                                                                                                    |
| Busy tone frequency              | If <b>Detect dual-frequency busy tones</b> is enabled, you need to specify the frequency to be detected. Unit: Hz.                                                                                                    |

# 2.5 Routing

# 2.5.1 Digit Map

After login, click **Routing>Digit Map** to open the dialing rules interface.

Figure 2-23 Configuration Interface for Digit Map

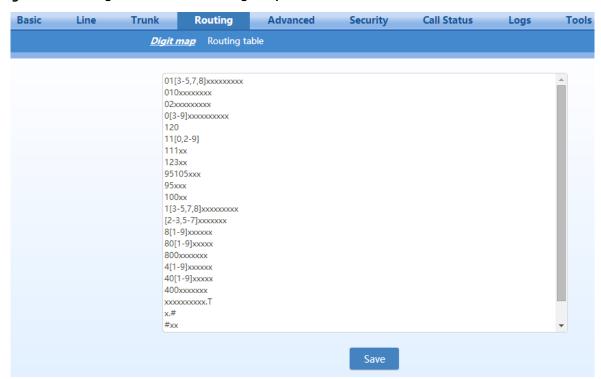

Dialing rules are used to effectively detect completed received number sequences that are ready to be sent in order to reduce connection time of telephone calls.

The maximum number of rules that can be stored in gateways is 250. Each rule can hold up to 32 numbers and 38 characters. The total size of the dialing rules table (all dialing rules) can be up to 2280 bytes.

The default digit map only contains system function rules. To customize the digit map, please choose the country in **Advanced** >**Tones** and input the rules you want in the text box. The following provides descriptions of typical rules:

**Table 2-19 Description of Digit Map** 

| Digit map   | Description                                                                                                    |
|-------------|----------------------------------------------------------------------------------------------------|
| X           | Represents one digit between 0-9.                                                                                                    |
|             | Represents more than one digit between 0-9.                                                                                                    |
| ##          | After ## is detected, the gateway terminates the process of receiving digits. ## also functions as a special dial string for users to receive gateway IP address and version number of firmware by default.                                                                                                    |
| xxxxxxxxx.T | For a number with 10 digits, or less than 10 digits, the device terminates receiving digits and sends detected numbers if the duration of no dialing period exceeded the value of the <b>Interdigit timer</b> parameter. For a number with more than 10 digits, the device terminates receiving digits and sends detected numbers if the duration of no dialing period exceeded the value of the <b>Complete entry timer</b> parameter. <b>Interdigit timer</b> and <b>Complete entry timer</b> can be set on <b>Basic&gt;System</b> page. |
| x.#         | If subscribers press # key after dial-up, the gateways will immediately terminate the process of receiving digits and send all the numbers before # key.                                                                                                    |
| *xx         | Terminate after receiving * and any two-digit number. *xx is primarily used to activate feature codes for supplementary services, such as CRBT, Call Transfer, Do not Disturb, etc.                                                                                                    |

| Digit map        | igit map Description                                                                                                    |  |
|------------------|----------------------------------------------------------------------------------------------------|--|
| #xx              | Terminate after receiving # and any two-digit number. #xx is primarily used to stop feature codes for supplementary services, such as CRBT, Call Transfer, Do not Disturb, etc. |  |
| [2-3,5-7]xxxxxxx | The gateway terminates receiving digits after receiving eight digits starting with any digits except 1, 4, or 9.                                                                |  |
| 02xxxxxxxxx      | The gateway terminates receiving digits after receiving 11 digits starting with 02.                                                                                             |  |
| 013xxxxxxxxx     | The gateway terminates receiving digits after receiving 12 digits starting with 013.                                                                                            |  |
| 13xxxxxxxxx      | The gateway terminates receiving digits after receiving 11 digits starting with 13.                                                                                             |  |
| 11x              | The gateway terminates receiving digits after receiving three digits starting with 11.                                                                                          |  |
| 9xxxx            | The gateway terminates receiving digits after receiving five digits starting with 9.                                                                                            |  |
| 17911 (e.g.)     | Send away when the set number, e.g. 17911, is received.                                                                                                    |  |

Dial rules by default are as follows:

01[3-5,7,8]xxxxxxxx

010xxxxxxxx

02xxxxxxxxx

0[3-9]xxxxxxxxx

120

11[0,2-9]

111xx

123xx

95105xxx

95xxx

100xx

1[3-5,7,8]xxxxxxxx

[2-3,5-7]xxxxxxx

8[1-9]xxxxxx

80[1-9]xxxxx

800xxxxxxx

4[1-9]xxxxxx

40[1-9]xxxxx

400xxxxxxx

xxxxxxxxx.T

x.#

#xx

\*xx

##

### 2.5.2 Routing Table

After login, click **Routing** > **Routing Table** to open the configuration interface.

Figure 2-24 Routing Table Configuration Interface

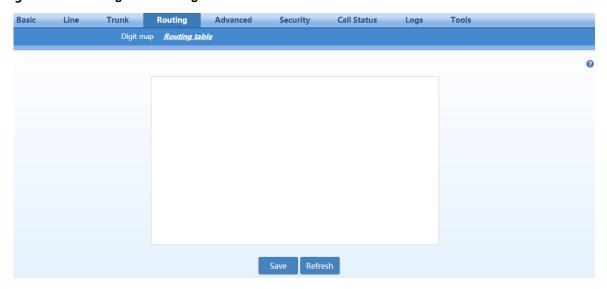

Click open the illustrative interface for routing configuration.

The routing table with a capacity of 500 rules provides two functions including number transformation and call routing assignment.

The device will match a rule from top to bottom.

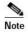

- Rules must be filled out without any blank at the beginning of each line; otherwise the data will
  not be validated even if the system prompts successful submittal.
- The routing table is empty by default. The gateways will direct a call to the SIP proxy server when there is no matched rule for the call.

The format of number transformation is

Source Number Transformation Method

Take **FXS 021 REMOVE 3** as an example. It indicates that, for a call from the FXS port (on a subscriber line), the first three digits area code 021 is removed from the called number.

Where FXS is the source, 021 is the number, and REMOVE 3 indicates the method of number transformation.

The format of routing rules is

Source Number ROUTE Routing Destination

Take **IP 800[0-1] ROUTE FXO 1-2** as an example. It means that calls from IP with called number prefix 8000 or 8001 are routed to FXO port in a sequential order. Namely, FXO Port 2 is selected when FXO Port 1 is busy and so on.

Where IP is the source, 800[0-1] is the number, and FXO 1-2 is the routing destination.

For details of **Source** and **Number**, see Table 2-20.

For details of **Number Transformation** and **Routing Destination**, see Table 2-21 and Table 2-22 respectively.

**Table 2-20 Routing Table Format** 

| Name   | Description                                                                                                    |
|--------|----------------------------------------------------------------------------------------------------|
| Source | There are three types of source: IP, FXS (Phone/fax) and FXO (Line).                                                                         |
|        | The IP indicates any IP addresses. IP [xxx.xxx.xxx] indicates a specific address. IP                                                         |
|        | [xxx.xxx.xxx.xxx:port] indicates a specific IP address and a specific port number.                                                           |
|        | The FXS or FXO indicates any FXS or FXO port. FXS1, FXO2, FXS [1-2], or similar indicates a specific port.                                   |
| Number | Specify a called party number.                                                                                                    |
|        | You can specify a calling party number in the form of CPN + number.                                                                          |
|        | The number may be denoted with digits 0-9, "*", ".", "#", " x ", etc., and follows the format of the dialing rules.                          |
|        | Here are a few ways you can format the number:                                                                                               |
|        | Designate a specific number: eg.114, or 61202700                                                                                             |
|        | Designate a number matching a prefix: such as 61xxxxxx.                                                                                      |
|        | Specify a number scope. For example, 268[0-1, 3-9] specifies any 4-digit number starting with 268 and followed by a digit between 0-1 or 3-9 |
|        |                                                                                                    |

**Table 2-21 Number Transformations** 

| Processing | Description and Example                                                                                                    |
|------------|----------------------------------------------------------------------------------------------------|
| Mode       |                                                                                                    |
| KEEP       | Keep number. A positive digit following KEEP indicates the number of digits at the beginning of the sequence that is kept; a negative digit indicates numbers of digits at the end of the sequence that is kept. |
|            | Example: FXS 02161202700 KEEP -8                                                                                                    |
|            | Keep the last 8 digits of the called number 02161202700 for calls from FXS. The transformed called number is 61202700.                                                                                           |
| REMOVE     | Remove number. A positive digit following REMOVE means to remove the number of digits at the beginning of the sequence; a negative number means to remove the number of digits at the end of the sequence.       |
|            | For example: FXS 021 REMOVE 3                                                                                                    |
|            | Remove 021 of the called number beginning with 021 for calls from FXS.                                                                                                    |
| ADD        | Add prefix or suffix to number. If the number following ADD is positive, it is a prefix; if it is negative, it is a suffix.  Example 1:                                                                          |
|            | FXS1 CPNX ADD 021                                                                                                    |
|            | FXS2 CPNX ADD 010                                                                                                    |
|            | Add 021 in front of calling numbers for calls from FXS port 1; add 010 in front of calling numbers for calls from FXS port 2.                                                                                    |
|            | Example 2: FXS CPN6120 ADD -8888                                                                                                    |
|            | Add 8888 at the end of the calling number starting with 6120 for calls from an FXS (Phone/fax) port.                                                                                                    |
| REPLACE    | Number replacement. The replacing number follows REPLACE.                                                                                                    |
|            | Example: FXS CPN88 REPLACE 2682000                                                                                                    |
|            | Replace the calling number beginning with 88 for calls from FXS port with 2682000.                                                                                                    |

| Processing<br>Mode  | Description and Example                                                                                                    |  |
|---------------------|----------------------------------------------------------------------------------------------------|--|
| REPLACE (continued) | Another use of REPLACE is to replace the specific number based on another number associated with the call. For example, replacing the calling number according to the called number.  Examples:  FXS 12345 REPLACE CPN-1/8621  FXS CPN13 REPLACE CDPN0/0  For calls from FXS ports with called party number of 12345, remove one digit at the end of the calling number and add 8621; for calls from FXS ports with calling party number starting with 13, add 0 at the beginning of the called number.                                                                                                    |  |
| END or ROUTE        | End-of-number transformation. From top to bottom, number transformation will be stopped when END or ROUTE is encountered; the gateways will route the call to the default routing upon detecting END, or route the call to the designed routing after detecting ROUTE.  Example 1:  FXS 12345 ADD -8001  FXS 12345 REMOVE 4  FXS 12345 END  Add suffix 8001 to the called number starting with 12345 for calls from FXS ports, then remove four digits in front of the number to end number transformation yielding 58001.  Example 2:  IP [222.34.55.1] CPNX. REPLACE 2680000  IP [222.34.55.1] CPNX. ROUTE FXS 2  For calls from IP address 222.34.55.1, calling party number is replaced by 2680000, and then the call is routed to FXS port 2 with the new calling party number. |  |
| CODEC               | Designate the use of a codec, such as PCMU/20/16, where PCMU denotes G.711, /20 denotes RTP packet interval of 20 milliseconds, and /16 denotes echo cancellation with 16 milliseconds window. PCMU/20/0 should be used if echo cancellation is not required to activate.  Example: IP 6120 CODEC PCMU/20/16  PCMU/20/16 codec will be applied to calls from IP with called party number starting with 6120.                                                                                                    |  |
| RELAY               | Insert prefix of called party number when calling out. The inserted prefix number follows RELAY.  Example:  IP 010 RELAY 17909  For calls from IP with called party numbers starting with 010, digit stream 17909 will be outpulsed before the original called party number is sent out.  Example:  IP 010 RELAY 17909 ,,,  For a call from the IP end with the called number starting with 010, before the call is made, 17909 is automatically dialed first and three seconds later, the called number is dialed.  One comma "," represents one second.                                                                                                    |  |

### **Table 2-22 Routing Destination**

| Destination | Description and Example                                                        |  |  |
|-------------|--------------------------------------------------------------------------------|--|--|
| ROUTE NONE  | Calling barring (also known as "blacklist").                                   |  |  |
|             | Example: IP CPN[1,3-5] ROUTE NONE                                              |  |  |
|             | Bar all calls from IP, of which the calling numbers start with 1, 3, 4, and 5. |  |  |
|             | Block all calls from IP numbers starting with 1, 3, 4, 5                       |  |  |

| Destination | Description and Example                                                                                                    |
|-------------|----------------------------------------------------------------------------------------------------|
| ROUTE FXS   | Route a call to FXS port(s).  Example 1: IP 800[0-3] ROUTE FXS 1-2  Select a port in sequential order.                                                                                  |
|             | Example 2: IP 800[0-3] ROUTE FXS 1<br>Direct this call to FXS port 1.                                                                                                    |
|             | Example 3: IP 800[0-3] ROUTE FXS 1-2/R Select a port in round-robin order                                                                                                    |
|             | Example 4: IP 800[0-3] ROUTE FXS 1-2/G Select all idle ports and provide ringing.                                                                                                    |
| ROUTE FXO   | Route a call to FXO port(s).  Example 1: IP x ROUTE FXO 1-2  Select a port in sequential order.  Example 2: IP 800[0-1] ROUTE FXO 1-2/R                                                 |
| ROUTE IP    | Select a port in round-robin order.  Route a call to the SIP proxy server  Example: FXS 021 ROUTE IP 228.167.22.34:5060  228.167.22.34:5060 is the IP address and port of the platform. |

### 2.5.3 Examples of Routing Rules

Examples of how routing table can be used to implement features:

- 1) Assigning One Phone with Dual Numbers
- 2) Hunt Group
- 3) Outbound Call Barring
- 4) Trunk Group for Outbound Calling

### **Assigning One Phone with Dual Numbers**

For example, an analog extension of an FXS port, FXS1, of HX4E can be associated with two phone numbers: a PSTN number 61202701 and an extension number 1001. The PSTN number is used for direct inward dialing and the extension number is used for intercom. This feature can be supported by configuring the FXS1 number as 61202701 and adding the following routing rule to the routing table:

FXS 1001 ROUTE FXS 1

### **Hunt Group**

A hunt group is a group of extensions, to which an inbound call is terminated following certain rules. Here is an example of terminating incoming calls from analog trunks to a hunt group consisting of ports FXS1 and FXS2 in round-robin fashion:

FXO x ROUTE FXS 1-2/R

#### **Outbound Call Barring**

Restrict users to make certain calls, such as an international call. Examples are as follows:

| Routing Setting        | Description                                                                                                    |
|------------------------|----------------------------------------------------------------------------------------------------|
| FXS[1] 0 ROUTE NONE    | A calling starting with 0 is barred from dialing using the phone set at FXS1 port                                              |
| FXS[1-2] 00 ROUTE NONE | A calling starting with 00 is barred from dialing using the phone set at FXS1 to FXS2 port. International call is not allowed. |
| FXS CPN2 ROUTE NONE    | The telephone whose calling number starts with 2 at an FXS port is not allowed to make calls.                                  |

#### **Trunk Group for Outbound Calls**

An outbound trunk group consists of a set of trunks which are used for outbound calling following certain rules. Here is an example of routing all outbound calls from FXS port to the trunk group consisting of ports FXO1 to FXO4 in sequential fashion:

FXS x ROUTE FXO 1-4

Further, we set up the trunk group such that it is used only by calls to destinations with prefix 6120:

FXS 6120 ROUTE FXO 1-4

# 2.6 Advanced Configuration

# **2.6.1 System**

After login, click **Advanced** > **System** to open this interface.

Figure 2-25 Interface of system advanced configuration

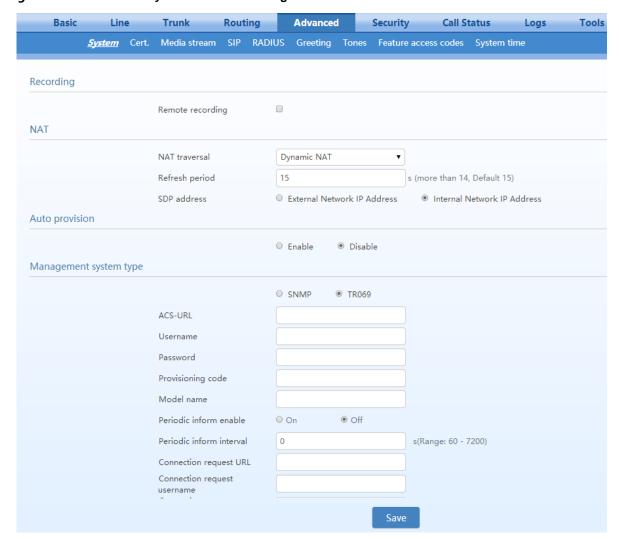

**Table 2-23 NAT Configuration Parameters** 

| Name             | Description                                                                                                    |
|------------------|----------------------------------------------------------------------------------------------------|
| Recording        |                                                                                                    |
| Remote recording | Call recordings are stored on an external Windows or Linux based recording server, on which the agent provided by New Rock collects and stores the call recording files. For more information, see the Recording Agent User Guide.  Set this parameter to the IP address of the server.  Note: The recording function needs to be enabled for the subscriber line. |
| NAT              |                                                                                                    |
| NAT traversal    | Gateways support several mechanisms for NAT traversal. Usually, static NAT is used when a fixed public IP address is available. It is necessary to perform port mapping or DMZ function on router when choosing dynamic or static NAT.                                                                                                    |
| Refresh period   | The refresh time must be filled in here when choosing dynamic NAT. Refresh time interval shall be determined by giving consideration to the NAT refresh time of the LAN router where the gateway is located. Gateway's NAT holding function will carry out periodic operation according to this parameter. With seconds as its unit, default value of 60 seconds.  |

| Name        | Description                                                                                                    |
|-------------|----------------------------------------------------------------------------------------------------|
| SDP Address | External network IP address: Use NAT public address.                                                           |
|             | Internal network IP address: Use the gateway's IP address.                                                     |
|             | Note: <b>External network IP address</b> is effective when the device successfully obtains NAT public address. |

# 2.6.2 Auto Provisioning

After login, click **Advanced** > **System** to open this interface.

For specific configurations, see New Rock Devices Auto Provisioning Configuration Manual.

Figure 2-26 Interface of Auto Provisioning Configuration

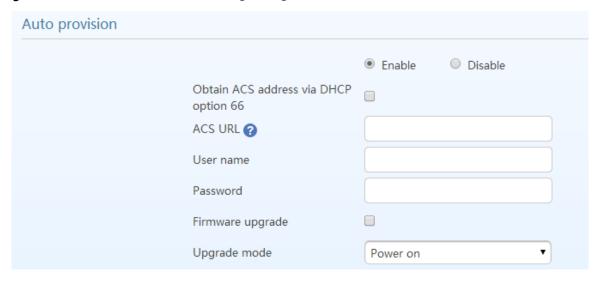

**Table 2-24 Auto Provisioning Configuration Parameters** 

| Name                                     | Description                                                                                                    |
|------------------------------------------|----------------------------------------------------------------------------------------------------|
| Obtain ACS address<br>via DHCP option 66 | FTP/TFTP/HTTPS ACS (Auto Provisioning Server) address is obtained by using option 66 of the DHCP.                       |
| ACS URL                                  | Manually configure the address of ACS which could be a TFTP, FTP, HTTP or HTTPS server.                                 |
|                                          | tftp://ACS address                                                                                                    |
|                                          | • ftp:// ACS address                                                                                                    |
|                                          | http://ACS address                                                                                                    |
|                                          | https://ACS address                                                                                                    |
| User name                                | Input a user name for accessing the ACS.                                                                                |
|                                          | Note: If the ACS is a TFTP server, the username and the password are not displayed.                                     |
| Password                                 | Input a password for accessing the ACS.                                                                                 |
| Firmware upgrade                         | Supports firmware download and update using ACS.  Note: The firmware can be a <b>tar.gz</b> file or an <b>img</b> file. |

| Name           | Description                                                                                                    |
|----------------|----------------------------------------------------------------------------------------------------|
| Update mode    | The following modes are available.                                                                                                    |
|                | • <b>Power on</b> : the gateway detects whether there are configurations and firmware to be updated when the device is powered on.                                                                          |
|                | Power on + Periodical: when the device is powered on, the gateway first checks whether there are configurations and firmware to be updated, and then periodically performs checking based on the set times. |
| Upgrade period | When <b>Power on + Periodical</b> is set, this parameter specifies the interval for periodic automatic upgrades. The default range is 3600 seconds. The value range is 5 to 84600 second.                   |

# 2.6.3 Management System Type

After login, click **Advanced** > **System** to open this interface.

Figure 2-27 SNMP Configuration Interface

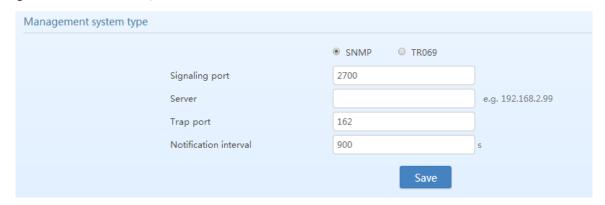

**Table 2-25 SNMP Configuration Parameters** 

| Name                  | Description                                                                                                    |
|-----------------------|----------------------------------------------------------------------------------------------------|
| Signaling port        | Enter the SNMP local port. The default value is 2700.  If <b>SNMP</b> is selected, the following three parameters need to be specified. |
| Server                | Enter the address of the SNMP server.                                                                                                   |
| Trap port             | Enter the port number of the SNMP server. The default value is 162.                                                                     |
| Notification interval | The default value is 900 seconds.                                                                                                    |

Figure 2-28 TR069 Configuration Interface

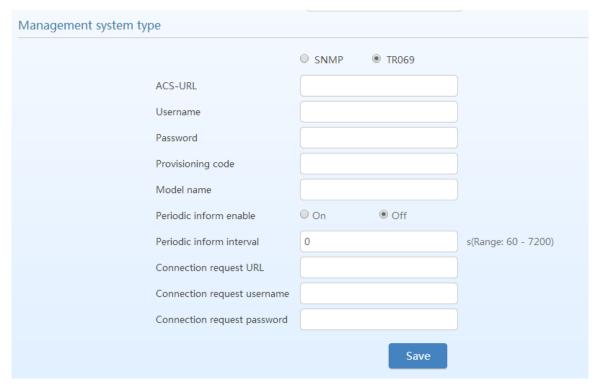

**Table 2-26 TR069 Configuration Parameters** 

| Name                        | Description                                                                                                    |
|-----------------------------|----------------------------------------------------------------------------------------------------|
| ACS-URL                     | Specify the URL of the ACS.                                                                                                    |
| User name                   | Set the user name used by the device to authenticate with the ACS.                                                                                                    |
| Password                    | Set the password used by the device to authenticate with the file server                                                                                                    |
| Provisioning code           | Information of the device vendor, which may be used to indicate the primary service provider and other provisioning information to the ACS. It can be numbers or English letters. |
| Model name                  | A brief description of the interface type or name in the form of characters.                                                                                                    |
| Periodic inform enable      | A switch used to specify whether to periodically report to the ACS.                                                                                                    |
| Periodic inform interval    | The interval for reporting to the ACS.                                                                                                    |
| Connection request URL      | The address used for the ACS to connect back to the device.                                                                                                    |
| Connection request username | The account used for the ACS to connect back to the device, for example, admin.                                                                                                   |
| Connection request password | The password used for the network management server to connect back to the device.                                                                                                |

# 2.6.4 Certificate (Available on the HX4E/MX8A/HX4G/MX8G)

After login, click **Advanced >Cert.** to open the interface.

Figure 2-29 Certificate Configuration Interface

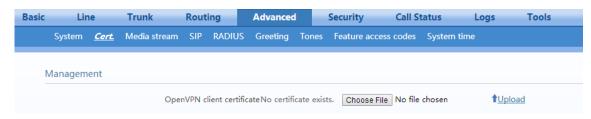

- **Step 1** Prepare the OpenVPN certificate file "client.vpn" based on the information provided by the server. For details, see 4 Making an OpenVPN Client Certification.
- Step 2 Click Upload.
- **Step 3** Select and upload the file client.ovpn.
- **Step 4** Reboot the device.

#### 2.6.5 Media Stream

After login, click **Advanced** > **Media Stream** to open this interface.

Figure 2-30 HX4E/MX8A/HX4G/MX8G Media Stream Configuration Interface

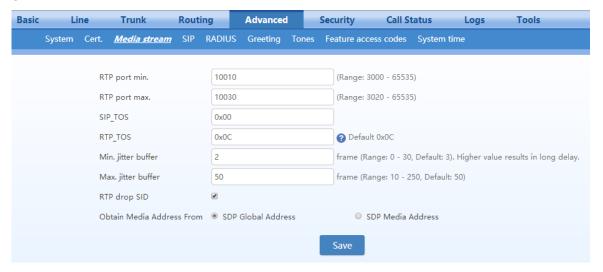

Figure 2-31 MX60/MX60E/MX120G Media Stream Configuration Interface

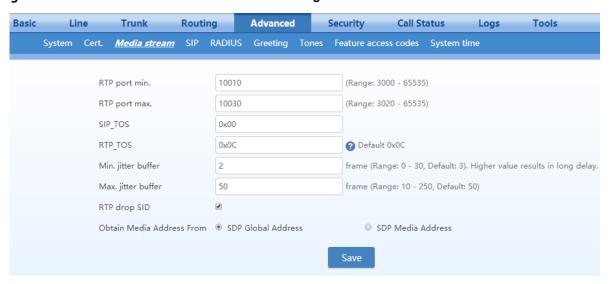

**Table 2-27 Media Stream Configuration Parameter** 

| Name                    | Description                                                                                                    |
|-------------------------|----------------------------------------------------------------------------------------------------|
| RTP port min.           | The lowest port number of UDP ports for RTP transmission and receiving. The parameter must be greater than or equal to 3000. This is a required field.  Note: each phone call will occupy RTP and RTCP ports. If the gateway is equipped with 4 |
|                         | subscriber lines (or trunk line), then at least 8 UDP ports are needed.                                                                                                    |
| RTP port max.           | The highest port number of UDP ports for RTP's transmission and receiving.                                                                                                    |
|                         | This is a required field. The value must be greater than or equal to "2 × number of lines + min. RPT port".                                                                                                    |
| iLBC payload type       | Specify the RTP payload type value of the iLBC codec in the range of 97 to 127 with the                                                                                                    |
| (MX60/MX60E/<br>MX120G) | default value 97.  The value should be consistent with that on the platform.                                                                                                    |
| G.723.1 rate            |                                                                                                    |
| (MX60/MX60E/<br>MX120G) | Specify the bit rate at which G.723.1 operates to either 5,300 bit/s or 6,300 bit/s. It is 6, bit/s by default.                                                                                                    |
| SIP_TOS                 | For SIP signaling, set the service quality for different priorities. The default value is 0x00.                                                                                                    |
| RTP_TOS                 | For RTP voice streams, set the service quality for different priorities. The default value is 0x0c.                                                                                                    |
| Min. jitter buffer      | RTP Jitter Buffer is constructed to reduce the influence brought by network jitter. This parameter specifies the minimum number of RTP packets in the buffer. The default value is 2 frames. The value range is 0 to 30 frames.                 |
| Max. jitter buffer      | RTP Jitter Buffer is constructed to reduce the influence brought by network jitter. This parameter specifies the maximum number of RTP packets allowed in the buffer. The default value is 50 frames. The value range is 10 to 250 frames.      |
| RTP drop SID            | Select to discard received RTP SID voice packets. By default, SID voice packets will not be dropped.                                                                                                    |
|                         | Note: RTP SID packets should be dropped only when they are in nonconformity to the specifications. Nonstandard RTP SID data could generate noise for calls.                                                                                     |
| Obtain Media Address    | SDP global address (default value): obtains the IP address from SDP global address;                                                                                                    |
| From                    | SDP media address: obtains the IP address from SDP Media Description.                                                                                                    |

## 2.6.6 SIP Configuration

SIP messages consist of request messages and response messages. Both include a SIP message-header field and SIP message-body field. The SIP message header mainly describes the message sender and receiver; SIP message body mainly describes the specific implementation method of the dialog.

Message of request: the SIP message sent by a client to the server, for the purpose of activating the given operation, including INVITE, ACK, BYE, CANCEL, OPTION and UPDATE etc.

Message of response: the SIP message sent by a server to the client as response to the request, including 1xx, 2xx, 3xx, 4xx, 5xx, and 6xx responses.

Message header: Call-ID.

Parameter line: Via, From, To, Contact, Csq, Content-length, Max-forward, Content-type, White Space, and SDP etc.

MX gateways provide flexibility in field setting in order to improve compatibility with the SIP register server.

After login, click **Advanced** > **SIP** to open this interface.

Figure 2-32 SIP Related Configuration Interface

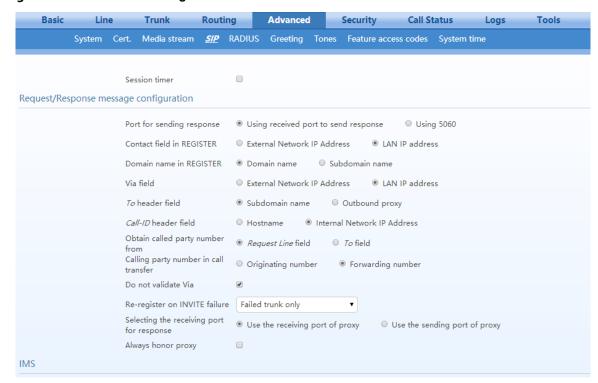

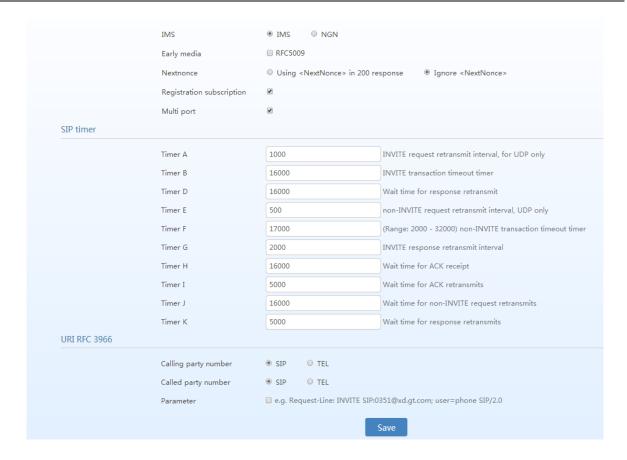

**Table 2-28 SIP Related Configuration Parameter** 

| Name                                         | Description                                                                                                    |
|----------------------------------------------|----------------------------------------------------------------------------------------------------|
| SIP configuration                            |                                                                                                    |
| MWI subscription                             | The default is 86400 seconds. Set the time interval for which MWI service subscription request will be sent to the SIP server. This parameter should be used in conjunction with voice mail subscription on the page of the subject subscriber line. |
| PRACK                                        | Determine whether to activate Reliable Provisional Responses. (RFC 3262)                                                                                                    |
| Session timer                                | Choose to activate session refresh (RFC 4028). By default, session timer is not activated. By default, this is not selected.                                                                                                    |
| Session interval                             | Set the session refresh interval that will be included in the Session-Expires field of INVITE or UPDATE messages. Default value is 1800 seconds.                                                                                                    |
| Minimum timer                                | Set the minimum value of session refresh interval.                                                                                                    |
| Request/Response<br>message<br>configuration |                                                                                                    |
| Port for sending                             | Select the port for sending SIP signaling responses:                                                                                                    |
| response                                     | Using received port to send response                                                                                                    |
|                                              | • Using 5060                                                                                                    |
| Contact field in REGISTER                    | Select either the External network IP address or the LAN IP address.                                                                                                    |
|                                              | External network IP address: use the NAT information returned by registration server.                                                                                                    |
|                                              | LAN IP address: keep original content of Contact when register.                                                                                                    |

| Name                                      | Description                                                                                                    |
|-------------------------------------------|----------------------------------------------------------------------------------------------------|
| Domain name in                            | The default is <b>Domain name</b> .                                                                                                    |
| REGISTER                                  | <b>Domain name</b> : complete domain name used for registration (for example: 8801@registrar.newrock.com);                                                                                                    |
|                                           | Sub domain name: only use the common part of the name of domain (for example:                                                                                                    |
| Via field                                 | Choose to use External network IP address (NAT public address) or LAN IP address as the Via header field, the default is <b>External network IP address</b> .                                                     |
| To header field                           | Choose whether to use Sub domain name or Outbound proxy as the To header field, the default is <b>Sub domain name</b> .                                                                                           |
| Call-ID header field                      | Choose whether to fill Call ID field with Host name or Local IP address, the default is <b>Internal network IP address.</b>                                                                                       |
| Obtain Called party number from           | Choose whether the gateway acquires the called number from Request Line field or To field. The default is from <i>Request line</i> field.                                                                         |
| Calling party number in call              | Under call forwarding, the calling party number sent can be chosen from the originating number or the forwarding number, the default is <b>Forwarding number</b> .                                                |
| transfer                                  | For example: the subscriber line 2551111 on the gateway activates call forwarding feature and sets the destination to 3224422. When caller with 13055553333 calls 2551111, the call will be forwarded to 3224422: |
|                                           | • If <b>Originating number</b> is chosen, the number 13055553333 will be sent to 3224422 as calling party number;                                                                                                 |
|                                           | • If <b>Forwarding number</b> is chosen, the number 2551111 will be sent to 3224422 as calling party number.                                                                                                    |
| Do not validate Via                       | Set to ignore Via field, By default, Via is ignored.                                                                                                    |
| Re-register on INVITE failure             | Set to activate registration of all trunks or only failed trunks upon timeout of INVITE message. By default, it is disabled.                                                                                      |
| Selecting the receiving port for response | Select either the receiving port of proxy or the sending port of proxy.                                                                                                    |
| Always honor proxy                        | If this is selected, the SIP messages will always go through the SIP proxy server configured on <b>Basic</b> > <b>SIP</b> page.                                                                                   |
| IMS                                       |                                                                                                    |
| IMS                                       | Select either the IMS mode or the NGN mode.                                                                                                    |
| Early media                               | Enable RFC5009. It is not enabled by default.                                                                                                    |
|                                           | Set parameter values of the P-Early-Media header field:                                                                                                    |
|                                           | Supported                                                                                                    |
|                                           | Sendrecv                                                                                                    |
| 3.4 P. P. C.                              | Sendonly                                                                                                    |
| Media direction attribute                 | • Recvonly                                                                                                    |
|                                           | • Inactive                                                                                                    |
|                                           | The fields vary according to the type of SIP message. They should be set as required by the peer end.                                                                                                    |
|                                           | Note: This parameter can be configured after <b>Early media</b> is selected.                                                                                                    |
| Nextnonce                                 | Select to carry "nextnonce" in 200 OK message or ignore "nextnonce".                                                                                                    |
| Registration subscription                 | Select to subscribe registration status.                                                                                                    |
| Multi port                                | A local SIP port can be assigned to each line.                                                                                                    |
| SIP timer                                 |                                                                                                    |
| Timer A                                   | INVITE request retransmit interval, for UDP only. It is 1000 ms by default.                                                                                                    |
| Timer B                                   | INVITE transaction timeout timer. It is 16000 ms by default.                                                                                                    |
| Timer D                                   | Wait time for response retransmits. It is 16000 ms by default.                                                                                                    |

| Name                | Description                                                                                                 |
|---------------------|----------------------------------------------------------------------------------------------------|
| Timer E             | non-INVITE request retransmit interval, UDP only. It is 500 ms by default.                                  |
| Timer F             | non-INVITE transaction timeout timer. It is 17000 ms by default and ranges from 2000 to 32000 ms.           |
| Timer G             | INVITE response retransmit interval. It is 2000 ms by default.                                              |
| Timer H             | Wait time for ACK receipt. It is 16000 ms by default.                                                       |
| Timer I             | Wait time for ACK retransmits. It is 5000 ms by default.                                                    |
| Timer J             | Wait time for non-INVITE request retransmission. It is 16000 ms by default.                                 |
| Timer K             | Wait time for response retransmission. It is 5000 ms by default.                                            |
| URI RFC 3966        |                                                                                                    |
| Calling party       | Select the address scheme for calling party:                                                                |
| number              | SIP: SIP URI is used, for example                                                                           |
|                     | "From: <sip:212@172.16.10.126>;tag=143349062153-1".</sip:212@172.16.10.126>                                 |
|                     | • TEL: tel URL is used, such as "From: <tel:212>;tag=143349065857-1".</tel:212>                             |
| Called party number | Select the address scheme for called party:                                                                 |
|                     | • SIP: SIP URI is used, for example "To: <sip:212@172.16.10.126>".</sip:212@172.16.10.126>                  |
|                     | • TEL: tel URI is used, for example "To: <tel:212>".</tel:212>                                              |
| user=phone          | Places the user=phone field in front of the SIP version in the INVITE request.                              |
| Parameter           | e.g. INVITE sip:212@172.16.10.126;user=phone SIP/2.0                                                        |
| TCP                 | This parameter is only available on the OCS gateway (for example, the MX8A-OCS).                            |
| Protocol type       | Select SIP/TCP or SIP/UDP, and the default is UDP. Note: both peers must choose the same transmission type. |
| Local TCP port      | Specify the local port used by SIP/TCP.                                                                     |

# 2.6.7 RADIUS (Unavailable on the HX4E/HX4G)

After login, click **Advance**d >**RADIUS** to open this interface.

Figure 2-33 RADIUS Configuration Interface

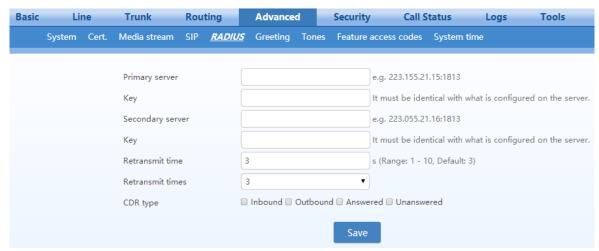

**Table 2-29 RADIUS Configuration Parameter** 

| Name             | Description                                                                                                    |
|------------------|----------------------------------------------------------------------------------------------------|
| Primary Server   | Define IP address and port number of preferred Radius server.  Note: if the port number is not yet configured, please use Radius default port number 1813.                                                                                                    |
| Key              | Set the share key to be used for encrypted communications between Radius client and server.  Note: The share key should be configured the same for both client and server side.                                                                                                    |
| Secondary Server | Set the IP address and port number of standby Radius server. When an error occurs in communications between gateway and preferred Radius server, the gateway will automatically activate standby Radius server.  Note: In case of no configuration of port number, use default port number of 1813. |
| Key              | The share key for communications between Radius client and standby Radius server.  Note: The key should be configured the same for both client and server side                                                                                                    |
| Retransmit timer | Set the overtime on response after transmission of Radius message, the default is 3 seconds. The retransmission will be performed If no response is given after the timeout.                                                                                                    |
| Retransmit times | Set the times of retransmission of Radius message when no response is received. Default is 3 times.                                                                                                    |
| CDR type         | <ul> <li>Set whether to send RADIUS charge message for</li> <li>Outbound calls</li> <li>Inbound calls</li> <li>When calls are connected</li> <li>Unanswered calls</li> </ul>                                                                                                    |

# 2.6.8 Greeting

After login, click **Advanced>Greeting** to open the audio files interface.

Figure 2-34 Greeting Interface

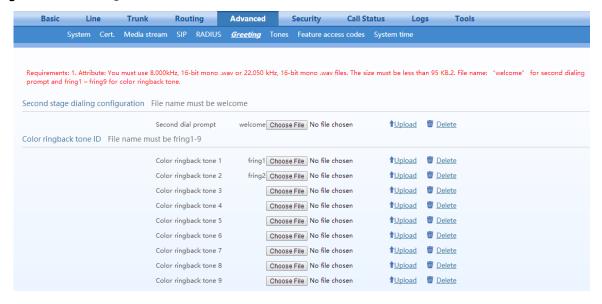

**Table 2-30 Greeting Configuration Parameters** 

| Name                                                         | Description                                                                                                    |
|--------------------------------------------------------------|----------------------------------------------------------------------------------------------------|
| Second Stage Dialing Configuration(Appl icable for FXO port) | Click <b>Browse</b> , and then select the local audio file named <b>welcome.wav</b> . Click <b>Upload</b> . The uploaded audio file overwrites the original one.  If you want to delete the current customized second stage dialing tone, click <b>Delete</b> . After the gateway restarts, the default second stage dialing tone will be used. |
| CRBT ID                                                      | Click <b>Browse</b> , and then select the local audio file named <b>fring1/2/3/4/5/6/7/8/9.wav</b> . Click <b>Upload</b> . The uploaded audio file overwrites the original one.  If you want to delete the current color ringback tone, you can click <b>Delete</b> . After the gateway restarts, the default color ringback tone will be used. |

# 2.6.9 Call Progress Tone Plan

After login, click **Advanced** > **Tones** to open this interface.

Figure 2-35 Call Progress Tone Configuration Interface

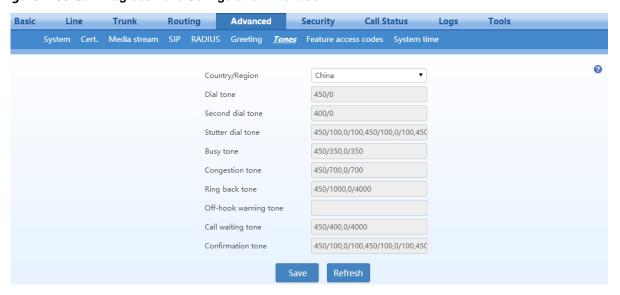

**Table 2-31 Call Progress Tone Configuration Parameters** 

| Name              | Description                                                                                                    |
|-------------------|----------------------------------------------------------------------------------------------------|
| Country/Region    | There are progress tone plans for several countries and regions that are pre-programmed in gateways. Users may also specify the tone plan according to the national standard. Gateways provide tone plans for the following countries and regions:                 |
|                   | China, the United States, France, Italy, Germany, Mexico, Chile, Russia, Japan, South Korea, Hong Kong, Taiwan, India, Sudan, Iran, Algeria, Pakistan, Philippines, Kazakhstan, Singapore, Israel, Malaysia, Indonesia, United Arab Emirates, Zimbabwe, Australia. |
|                   | User-defined: define the call progress tones by yourself.                                                                                                    |
| Dial tone         | Prompt tone of off-hook dial tone.                                                                                                    |
| Second dial tone  | Second stage dial tone.                                                                                                    |
| Stutter dial tone | Prompt of voice mail, or when the subscriber line is set with "Do not Disturb Service and Call Transfer".                                                                                                    |
| Busy tone         | Busy line prompt.                                                                                                    |

| Name                  | Description                                                                   |
|-----------------------|-------------------------------------------------------------------------------|
| Congestion tone       | Notification of call set up failure due to resource limit.                    |
| Ring back tone        | The tone sent to caller when ringing is on.                                   |
| Off-hook warning tone | Reminds the subscriber when the phone is off-hook and no dialup has occurred. |
| Call waiting tone     | Prompt the subscriber that another caller is attempting to call.              |
| Confirmation tone     | Confirms feature codes are being entered.                                     |

Here are examples that illustrate the various call-progress tones

• 350+440 (dial tone)

Indicates the dual-frequency tone consisting of 350 and 440 Hz

• 480+620/500,0/500 (busy)

Indicates the dual–frequency tone consisting of 480 and 620 Hz, repeated playing with 500 milliseconds on and 500 milliseconds off.

Note: 0/500 indicates 500 milliseconds mute.

440/300,0/10000,440/300,0/10000

Indicate a 440 Hz single frequency tone, repeated twice in the cadence of 300 milliseconds on and 10 seconds off.

• 950/333.1400/333.1800/333.0/1000

Indicate the repeated playing of 333 milliseconds of 950 Hz, 333 milliseconds of 1400 Hz, 333 milliseconds of 1800 Hz, and mute of 1 second.

#### 2.6.10 Feature Access Codes

The feature codes consist of system feature codes and service feature codes. The system feature codes are used for acquiring gateway information, and the latter is used for users to activate and deactivate supplementary services.

After login, click **Advanced** > **Feature access codes** to open this interface.

The following are the examples of the dialing rule for the feature codes:

Using \*xx (dial \* and 2 digits number) to activate a service

Using #xx (dial # and 2 digits number) to cancel a service.

This is illustrated with the following defaults for various parameters, which may be modified according to requirements.

It is highly recommended not to modify the default configuration in **System feature codes**.

Figure 2-36 Feature Codes Configuration Interface

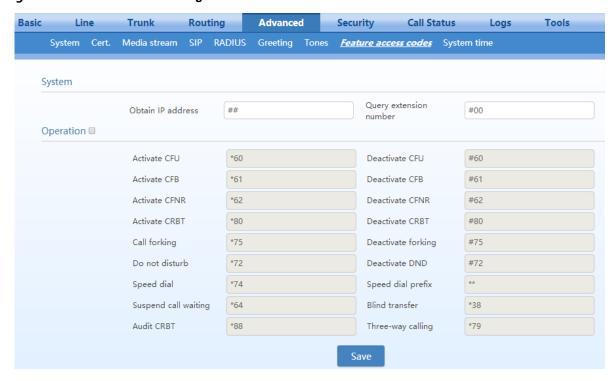

**Table 2-32 Feature Codes Configuration Parameter** 

| Name                   | Description                                                                                                    |
|------------------------|----------------------------------------------------------------------------------------------------|
| System feature codes   |                                                                                                    |
| Obtain IP address      | The feature code for obtaining the IP address of gateway, with a default of ##.  When this feature code is dialed, the phone will play the device IP address, the web port number for accessing the device, the IP address of the gateway, the subnet mask, and the system software version number.  Note: If the device has only the FXO port, you can use Finder, a tool developed by New Rock, to obtain the IP address. |
|                        | If you want to have a copy of Finder, please send an email to gs@newrocktech.com.                                                                                                    |
| Query extension number | The feature code for obtaining the phone number of the subscriber line, with default of #00. By dialing this key, you will hear the phone number of the subscriber line voiced by the gateway.                                                                                                    |
| Service feature codes  | You can click to allow the change of the service feature codes, or deselect the checkbox to not allow the change of the service feature code. By default, service feature codes are not allowed to change.                                                                                                    |
| Activate CFU           | The feature code for activating unconditional call forwarding, with a default of *60. Dialing this key will activate unconditional call forward of the line and set the destination number for call forwarding. User operation: off hook $\rightarrow$ press *60 $\rightarrow$ enter the destination number.                                                                                                    |
|                        | Users can determine the latest destination number set by dialing *60*.                                                                                                    |
|                        | Note: It is required to enable call forwarding service before using this function (please see the instructions on the relevant configuration of <b>subscriber line</b> ).                                                                                                    |
| Deactivate CFU         | The feature code for deactivating unconditional call forwarding, with default of #60.                                                                                                    |
|                        | User operation: off hook $\rightarrow$ press #60 $\rightarrow$ hang up.                                                                                                    |
| Activate CFB           | The feature code for activating call forwarding when the line is busy, with default of *61. Dialing this key may activate CFB, and specify the destination number. It is required to enable call forwarding on busy service before using this function (See 2.3.2 Subscriber Line Features).                                                                                                    |
| Deactivate CFB         | The feature code for deactivating call forwarding on busy, with default of #61. User operation: off hook $\rightarrow$ press #61 $\rightarrow$ hang up.                                                                                                    |

| Name                 | Description                                                                                                    |
|----------------------|----------------------------------------------------------------------------------------------------|
| Activate CFNR        | The feature code for activating call forwarding on no answer, with default of *62. Dialing the feature code should activate call forwarding on no answer and specify destination number. Note: It is required to enable call forwarding on no answer service before using this function (See 2.3.2 Subscriber Line Features). |
| Deactivate CFNR      | The feature code for deactivating call forwarding on no answer, with default of #62.                                                                                                    |
| Activate CRBT        | The feature code for activating color ringback tone, with default of *80. Subscribers may select their favorite color RB tone by using this key.  Note: It is required to start color ring service before using this function (See 2.3.2 Subscriber                                                                           |
|                      | Line Features for how to assign the feature to the phone).  User operation: upon off hook, the subscriber may press the feature code (*80 by default), then input the two-digit index numbers of color ring.                                                                                                    |
|                      | Dial *80* to listen to the color ring that has been previously set.                                                                                                    |
| Deactivate CRBT      | The feature code for deactivating the color ring, with default of #80. The subscriber may use such key to recover the normal ring of phone.                                                                                                    |
|                      | User operation: off hook $\rightarrow$ press #80 $\rightarrow$ hang up.                                                                                                    |
| Call Forking         | The feature code for activating the double-ring/forking feature, with default of *75.                                                                                                    |
| Deactivate forking   | The feature code for deactivating the feature, with default of #75.                                                                                                    |
| Do not disturb       | Activate do not disturb (DND), with default of *72. With DND selected, the gateway will reject all coming calls by sending busy tone to the callers.  Note: It is required to start DND prior to using this function (See 2.3.2 Subscriber Line                                                                               |
|                      | Features).                                                                                                    |
| Deactivate DND       | The feature code to cancel DND, with default of #72. Dialing the feature code may recover normal ringing upon the arrival of incoming calls.                                                                                                    |
| Speed dial           | Define the feature code of dial, with default of *74. This key allows the user to build a table of 2-digits (20~49) speed-dial numbers.                                                                                                    |
|                      | Note: It is necessary to get the dial-up service under way before applying this function (please see <b>Phone</b> for instructions on assigning the feature to the phone).                                                                                                    |
|                      | User operation: upon dialing the feature code (*74), dial the two-digit speed dial followed by the expanded number terminated with #.                                                                                                    |
| Speed dial prefix    | The prefix number for applying abbreviated dialing, with default of **. The prefix should be added in front of abbreviated dialing numbers when using abbreviated dialing.                                                                                                    |
|                      | User operation: off hook $\rightarrow$ dial the prefix number of abbreviated dialing (**) and dial abbreviated dialing number (20).                                                                                                    |
| Suspend call waiting | The feature code for cancelling the call waiting feature for next call, with default of *64. Dialing this feature code will temporarily disable the call waiting function for the next phone call.                                                                                                    |
|                      | Note: The feature code works only for single cancel, to cancel the call waiting complete, please refer to Table 2-14 about configuration of <b>subscriber line</b> .                                                                                                    |
| Blind call transfer  | The feature code of blind call transfer, with default of *38.                                                                                                    |
|                      | User operation: during the call, tap the phone hook switch or press R button $\rightarrow$ dial *38 $\rightarrow$ dial the called number and then hang up.                                                                                                    |
| Audit CRBT           | The feature code for listening to the color ring, with default of *88.                                                                                                    |
|                      | User operation: off hook $\rightarrow$ press *88 $\rightarrow$ input color ring number.                                                                                                    |
|                      | While listening, you can press a two-digit CRBT index to change to another CRBT file.                                                                                                    |
| Three-way calling    | The default value is *79.                                                                                                    |

# 2.6.11 Clock Service

After login, click  $\boldsymbol{Advanced} > \boldsymbol{System\ time}$  to open this interface.

Figure 2-37 Clock Service Interface

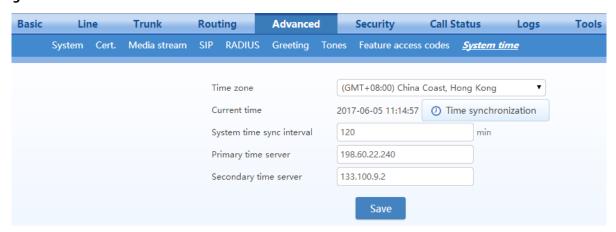

**Table 2-33 Clock Service Parameters** 

| Name                      | Description                                                                                |
|---------------------------|--------------------------------------------------------------------------------------------|
| Time Zone                 | Select a time zone, the parameter values include:                                          |
|                           | • (GMT-11:00) Midway Island                                                                |
|                           | • (GMT-10:00) Honolulu. Hawaii                                                             |
|                           | • (GMT-09:00) Anchorage, Alaska                                                            |
|                           | • (GMT-08:00) Tijuana                                                                      |
|                           | • (GMT-06:00) Denver                                                                       |
|                           | • (GMT-06:00) Mexico City                                                                  |
|                           | • (GMT-05:00) Indianapolis                                                                 |
|                           | • (GMT-04:00) Glace_Bay                                                                    |
|                           | • (GMT-04:00) South Georgia                                                                |
|                           | • (GMT-03:30) Newfoundland                                                                 |
|                           | • (GMT-03:00) Buenos Aires                                                                 |
|                           | • (GMT-02:00) Cape_Verde                                                                   |
|                           | • (GMT) London                                                                             |
|                           | • (GMT+01:00) Amsterdam                                                                    |
|                           | • (GMT+02:00) Cairo                                                                        |
|                           | • (GMT+02:00) Israel                                                                       |
|                           | • (GMT+02:00) Zimbabwe                                                                     |
|                           | • (GMT+03:00) Moscow                                                                       |
|                           | • (GMT+03:30) Teheran                                                                      |
|                           | • (GMT+04:00) Muscat                                                                       |
|                           | • (GMT+04:00) United Arab Emirates                                                         |
|                           | • (GMT+04:30) Kabul                                                                        |
|                           | • (GMT+05:30) Calcutta                                                                     |
|                           | • (GMT+05:00) Karachi                                                                      |
|                           | • (GMT+06:00) Almaty                                                                       |
|                           | • (GMT+07:00) Bangkok                                                                      |
|                           | • (GMT+07:00) Indonesia                                                                    |
|                           | • (GMT+08:00) Beijing                                                                      |
|                           | • (GMT+08:00) Taipei                                                                       |
|                           | • (GMT+08:00) Singapore                                                                    |
|                           | • (GMT+08:00) Malaysia                                                                     |
|                           | • (GMT+09:00) Tokyo                                                                        |
|                           | • (GMT+10:00) Canberra                                                                     |
|                           | • (GMT+10:00) Adelaide                                                                     |
|                           | • (GMT+11:00) Magadan                                                                      |
|                           | • (GMT+12:00) Auckland                                                                     |
| Current time              | Display current time for the device. Click <b>Clock calibration</b> to calibrate the time. |
| System time sync interval |                                                                                            |
| Primary time serv         | er Enter the IP address of preferred time server here. It has no default value.            |

| Name                  | Description                                                                  |
|-----------------------|------------------------------------------------------------------------------|
| Secondary time server | Enter the IP address of Secondary time server here. It has no default value. |

# 2.7 Security

# 2.7.1 Access Security

The administrator is recommended to perform the following operations to prevent mostly illegal accessing to the device:

- Regularly change the admin/operator password for accessing Web GUI
- Regularly change the root/operator password for accessing the device through SSH, and improve the password strength
- Regularly change the HTTP/HTTPS/SSH port for accessing the device
- Disable SSH once accessing is completed.

All of the above are available on **Security>Access** page.

Figure 2-38 Access Configuration Interface

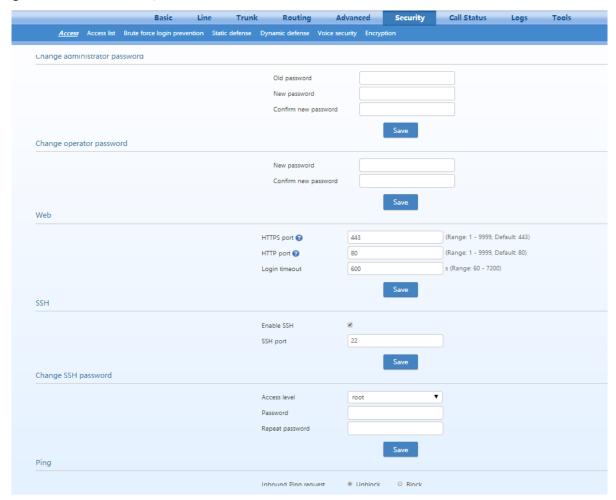

Table 2-34 Access security setting parameters

| Name                                | Description                                                                                                    |
|-------------------------------------|----------------------------------------------------------------------------------------------------|
|                                     | Set the administrator/operator password by entering the current password.                                                                          |
|                                     | The password must meet the following requirements:                                                                                                 |
| Change                              | • 8 to 16 characters                                                                                                    |
| administrator<br>/operator password | At least two of the following: letters, numbers, and symbols                                                                                       |
|                                     | • Excluding&, =, and "                                                                                                    |
|                                     | Please change the initial password at first time login.                                                                                            |
| Web                                 |                                                                                                    |
| HTTP/HTTPS port                     | Set the HTTP/HTTPS port for the device. The default value is 80 for HTTP and 443 for HTTPS.                                                        |
|                                     | HTTP/HTTPS port is use for:                                                                                                    |
|                                     | Web accessing (XML command interface)                                                                                                    |
|                                     | Auto Provisioning                                                                                                    |
| Login time out                      | Set the login timeout interval, the default value is 600s.If you do not conduct any                                                                |
|                                     | operation within timeout interval, you will log out.                                                                                               |
| SSH                                 |                                                                                                    |
| Enable SSH                          | If this parameter is selected, terminals are allowed to access the device through SSH. It is not selected by default.                              |
|                                     | When accessing the device through SSH, you should login with user <b>operator</b> , and use <b>su root</b> command to change to user <b>root</b> . |
|                                     | Please disable SSH in time after accessing is finished.                                                                                            |
| SSH port                            | Set the SSH port for the device. The default value is 22.                                                                                          |
|                                     | Set password of user <b>root</b> or <b>operator</b> . Password must meet the following requirements:                                               |
| Change SSH                          | • 6 to 20 characters                                                                                                    |
| password                            | At least the two of following: English letters, numbers, and symbols                                                                               |
|                                     | • Excluding & = "                                                                                                    |
| Ping                                |                                                                                                    |
| Inbound Ping request                | Block or unblock the Ping requests. The device block the ping requests by default.                                                                 |

## 2.7.2 Access list

Access list is used to specify the source addresses which are allowed to access the device through Web GUI (HTTP/HTTPS) or SSH.

After login, click **Security>Access list** to open the configuration interface.

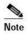

Once access list is enabled, only addresses specified here are allowed to access the device through Web GUI or SSH.

Figure 2-39 Access list configuration Interface

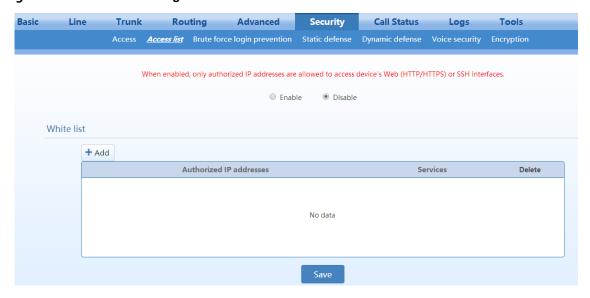

- Step 1 Click Add.
- **Step 2** In the input box, enter IP addresses and select types of service.
- Step 3 Select Enable, and click Save.

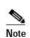

- If SSH is selected, please enable SSH on **Security>Access** page.
- The device allows an access list of up to 20 entries.

## 2.7.3 Brute Force Login Prevention

A brute force login attack makes multiple login attempts within a short time period, trying to guess the password to login.

To prevent brute force login attacks, the MX provides several methods including CAPTCHA for logging into Web GUI, limiting the number of login attempts, and access whitelist of trusted IP addresses.

## **Login Retry Lockout Configuration**

After a specified number of login attempts within a specified time, the source IP address of the accessor will be blocked.

After login, choose **Security** > **Brute force login prevention**, to go to the configuration interface.

Figure 2-40 Brute Force Login Prevention (Login Retry Lockout) Configuration Interface

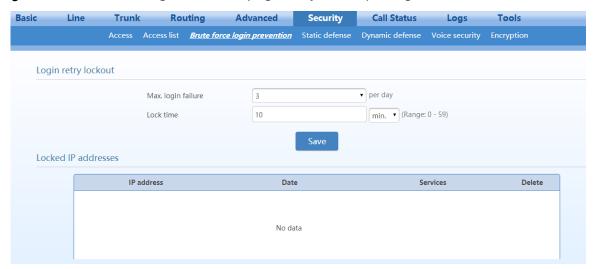

**Table 2-35 Login Retry Lockout Parameters** 

| Name               | Description                                                                                                    |
|--------------------|----------------------------------------------------------------------------------------------------|
| Max. login failure | Specify the maximum number of login failures allowed for a source IP address from which login attempts are made to the Web GUI or SSH in a day. The IP addresses whose login attempts exceeding the specified limit will be added to the locked list.  Value range: 1–5 times/day  Default value: 3 times/day |
| Lock time          | Specify the IP address lock time. An IP address will be unlocked after the lock time and is allowed to access the device again.  Default value: 10 minutes                                                                                                    |

#### Locked IP addresses

Figure 2-41 Brute Force Login Prevention (Lockout IP Addresses) Interface

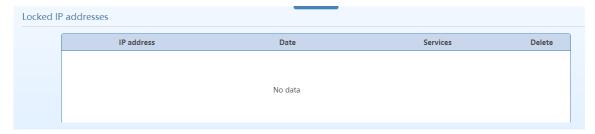

Table 2-36 Brute Force Login Prevention (Lockout IP Addresses) Information

| Name       | Description                                                       |
|------------|-------------------------------------------------------------------|
| IP address | Indicates a locked IP address.                                    |
| Date       | Indicates the date when an IP address is locked.                  |
| Services   | Indicates the login method of the locked IP address (Web or SSH). |

You may perform the following maintenance operation:

• Delete : Remove the IP address from the locked list.

# 2.7.4 ACL-based Traffic Filtering

Access Control List (ACL) based filtering provides predictable traffic filtering. You can configure filtering rules to allow or deny receiving packets from specified IP addresses to certain ports on the device. For example, if a remote host (with the IP address x.x.x.x) allowed to connect to a certain service using port X, create an ACCEPT rule to allow traffic from IP x.x.x.x destined to port X on MX.

After login, choose **Security** > **Static defense** to go to the configuration interface.

Figure 2-42 Static Defense Configuration Interface

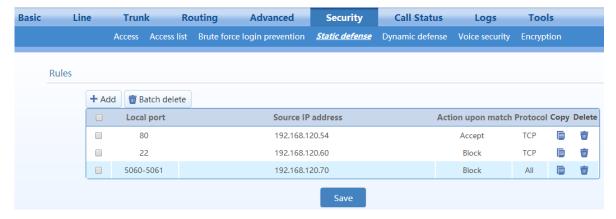

**Table 2-37 Static Defense Configuration Parameters** 

| Name              | Description                                                                                                    |
|-------------------|----------------------------------------------------------------------------------------------------|
| Accept/Block      | Specify whether to receive or block data packets when the specified conditions are matched (source IP address, local port, protocol). |
| Local port        | Specify the local port range of the device for receiving data packets.  Range is 0 to 65535.                                          |
| Source IP address | Specify the source IP address range. Note: This parameter does not support domain names.                                              |

| Name     | Description                                  |
|----------|----------------------------------------------|
| Protocol | Specify the protocol type.                   |
|          | The value can be set TCP, UDP, ICMP, or any. |

You may do the following operations:

- Add: Add a new rule
- Copy Duplicate the selected rule to a new rule
- **Delete** : Delete the selected rule
- Batch delete: Delete all selected rules in batch

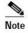

The static defense rules take effect from top to bottom.

#### **Examples**

Explanations of the rules listed in Figure 2-42 are as follows:

- Rule 1: Port 80 of the device is allowed to receive TCP data packets from the source IP address 192.168.120.54.
- **Rule 2**: Port 22 of the device is prohibited from receiving TCP data packets from the source IP address 192.168.120.54.
- Rule 3: Ports 5060 and 5061 of the device are prohibited from receiving data packets (of any protocol type) from the source IP address 192.168.120.54.

# 2.7.5 Packet Rate Limiting Based Dynamic Blacklisting

Packet rate limiting based dynamic blacklisting enables the device to defend against Dos/DDoS attacks which involve multiple computers all over the world and amounts of traffic.

You can set multiple defense rules.

When the rate at which the data packets received by the device exceeds the threshold preset in the rules, the received data packets are discarded, and moreover the IP address of the attack source is added to the blocked list. Data packets from this address will no longer be received.

#### **Rule configuration**

After login, choose **Security** > **Dynamic defense**, to go to the configuration interface.

Figure 2-43 Dynamic Defense Configuration Interface

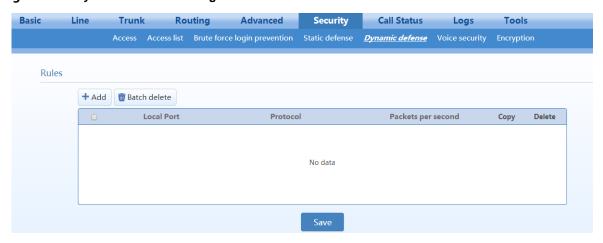

Table 2-38 Dynamic Defense (Rule Configuration) Parameters

| Name               | Description                                                                                                    |  |
|--------------------|----------------------------------------------------------------------------------------------------|--|
| Local port         | Specifies the local port range of the device for receiving data packets.  The supported port range is 0 to 65535.                                                                                |  |
| Protocol           | Specifies the protocol type. The value can be set <b>TCP</b> , <b>UDP</b> , or <b>any</b> .                                                                                                    |  |
| Packets per second | Specifies the maximum data packet rate allowed for a local port. If the data packet receiving rate exceeds this value, the IP address of the attack source is added to the blocked IP addresses. |  |

You may do the following operations:

• Add: Add a new rule

• Copy: Duplicate the selected rule to a new rule

Delete : Delete the selected rule

Batch delete: Batch Delete all selected rules

#### **Blocked IP addresses**

The blocked IP addresses of dynamic defense will be deleted after the device reboots.

Figure 2-44 Dynamic Defense (Blocked IP Addresses) Interface

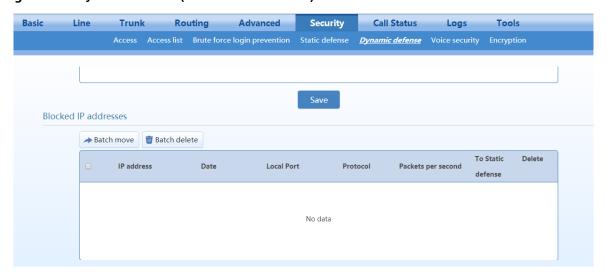

Table 2-39 Dynamic Defense (Blocked IP Addresses) Information

| Name               | Description                                                           |
|--------------------|-----------------------------------------------------------------------|
| IP address         | The IP address of the attacker detected by the device.                |
| Date               | The time when the device detects the attacker and initiates defense.  |
| Local port         | The port through which the data packet from the attacker is received. |
| Protocol           | The protocol type.                                                    |
| Packets per second | The data packet receiving rate threshold.                             |

You can perform the following operations:

- Batch move: Move the selected entries in batch to the static defense rules, and provides three subsequent choices:
- Block: Add the entry to the static defense list and block the matched packets.
- Accept: Add the entry to the static defense list and accept the matched packets.
- Cancel: Cancel to add the entry to the static defense list.

Table 2-40 Subsequent choices for moving the Blocked IP Addresses to static defense

| Handling Method | Description                                                              | Applicable Scenario                                                                                           |
|-----------------|--------------------------------------------------------------------------|----------------------------------------------------------------------------------------------------|
| Block           | Add the entry to the static defense list and block the matched packets.  | These entries are confirmed to be attach sources.                                                             |
| Accept          | Add the entry to the static defense list and accept the matched packets. | These entries are confirmed to be valid sources (applicable to heavy traffic scenarios such as call centers). |
| Cancel          | Cancel to add the entry to the static defense list.                      | /                                                                                                    |

For details about static defense, see 2.7.4 ACL-based Traffic Filtering.

Batch delete: Delete selected entries in a batch.

#### **Example**

Explanations of the rules listed in Figure 2-43 are as follows:

- Rule 1: Port 5060 is allowed to receive at most 20 UDP packets per second.
- Rule 2: Port 5060 is allowed to receive at most 50 TCP packets per second.

#### **2.7.6 IP Table**

The IP filtering function is used to ignore the VoIP messages from untrusted network.

After login, click **Routing** > **IP Table** to open the configuration interface.

Figure 2-45 IP Table Configuration Interface

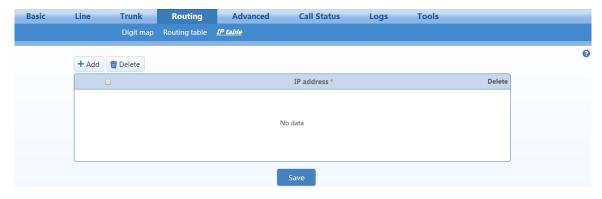

Add the authorized IP addresses to this table, the gateways will only process the VoIP signaling from authorized IP addresses. If the IP table is empty, the gateways will not perform IP address-based message filtering.

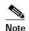

If the gateway is deployed in a public network, you are advised to set IP filtering to prevent call theft.

## 2.7.7 Voice Security

When the device is deployed in Internet, it is possible to suffer from toll fraud. But you can configure the SIP-allowed IP address for the device to prevent toll fraud.

After login, go to **Security>Voice Security** to add the SIP-allowed addresses (IP addresses or domain names).

You may add SIP servers addresses or SBC (when register to SBC) addressed to SIP-allowed addresses.

If no SIP-allowed addresses are set, the device will respond SIP signaling from any IP address.

Figure 2-46 Voice Security Configuration Interface

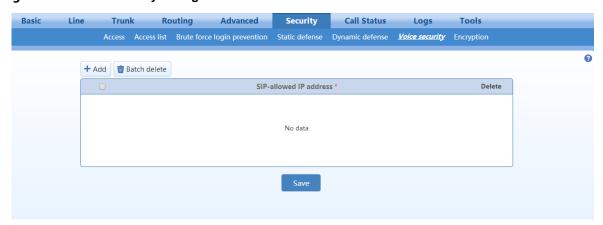

# 2.7.8 Encryption

After login, click **Security>Encryption** to open this interface.

Figure 2-47 Encryption Configuration Interface

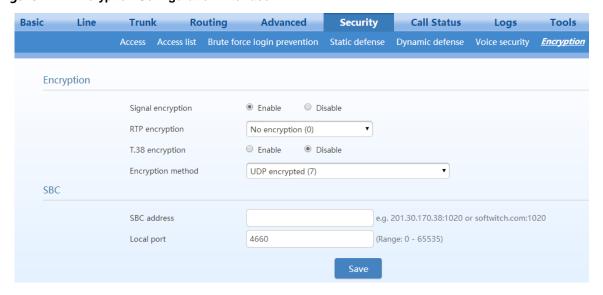

**Table 2-41 Encryption Configuration Parameters** 

| Name              | Description                                                            |
|-------------------|------------------------------------------------------------------------|
| Signal encryption | Choose whether to encrypt signaling. By default, this is not selected. |

| Name                    | Description                                                                                                    |
|-------------------------|----------------------------------------------------------------------------------------------------|
| Encryption method       | Set the gateway encryption method, default is 7. The optional parameters as below:                                                                                                    |
|                         | • 2:TCP not encrypted                                                                                                    |
|                         | • 3: TCP encrypted                                                                                                    |
|                         | 6: UDP not encrypted                                                                                                    |
|                         | • 7: UDP encrypted                                                                                                    |
|                         | 8: Using keyword                                                                                                    |
|                         | • 10: RC4                                                                                                    |
|                         | • 13: Encrypt13                                                                                                    |
|                         | • 14: Encrypt14                                                                                                    |
|                         | • 16: Word reverse(263)                                                                                                    |
|                         | • 17: Word exchange(263)                                                                                                    |
|                         | • 18: Byte reverse(263)                                                                                                    |
|                         | • 19: Byte exchange(263)                                                                                                    |
|                         | • 20:VOS                                                                                                    |
| Encryption key          | You may obtain this from service provider                                                                                                    |
| RTP encryption          | Choose whether to encrypt RTP voice pack, the default is 0.                                                                                                    |
|                         | • 0: no encryption                                                                                                    |
|                         | • 1: entire message                                                                                                    |
|                         | • 2: header only                                                                                                    |
|                         | • 3: the data body only                                                                                                    |
| T.38 encrypt            | Select to encrypt T.38 fax media stream packets. By default, this is not selected.                                                                                                    |
| Session Border<br>Proxy | Encryption method numbered 2, 3, 6 and 7 are used only when the device is connected to a New Rock SBC.                                                                                                    |
| SBC address             | Set the IP address and port number of session border proxy server. The character ":" must be used between IP address and port number.                                                                      |
|                         | Server address could be set into IP address or domain name. When a domain name is used, it is required to configure DNS server on the "Basic > Network" page. Example: 201.30.170.38:1020 or sbc.com:1020. |
| Local port              | Signaling port assignment of the gateway, the default value is 4660. Signaling port number may be set at will, but cannot conflict with other ports of equipment.                                          |

#### 2.7.9 VPN (Available on the HX4E/MX8A/HX4G/MX8G)

A VPN is a virtual private network constructed on the public network. VPN technology is based on the idea of tunneling. It performs user authentication and data encryption to prevent data transferred over the public network from being invalidly browsed or changed. Because the VPN is a logical network constructed on the public network, it is unnecessary to deploy end-to-end physical links, only the VPN server and VPN client need to be deployed instead, which greatly reduces the network expense.

With a built-in VPN client, the HX4E/MX8A/HX4G/MX8G is ready to be directly connected to the VPN server to avoid the firewall issues and NAT issues.

When an untrusted network needs to be traversed between the HX4E/MX8A/HX4G/MX8G and the SIP server, you are recommended to construct a VPN network, and configure VPN client for HX4E/MX8A/HX4G/MX8G.

After login, click **Security > Access**, and then choose **L2TP** or **OpenVPN**.

Figure 2-48 VPN Configuration Interface

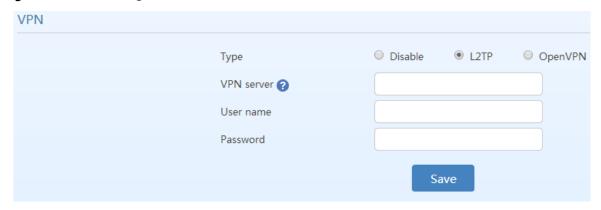

**Table 2-42 VPN Configuration Parameters** 

| Name          | Description                                                                                                    |
|---------------|----------------------------------------------------------------------------------------------------|
| VPN           | Enable VPN client function.                                                                                                    |
| Type          | Disable VPN, or select L2TP or OpenVPN.                                                                                                    |
| VPN server    | Enter the IP address of the L2TP VPN server.                                                                                                    |
| User name     | Enter the user name provided by the L2TP VPN server.                                                                                               |
| Password      | Enter the password provided by the L2TP VPN server.                                                                                                |
|               | Note: Accurate device time is necessary for OpenVPN, please verify the device time on <b>Advanced&gt;System time</b> page.                         |
|               | To configure the OpenVPN, follow this procedure:                                                                                                   |
| OpenVPN clien | 1. Select OpenVPN, and then click <b>Save</b> .                                                                                                    |
| certificate   | 2. Click <b>Upload</b> to open the <b>Advanced &gt; Cert.</b> page, and upload the OpenVPN client certificate. For details, see 2.6.4 Certificate. |
|               | 3. After the certificate is uploaded, restart the device.                                                                                          |
|               | 4. After the device is restarted, click <b>Basic</b> > <b>Status</b> to view the VPN connection status.                                            |

# 2.8 Status

## 2.8.2 Call Status

After login, click Call Status>Call Status to open this interface.

Figure 2-49 Call Status Interface

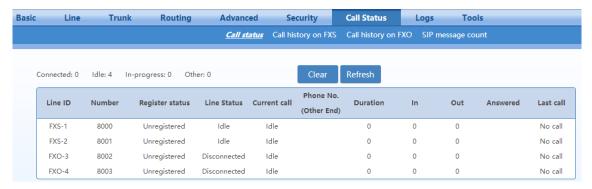

# 2.8.3 Call History on FXS

After login, click Call Status>Call history on FXS to open this interface.

Figure 2-50 Interface of Call History on FXS

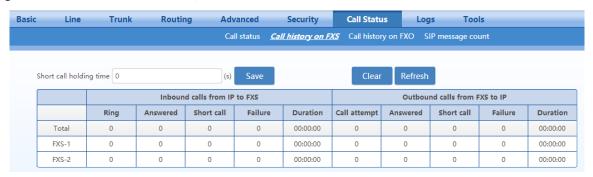

## 2.8.4 Call History on FXO

After login, click Call Status>Call history on FXO to open this interface.

Figure 2-51 Interface of Call on FXO

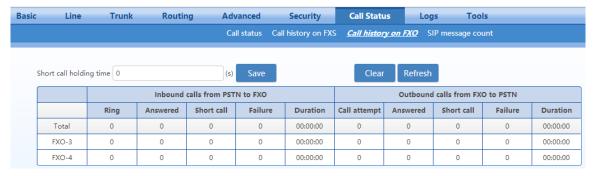

## 2.8.5 SIP Message Count

After login, click Call Status>SIP message count to open this interface.

Security Routing Advanced **Call Status** Tools Call history on FXO SIP message count REGISTER INVITE ACK BYE CANCEL Other INFO Send 0 0 0 Receive 0 0 0 0 0 Multiple receive 0 0 0 0 Response 302 Moved 487 Request 200 OK 100 Trying 180 Ringing 486 Busy here 0 Receive 0 0 0 Other 1xx Provisional 3xx Redirection 4xx Client error 6xx Global failure 2xx Success 5xx Server erro Receive 0 0 0 0 0

Figure 2-52 SIP Message Count Interface

# 2.9 Logs

# 2.9.1 System Status

Critical runtime information of gateways can be obtained in this interface, including:

- Information regarding login interface (including IP address and permissions of the user)
- SIP registration status
- Call-related signaling and media (RTP) information

After login, click **Logs>System Status** to open this interface.

Figure 2-53 System Status Interface

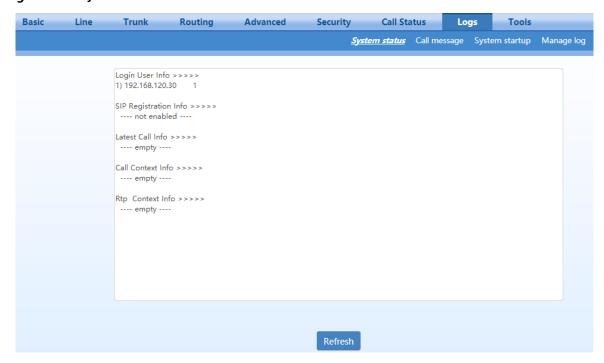

**Table 2-43 System Status Parameters** 

| Name                                     | Description                                                                                                    |
|------------------------------------------|----------------------------------------------------------------------------------------------------|
| Login User Info                          | Show the IP address and permissions of the login user. The numbers following the IP address show the online permission level of the user: 1- administrator, 2 - operator, 3 – viewer. The viewer can only read the configuration.                                  |
|                                          | When more than one administrator log in at the same time, the first login's permission level is 1,the other two users' permission level is level 3; when more than one operator log in at the same time, the first user's permission level is 2, the others are 3. |
| SIP Registration Info                    | Show registration status:                                                                                                    |
|                                          | Not enabled: the registration server's address has not been entered;                                                                                                    |
|                                          | Latest response: the latest response message for the registration. 200 means the registration is successful;                                                                                                    |
|                                          | No response: no response from registration server. The cause may be contributed to 1) incorrect address for the registration server; 2) IP network failure; or, 3) the registration server is not reachable.                                                       |
| Latest Call Info                         | Show the latest call.                                                                                                    |
| Call Context Info<br>(Call Context Info) | Show the call status.                                                                                                    |
| Rtp Context Info                         | Show the voice channel related to the calls.                                                                                                    |

# 2.9.2 Call Message

After login, click **Logs>Call Message** to open this interface.

Figure 2-54 Call Message Interface

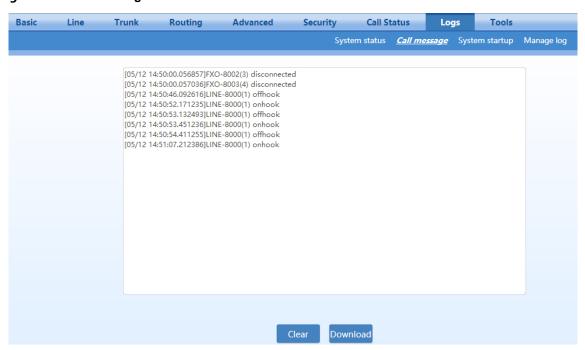

## 2.9.3 System Startup

After login, click **Logs**>**System Startup** to open this interface. Log files can be downloaded through this interface.

Figure 2-55 Interface of System Startup

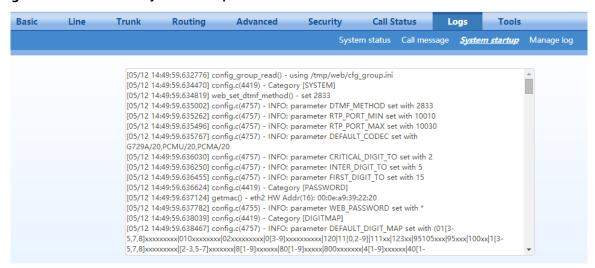

## 2.9.4 Manage Log

After login, click **Logs>Manage Log** to open this interface. Log files can be downloaded through this interface.

Figure 2-56 Manage Log Interface

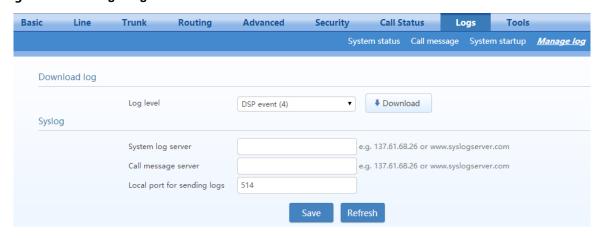

**Table 2-44 Log Management Configuration Parameters** 

| Name                        | Description                                                                                                    |
|-----------------------------|----------------------------------------------------------------------------------------------------|
| Download log                |                                                                                                    |
| Log level                   | Select the log file level of gateway, the default is 4. The higher the level the more details the log file will be.             |
|                             | Note: To avoid reducing the system performance, log level should be set to 4 or lower when gateway is used in normal operation. |
| Syslog                      |                                                                                                    |
| System log server           | The syslog server receives the logs that are otherwise recorded in debug.log, message.log and boot.log.                         |
| Call message server         | The syslog server receives the logs that are otherwise recorded in message.log.                                                 |
| Local port for sending logs | The port used to send logs.                                                                                                    |

Procedure for downloading the log:

- **Step 1** Click **Download**, the gateway begins to assemble the logs.
- **Step 2** After a few seconds, the interface of log saving will appear.

Figure 2-57 Log Saving Interface

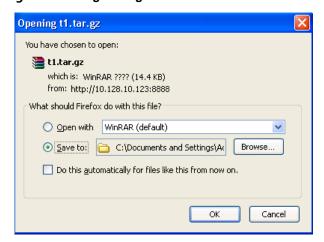

Step 3 Click Save, and select path to save.

Figure 2-58 Path Saving Interface

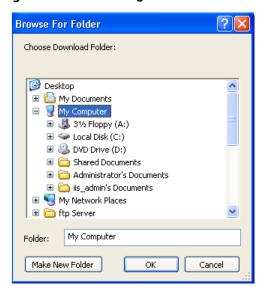

**Step 4** The user may review the log file from the server.

# **2.10 Tools**

# 2.10.1 Configuration Management

After login, click **Tools>Import data** to open this interface.

The download procedure is similar to the download procedure of log files.

The steps for importing configuration files are the same as the Upgrade. The steps for exporting configuration files are the same as the steps for **Log Download**.

Figure 2-59 Configuration Management Interface

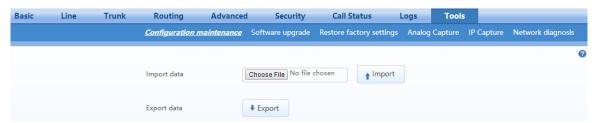

# 2.10.2 Upgrade

The device supports two upgrading methods: upgrading by .img file or upgrading by tar.gz file.

If the kernel version is required to upgrade, choose the .img file to upgrade, if not, choose the tar.gz file.

#### Upgrading by .img file

If the kernel version is required to upgrade, choose the .img file to upgrade.

## **Step 1** Click **Tools>Software upgrade>Choose file** to choose an .img file.

Figure 2-60 Upgrade Interface

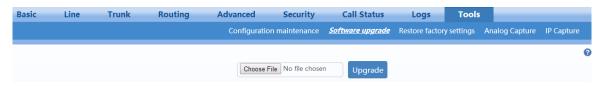

**Step 2** Click **Backup** to save the current configuration.

Figure 2-61 Upgrading interface by .img file

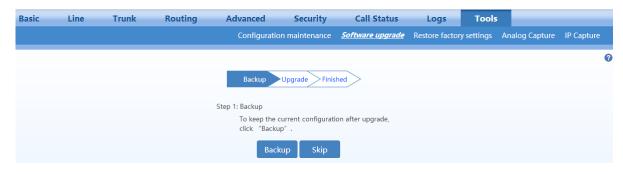

**Step 3** Click **Upgrade** and follow the upgrade instructions.

Note: Please contact the supplier to obtain the latest firmware release file.

#### Upgrading by tar.gz file

The upgrading by tar.gz file will not change the current configurations. But you are advised to backup the configurations by clicking **Export** on **Tools>Configuration maintenance** page before upgrading.

The upgrade procedure is presented as below:

**Step 1** Click **Tools>Software upgrade>Choose file** to choose a tar.gz file.

Figure 2-62 Upgrade Interface

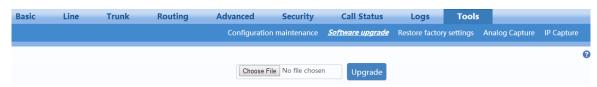

## Step 2 Click Upgrade.

**Step 3** Follow prompts to complete the upgrade.

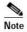

 The device upgrade process may last for several minutes. Do not power off, disconnect (from the network), or restart the device during the process. Otherwise, the system may be damaged, and the device cannot be started. After the upgrade is successful, the device automatically restarts. Access the gateway management system interface again, click **Info** to view and check whether the software version is the upgrade target version.

# 2.10.3 Restore Factory Settings

After login, click Tools>Restore factory settings.

The factory settings are designed based on common applications, and therefore, there is no need to modify them in many deployment situations.

For HX4E/MX8A/HX4G/MX8G, you can choose to restore network or telephony related factory settings, or both. For MX60/MX60E/MX120G, only restoring both is available. Restoration takes effect after the system is restarted.

Figure 2-63 Restore Factory Settings Interface (HX4E/MX8A/HX4G/MX8G)

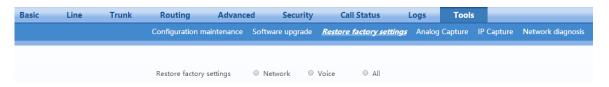

Figure 2-64 Restore Factory Settings Interface (MX60/MX60E/MX120G)

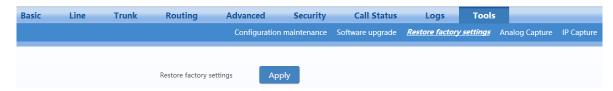

## 2.10.4 Capture Recordings on the Port

After login, click **Tools** > **Analog capture** to open this interface. This tool can be used to capture the voice stream from the Phone or Line interface. When the call lasts longer than 200 seconds, only the first 200 seconds of voice stream will be captured. The voice file is stored on the gateway in PCMU format.

Figure 2-65 Interface for Capturing Port Recordings

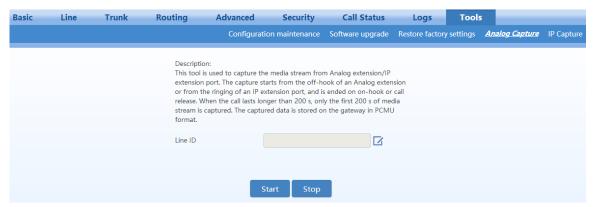

## 2.10.5 IP Capture

After login, click **Tools** > **IP capture** to open this interface. You are allowed to capture up to three IP voice data files, each with up to 2M bytes. The capture is stored in the downloaded file under /log/dump.cap in libpcap format.

Figure 2-66 Ethereal Capture Interface

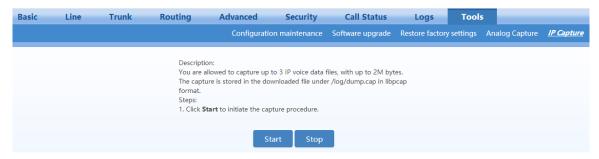

# 2.10.6 Network Diagnosis (HX4E/MX8A/HX4G/MX8G)

After login, click **Tools** > **Network diagnosis** to open this interface.

If the Internet is unavailable, you can use this tool to diagnose whether the network is connected.

Figure 2-67 Automatic Diagnosis Interface

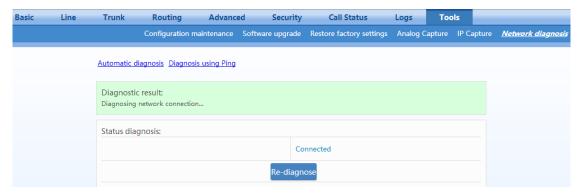

Figure 2-68 Ping Diagnosis Interface

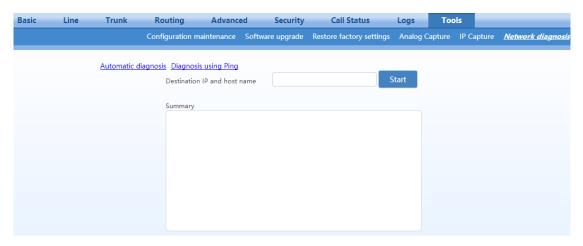

# 2.11 Product Information

After login, click **Version info** to view the gateway hardware and software version information.

# 2.12 Reboot

To restart the gateway, click **Reboot** in the top right corner.

# 2.13 Logout

After login, click the **Logout** at top right to exit the gateway management system and return to the login interface.

# 3 Appendix: VLAN Configuration

Virtual Local Area Network (VLAN) virtually divides a physical LAN into multiple broadcast domains. Only hosts in the same VLAN can directly communicate without a router, so broadcast packets are restricted to the same VLAN, improving network security (e.g, a data-only VLAN or voice-only VLAN). VLAN technology identifies the VLAN information of a data packet by adding the VLAN tag field in the Ethernet frame header.

As voice traffic is delay and jitter sensitive, it requires higher priority over data traffic to reduce delay and packet loss during transmission. The switch connected with VoIP device can be configured to transmit the voice traffic in a dedicated VLAN, called voice VLAN.

When a gateway connect a switch provided VLAN, configurations such as VLAN tags and priorities are required for the gateway.

The following methods are used for configuring VLANs:

- Manual configuration: Via a web-based GUI, restart is required after the configuration.
- Automatic discovery (LLDP): With Link Layer Discovery Protocol (LLDP) enabled, during startup the
  device automatically obtains VLAN configuration information via an LLDAP message, adds VLAN
  tag in packets it sends, and obtains network information such as IP address using the DHCP mode by
  default.
- Automatic discovery (DHCP): The device obtains the VLAN tag and QoS using DHCP option 132 and option 133.

New Rock gateways support two VLAN modes: single VLANs and multi-service VLANs (including voice and management VLANs). Manual mode is used to configure single and multi-service VLANs. Automatic discovery mode (by LLDP or DHCP) can configure only single VLANs.

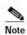

- A reboot is required to enable the VLAN configuration.
- After a VLAN is configured, only PCs in the same VLAN can access the device.
- The device address used to log in to the Web GUI can be obtained by connecting a phone to an FXS port of the device, and dialing ##. In the case of a single VLAN, the IP address of the single VLAN is voiced; in the case of a multi-service VLAN, the IP address of the management VLAN is voiced.

# 3.1 Automatic Discovery

All services of the device are on the same VLAN, and the device receives only data packets carrying the VLAN and includes the VLAN tag in all sent data packets. All device services belong to the same VLAN. The device receives only data packets that carry the VLAN tag and includes the VLAN tag in all sent data

packets. In this mode, the physical network port of the device has no separate address and shares the IP address of the VLAN interface.

#### 3.1.1 LLDP

With Link Layer Discovery Protocol (LLDP) enabled, during startup the device automatically obtains VLAN configuration information via an LLDAP message, adds VLAN tag in packets it sends, and obtains network information such as IP address using the DHCP mode by default.

# **Configuration**

After login, click Basic>VLAN. Set LLDP to on, set LLDP packet interval, and then click Save.

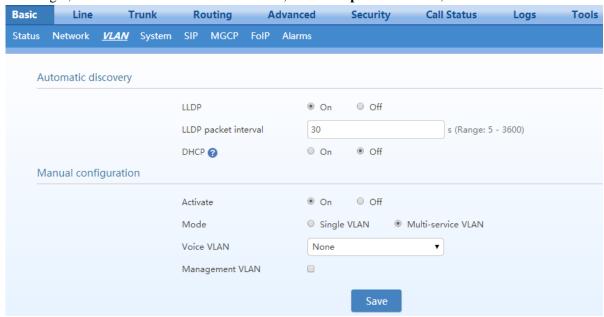

### **Discovery Mechanism**

Figure 3-1 Scenario Diagram

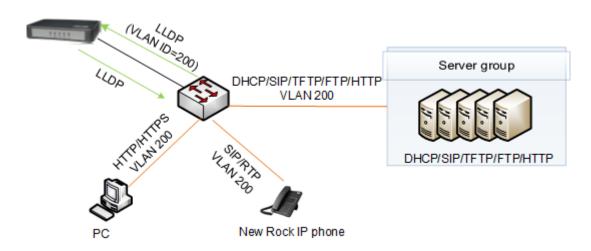

The process consists of the following steps:

The device periodically sends an LLDP message to notify the switch the device information. The sending interval is modifiable on the GUI interface. See Table 2-4.

At the same time, the device receives an LLDP message from the switch, and parses VLAN ID, Priority, and DSCP fields.

- If the message carries a VLAN ID, the device enables the VLAN, adds VLAN information to
  the next messages to be sent, and obtains network information such as an IP address via DHCP.
   If the VLAN is also manually enabled on the GUI interface, its VLAN information will be
  replaced by the information that the device has obtained from the LLDP message.
- If the message does not carry a VLAN ID, the device checks whether the VLAN is manually enabled. If the VLAN is manually enabled, the device uses the VLAN information configured manually; otherwise, the device enters the non-VLAN communication status.

#### Handling Procedure When the LLDP Message Carries a VLAN ID

The device detects whether the LLDP message carries a VLAN ID upon startup only. Once a VLAN ID is detected, the device enables the VLAN, adds VLAN information to the next messages to be sent, and obtains network information such as an IP address via DHCP. The device ignores any subsequent LLDP message with different VLAN ID. 0 shows the handling procedure.

#### Procedure of Handling LLDP Message Carrying a VLAN ID

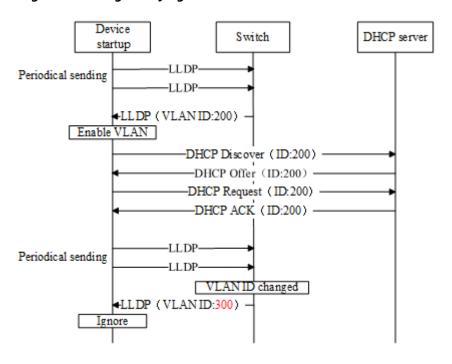

### Procedure of Handling the LLDP Message with no VLAN ID

During startup period, if the device receives LLDP messages with no VLAN ID, it uses the VLAN information configured manually. 0 shows the handling procedure.

#### Procedure of Handling the LLDP Message with no VLAN ID

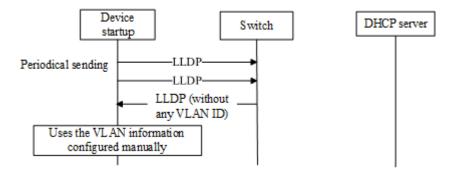

## Messages

### LLDP Message

Upon receipt of an LLDP message, the device will check if the VLAN ID, Priority, and DSCP fields are included.

Figure 3-2 shows the LLDP message.

Figure 3-2 LLDP Message

```
■ Link Layer Discovery Protoco

    ⊕ Chassis Subtype = MAC address, Id: 00:0e:a9:20:33:66

    ⊕ Capabilities

    ∃ IEEE 802.1 - VLAN Name

 ⊞ TIA TR-41 Committee - Inventory - Software Revision

    □ TIA TR-41 Committee - Network Policy

    1111 111. .... = TLV Type: Organization Specific (127)
    .... ...0 0000 1000 = TLV Length: 8
    Organization Unique Code: 0x0012bb
    Media Subtype: Network Policy (0x02)
    Application Type: Voice (1)
    0... .... .... = Policy: Defined
              .... = Tagged: Yes
    ...0 0001 1001 000. = VLAN Id: 200
    .... = L2 Priority: 5
    ..10 1110 = DSCP Value: 46

    ⊞ End of LLDPDU
```

#### Sent Message with a VLAN ID

After obtaining a VLAN ID from the LLDP message, the device adds the VLAN information to the Ethernet frame headers of all messages to be sent. In addition, the device adds a DSCP value to the RTP message. Figure 3-3 shows the sent message with a VLAN ID.

Figure 3-3 Adding a VLAN ID to the Message to Be Sent

#### 3.1.2 DHCP

The device obtains the VLAN tag and QoS using DHCP option 132 and option 133 from DHCP server. Be ensured that DHCP option 132 and DHCP option 133 are properly configured on the DHCP server.

## **Configuration**

After login, click **Basic > VLAN**. Set **DHCP** to be **On**, and then click **Save**. In addition, ensure DHCP is set on the **Basic > Network** page.

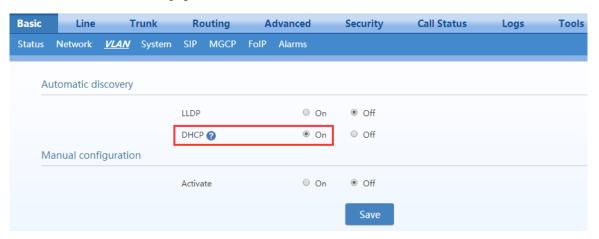

## **Discovery Mechanism**

- 0. The device periodically sends DHCPDISVOVER message carrying with option 132 and option 133 to the DHCP server.
- 1. The DHCP server returns DHCPOFFER message in response.
- 2. The device sets the global VLAN by using the values in option 132 and option 133 carried in DHCPOFFER message and will reboots after that.
- 3. The VLAN is established after the device reboots.
- 4. The device will update its VLAN settings if the values in option 132 and option 133 carried in DHCPOFFER change and reboot will be made after that.

# Messages

1. DHCPDISCOVER message sent from the device to the DHCP server

```
□ Option: (55) Parameter Request List
Length: 12
Parameter Request List Item: (1) Subnet Mask
Parameter Request List Item: (3) Router
Parameter Request List Item: (6) Domain Name Server
Parameter Request List Item: (12) Host Name
Parameter Request List Item: (15) Domain Name
Parameter Request List Item: (28) Broadcast Address
Parameter Request List Item: (42) Network Time Protocol Servers
Parameter Request List Item: (66) TFTP Server Name
Parameter Request List Item: (67) Bootfile name
Parameter Request List Item: (120) SIP Servers

Parameter Request List Item: (132) PXE - undefined (vendor specific)
Parameter Request List Item: (133) PXE - undefined (vendor specific)
```

#### 2. DHCPOFFER returned by the DHCP server

```
□ Option: (132) PXE - undefined (vendor specific)

Length: 3

Value: 323030

□ Option: (133) PXE - undefined (vendor specific)

Length: 1

Value: 37
```

## 3.2 Manual Configuration

### 3.2.1 Single VLAN

All services of the device are on the same VLAN, and the device receives only data packets carrying the VLAN and includes the VLAN tag in all sent data packets. In the single VLAN mode, all device services belong to the same VLAN. The device receives only data packets that carry the VLAN tag and includes the VLAN tag in all sent data packets. In this mode, the physical network port of the device has no separate address and shares the IP address of the VLAN interface.

## **Configuration**

On the web interface, click **Basic** > **VLAN**, set the Activate to **On**, set **Mode** to **Single VLAN**, enter the VLAN tag, and specify network information such as IP address or select **DHCP**. As shown in Figure 3-4.

Figure 3-4 Configuring the Single VLAN

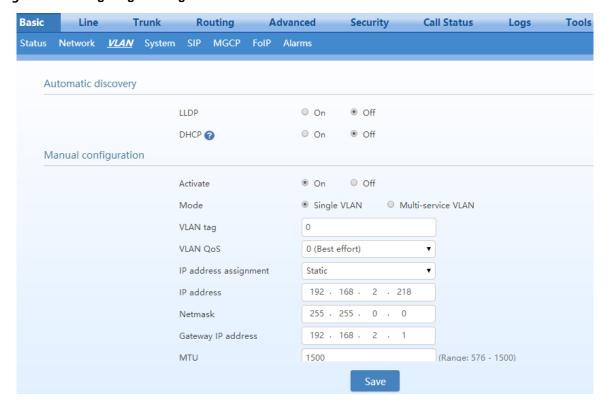

## **Example of Single VLAN**

Configure the device to work in single VLAN mode with a corresponding VLAN tag of 200, and restart the device. Check that all data packets sent by the device carry a VLAN ID 200, as shown in Figure 3-5.

Figure 3-5 A Data Packet Carrying a Corresponding VLAN Tag in the Single VLAN Mode

### 3.2.2 Multi-Service VLAN

In the multi-service VLAN mode, the device can configure a VLAN tag, a priority for the voice service (SIP signaling and RTP/T.38 media stream), and a management service (HTTP/HTTPS, Telnet,). The device carries a different VLAN tag in data packets for different services. In this mode, the physical network port of the device can have a separate address or obtain an address from a non-VLAN network.

# **Configuring Voice VLAN**

The device includes a VLAN tag configured in the voice VLAN in SIP, RTP and T.38 data packets.

The voice VLAN of the device has the following two modes: Mode 1 and Mode 2.

Mode1 - Signaling (SIP) and media stream (RTP/T.38) are on the same VLAN

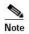

In this mode, the voice VLAN can be configured with a separate IP address.

On the web interface, click **Network**, and ensure that the VLAN function is set to **On** and **Mode** is set to **Multi-service VLAN**. Select **Mode 1** for **Voice VLAN**, enter the VLAN tag, and specify network information such as IP address.

Figure 3-6 Configuring Voice VLAN to Work in Mode 1

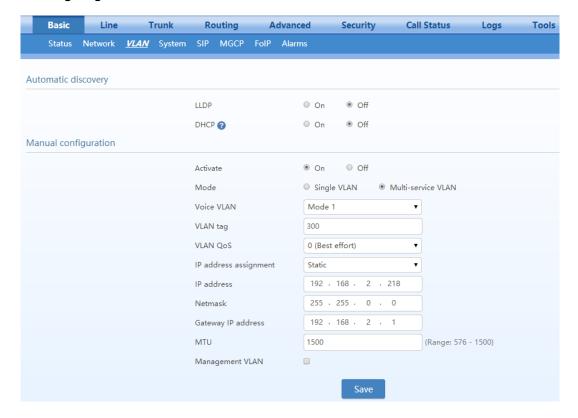

Mode2 - Signaling (SIP) and media stream (RTP/T.38) are divided into different

**VLANs** 

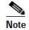

In this mode, the voice VLAN cannot be configured with a separate address but shares the IP address of the VLAN interface of the device.

On the web interface, click **Basic>VLAN**, and ensure that the VLAN function is set to **On**, and **Mode** is set to **Multi-service VLAN**. Select **Mode 2** for **Voice VLAN**, and specify VLAN tags for SIP and RTP/T.38.

Figure 3-7 Configuring Voice VLAN to Work in Mode 2

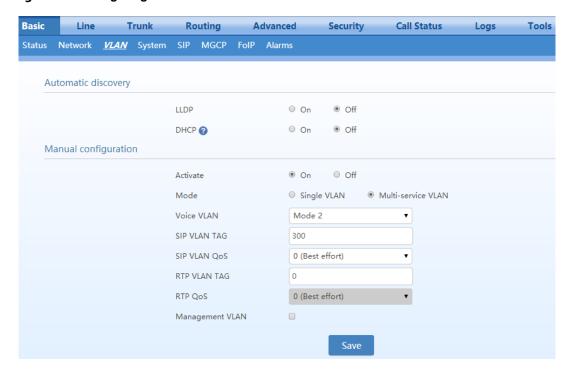

# **Configuring Management VLAN**

The device adds VLAN tag configured in the management VLAN for HTTP, HTTPS and Telnet packets. On the web interface, click **Basic>VLAN**, and ensure that the VLAN function is set to **On** and **Mode** is set to **Multi-service VLAN**. Select **Management VLAN**, set the VLAN tag of the management service, and specify network information such as **IP address**.

Figure 3-8 Configuring Management VLAN

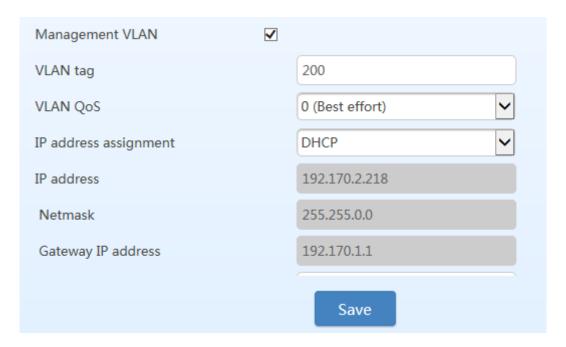

## **Example of Multi-Service VLAN**

Figure 3-9 shows the network environment. The ports for connecting the switch and HX4 are added to VLAN 200 and VLAN 300. The port for connecting the switch and SIP server is added to VLAN 300. The ports for connecting the switch to the PC (used for managing HX4), are added to VLAN 200.

**Figure 3-9 Network Environment** 

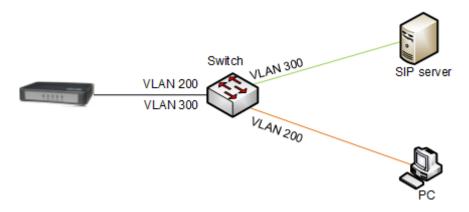

1. Configure multi-service VLAN on the HX4 device: the voice VLAN uses mode 1, the VLAN tag is 300, the VLAN tag of the management VLAN is 200, and the IP address is obtained from the corresponding VLAN network using DHCP. As shown in Figure 3-10.

Figure 3-10 Configuring Multi-Service VLAN

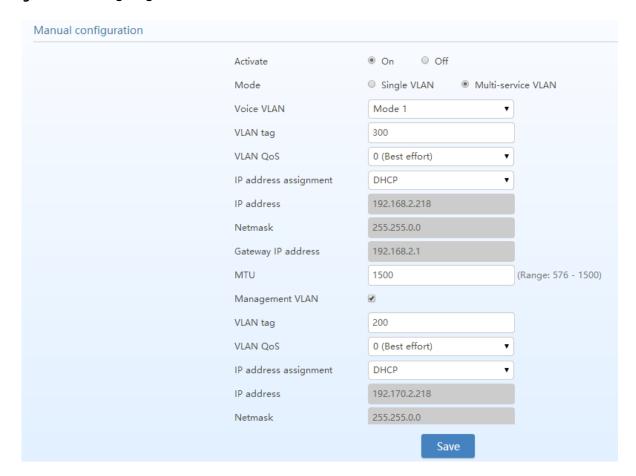

- 2. Restart the device for the VLAN to take effect.
- 3. Use the PC belonging to VLAN 200 to log in to the web page. On the **Basic** > **Status** page, the IP address of each interface of the device can be viewed as shown in Figure 3-11. From top to bottom: IP address of the device's physical network port, IP address of the management VLAN, and IP address of the voice VLAN.

Figure 3-11 IP Addresses of the Device in Multi-Service VLAN

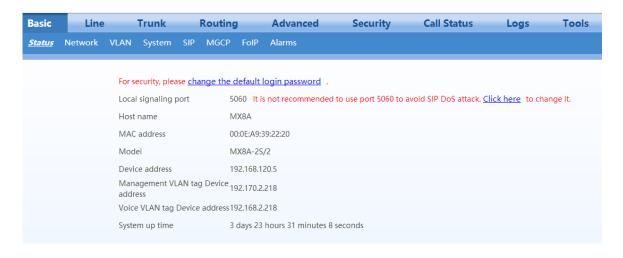

4. Enable the device to register with the SIP server and call an extension number on the SIP server.

Check that VLAN tag 300 configured in the voice VLAN is carried in the SIP packet and RTP packet.

Figure 3-12 SIP Data Packet Carrying VLAN Tag of the Voice VLAN in the Multi-Service VLAN Mode

Figure 3-13 RTP Data Packet Carrying VLAN Tag of the Voice VLAN in the Multi-Service VLAN Mode

5. Check that tag 200 of the management VLAN is carried in the HTTP packet for the PC management device Web GUI.

Figure 3-14 RTP Data Packet Carrying VLAN Tag of the Management VLAN in the Multi-Service VLAN Mode

# 4

# Making an OpenVPN Client Certification (HX4E/MX8A/HX 4G/MX8G)

When the device serves as the OpenVPN client, a certificate needs to be uploaded as described in 2.6.4 Certificate. To make a certificate, follow this procedure:

Obtain from the server the .ovpn file, or the "ca.crt", "client.crt", "client.key" and "ta.key files, and other information.

**Step 1** Create a text file client.ovpn.

#### **Step 2** Client.ovpn contains following contents:

```
# Claim it is a OpenVPN client
client
# Could be tap or tun as required by the VPN server
dev tap
persist-tun
persist-key
\mbox{\tt\#} Encryption type as required by the VPN server
cipher AES-128-CBC
tls-client
tls-auth ta.key 1
# The address and the port of the VPN server
remote 192.168.143.235 1194
\mbox{\tt\#} Could be udp or tcp as required by the VPN server
proto udp
tls-remote yfadmin
comp-1zo
passtos
ns-cert-type server
# Copy the content beginning with "----BEGIN ..." and ending with "----END ..." from ca.crt to
# replace the following content.
----BEGIN CERTIFICATE---
----END CERTIFICATE
</ca>
<cert>
# Copy the content beginning with "-----BEGIN ..." and ending with "-----END ..." rom client.crt to
# replace the following content.
----BEGIN CERTIFICATE---
----END CERTIFICATE
```

**Step 3** Save the file as the name of client.ovpn.

**Step 4** Transform the format to UNIX. Take the Ultra Edit as an example to describe the transform procedure, shown as the figure below.

After transformation, save the file.

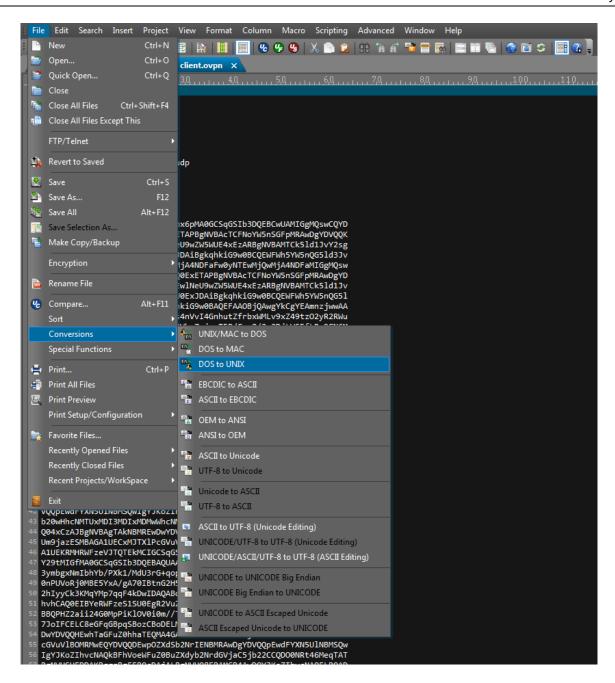

# 5 Appendix: High Availability Configuration

For configuration details, High Availability Configuration Guide.

Note: If the link is unavailable, go to New Rock's official website: <a href="http://newrocktech.com">http://newrocktech.com</a> to obtain the file from Support>Download >[Task Guide] High Availability Configuration Guide

# 6 Appendix: Auto Provisioning Configuration

MX series voice gateways support auto provisioning, which allows users to manage gateway configuration and firmware upgrades remotely and centrally.

In this mode, users manage and store firmware upgrade packages and gateway configuration files on an automatic configuration server (ACS). The gateway can either access the ACS when the gateway is powered on, or access the ACS periodically according to configuration, then automatically download the latest firmware package or configuration files.

The auto provisioning of the gateway supports the following functions:

- Configuring all gateways or upgrading the firmware of all gateways, or selectively upgrading certain gateways
- Automatically updating all gateway parameters
- Supporting TFTP, FTP, HTTP or HTTPS mode
- Supporting auto provisioning and local management through web services
- Obtaining the address of the ACS from DHCP option 66 or by manual configuration

Auto provisioning features the following advantages:

- Supporting highly-efficient and low-cost deployment, management, and maintenance of gateways on a large scale
- Providing configuration file backup
- Enabling centralized management of configuration files to enhance account information security

For configuration details, see New Rock Devices Auto Provisioning Configuration Manual.

Note: If the link is unavailable, go to New Rock's official website: <a href="http://en.newrocktech.com/usersmanual">http://en.newrocktech.com/usersmanual</a> to obtain the file.

# Appendix: RJ45 and RJ11 Corresponding Relations

Each RJ45 socket has 8 pins leading out 4 pairs of analog telephone or trunk lines in agreement with the pair specifications for Ethernet interfaces, whose corresponding relations can be seen in the table below. CAT-5 cables are used to connect the interface card and distribution panel in equipment installation. Standard RJ11 telephone lines can be used to plug in a RJ45 socket. The telephone/trunk lines are connected to the 3<sup>rd</sup> pair of pins for simple call test.

Table 7-45 Pin Specifications for RJ45 Socket Port

| RJ45 Pin Number  | 1                    | 2      | 3                    | 4                    | 5             | 6                    | 7                    | 8     |
|------------------|----------------------|--------|----------------------|----------------------|---------------|----------------------|----------------------|-------|
| Analog line pair | 1 <sup>st</sup> Pair |        | 2 <sup>nd</sup> Pair | 3 <sup>rd</sup> Pair |               | 2 <sup>nd</sup> Pair | 4 <sup>th</sup> Pair |       |
|                  | TIP1                 | RING1  | TIP2                 | TIP3                 | RING3         | RING2                | TIP4                 | RING4 |
| Reference color  | Orange<br>white      | Orange | Green<br>white       | Blue                 | Blue<br>white | Green                | Brown<br>white       | Brown |

Figure 7-1 Schematic Diagram of Subscriber Line Connection

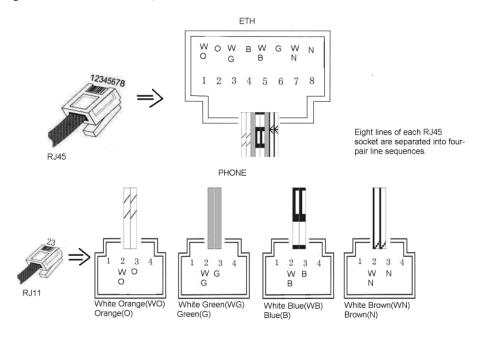